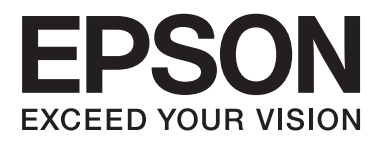

# **Uživatelská příručka**

# <span id="page-1-0"></span>**Copyright**

Bez předchozího písemného souhlasu společnosti Seiko Epson Corporation je zakázáno kteroukoli část této publikace reprodukovat, ukládat ve vyhledávacím systému nebo přenášet jakoukoli formou nebo prostředky, a to elektronicky, mechanicky, kopírováním, nahráváním nebo jakýmkoli jiným způsobem. Společnost nenese žádnou přímou odpovědnost za použití zde uvedených informací. Neodpovídá ani za případné škody plynoucí z použití zde uvedených informací. Informace, které jsou zde obsaženy, jsou určeny výhradně k použití při práci s touto tiskárnou společnosti Epson. Společnost Epson neodpovídá za důsledky použití těchto informací při práci s jinými tiskárnami.

Společnost Seiko Epson Corporation ani její přidružené společnosti nenesou vůči kupujícímu nebo třetím stranám žádnou odpovědnost za škody, ztráty, náklady nebo výdaje způsobené kupujícímu nebo třetím stranám jako důsledek nehody či nesprávného použití tohoto produktu, nevhodného zacházení, neodborné úpravy, opravy či změny produktu nebo nedodržení pokynů pro obsluhu a údržbu společnosti Seiko Epson Corporation (mimo USA).

Společnost Seiko Epson Corporation ani její přidružené společnosti neodpovídají za žádné škody nebo problémy způsobené použitím jakéhokoli příslušenství nebo spotřebního zboží, na němž není uvedeno označení originálních produktů Original Epson Products nebo Epson Approved Products od společnosti Seiko Epson Corporation.

Společnost Seiko Epson Corporation nezodpovídá za žádné škody způsobené elektromagnetickým rušením vzniklým v důsledku použití kabelů rozhraní, které nejsou označeny jako schválené produkty Epson Approved Products společnosti Seiko Epson Corporation.

© 2014 Seiko Epson Corporation. All rights reserved.

Obsah této příručky a specifikace tohoto výrobku se mohou bez předchozího upozornění změnit.

# <span id="page-2-0"></span>**Ochranné známky**

- ❏ EPSON® je registrovaná ochranná známka a EPSON EXCEED YOUR VISION nebo EXCEED YOUR VISION jsou ochranné známky společnosti Seiko Epson Corporation.
- ❏ PRINT Image Matching™ a logo PRINT Image Matching jsou ochranné známky společnosti Seiko Epson Corporation.

Copyright © 2001 Seiko Epson Corporation. Všechna práva vyhrazena.

❏ SDXC Logo is a trademark of SD-3C, LLC.

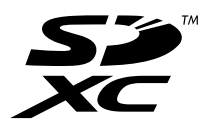

❏ Memory Stick, Memory Stick Duo, Memory Stick PRO, Memory Stick PRO Duo, Memory Stick PRO-HG Duo, Memory Stick Micro, MagicGate Memory Stick and MagicGate Memory Stick Duo are trademarks of Sony Corporation.

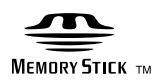

❏ PictBridge je obchodní známka.

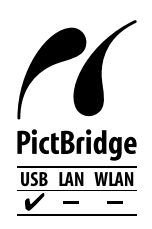

- ❏ Microsoft®, Windows®, and Windows Vista® are registered trademarks of Microsoft Corporation.
- ❏ Apple, Macintosh, Mac OS, OS X are trademarks of Apple Inc., registered in the U.S. and other countries.
- ❏ Adobe, Adobe Reader, Acrobat, and Photoshop are trademarks of Adobe systems Incorporated, which may be registered in certain jurisdictions.
- ❏ ABBYY® and ABBYY FineReader® names and logos are registered trademarks of ABBYY Software House.
- ❏ Intel® is a registered trademark of Intel Corporation.
- ❏ Obecná poznámka: Další zde použité názvy produktů slouží pouze k identifikačním účelům a mohou být ochrannými známkami příslušných vlastníků. Společnost Epson se vzdává všech práv na tyto značky.

## *Obsah*

### *[Copyright](#page-1-0)*

### *[Ochranné známky](#page-2-0)*

## *[O této příručce](#page-5-0)*

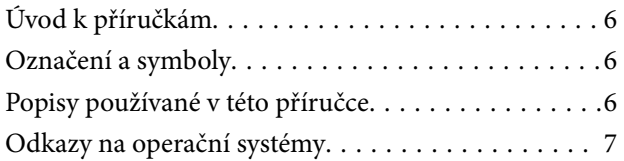

## *[Důležité pokyny](#page-7-0)*

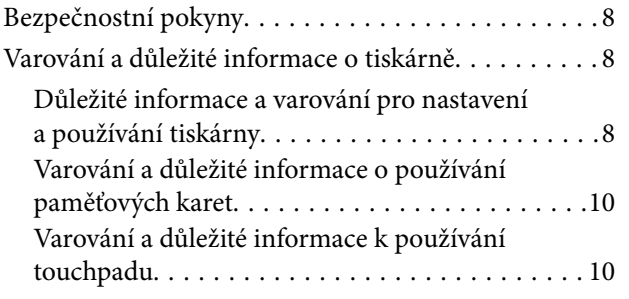

### *[Základní informace o tiskárně](#page-10-0)*

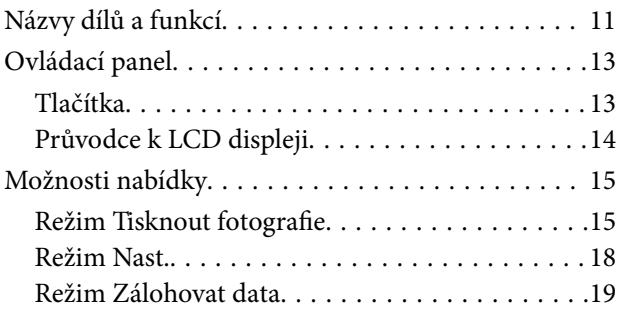

### *[Vkládání papíru](#page-20-0)*

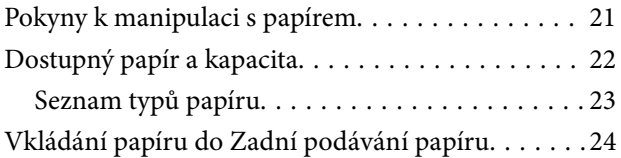

### *[Vložení paměťové karty](#page-26-0)*

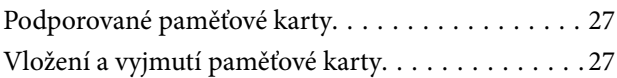

### *[Vložení disku CD/DVD pro tisk](#page-28-0)*

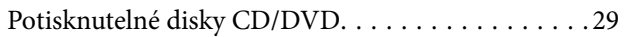

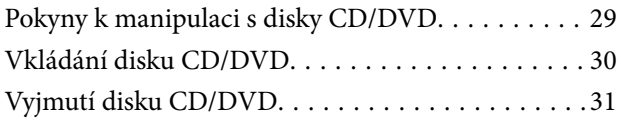

### *[Tisk](#page-32-0)*

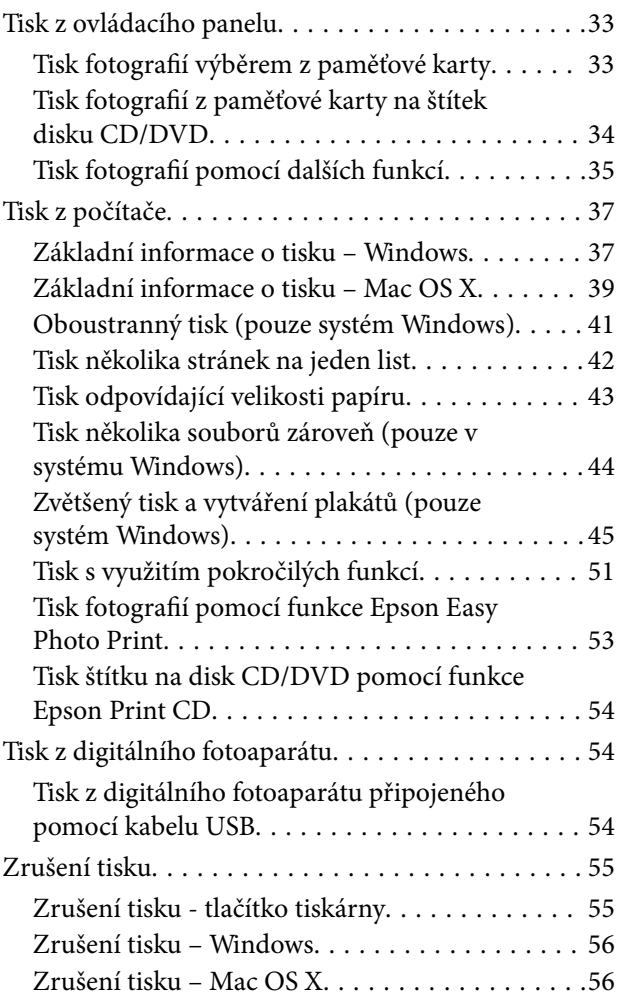

### *[Doplňování inkoustu](#page-56-0)*

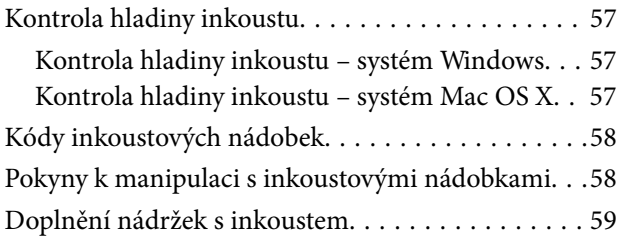

## *[Zlepšení kvality tisku](#page-62-0)*

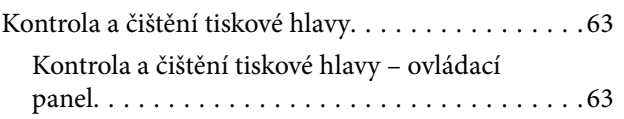

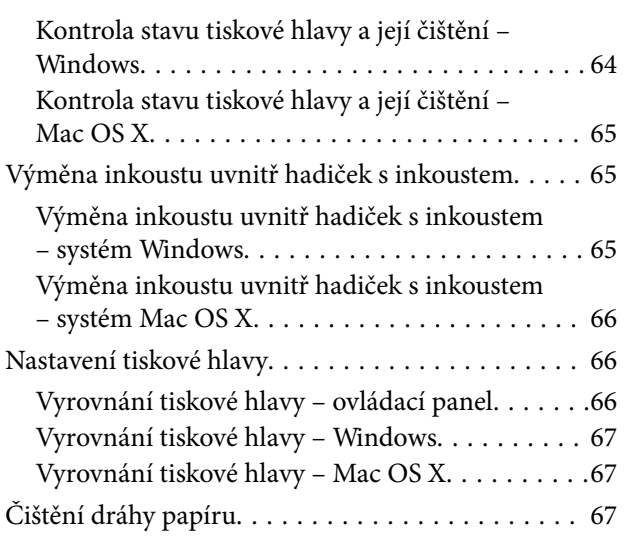

## *[Informace o aplikaci](#page-68-0)*

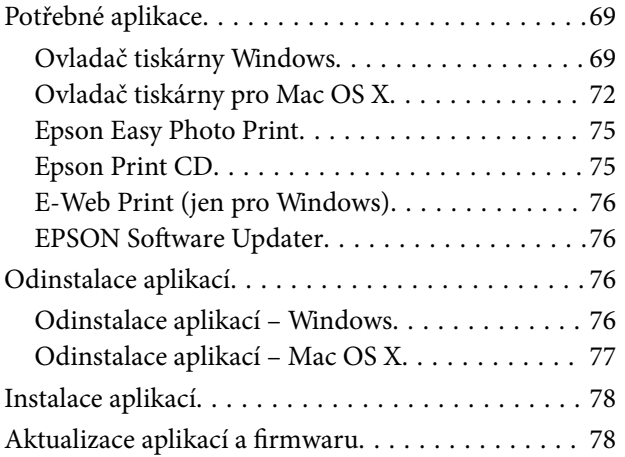

## *[Řešení problémů](#page-78-0)*

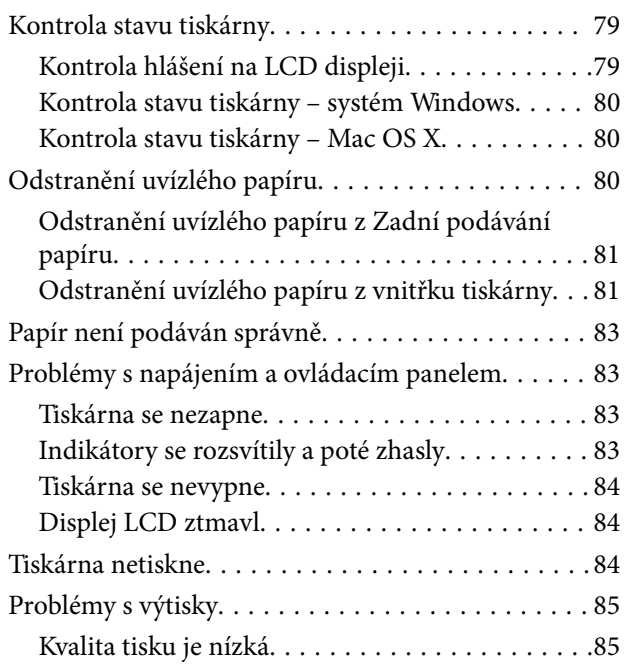

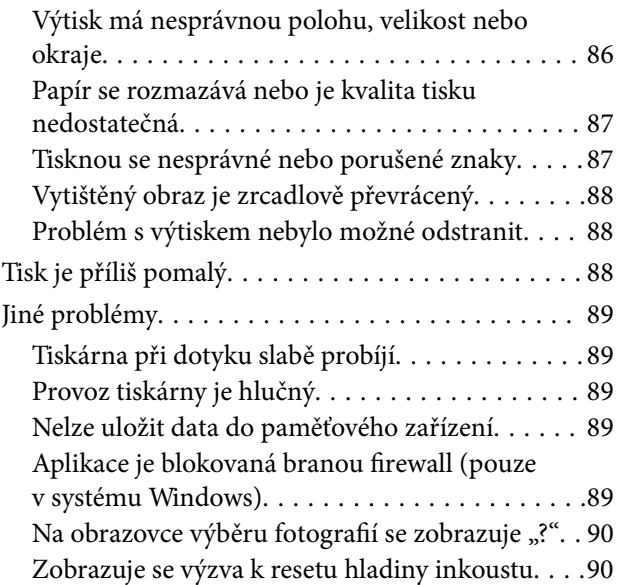

### *[Příloha](#page-90-0)*

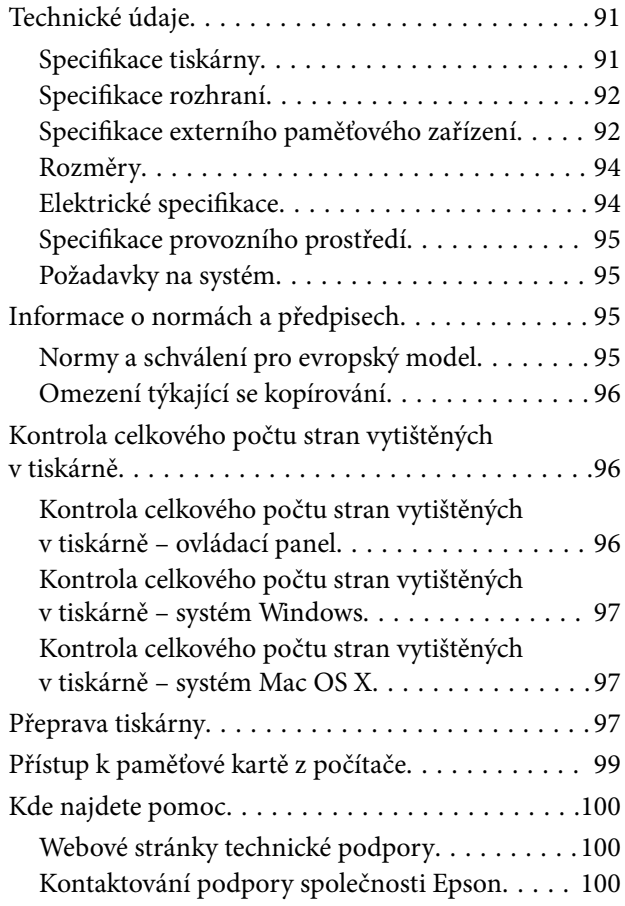

# <span id="page-5-0"></span>**O této příručce**

## **Úvod k příručkám**

Nejnovější verze následujících příruček jsou k dispozici na webu podpory společnosti Epson.

[http://www.epson.eu/Support](HTTP://WWW.EPSON.EU/SUPPORT) (pro Evropu)

[http://support.epson.net/](HTTP://SUPPORT.EPSON.NET/) (mimo Evropu)

❏ Začínáme (tištěná příručka)

Obsahuje informace o nastavení tiskárny, instalaci softwaru, základním používání tiskárny, řešení problémů a další informace.

❏ Uživatelská příručka (příručka ve formátu PDF)

Tato příručka. Poskytuje souhrnné informace a pokyny k používání tiskárny a řešení problémů.

Informace najdete ve výše uvedených příručkách a také v nápovědě dodávané v různých softwarových aplikacích společnosti Epson.

## **Označení a symboly**

!*Upozornění:*

Pokyny je nutné pečlivě dodržovat, aby nedošlo ke zranění.

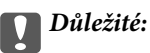

Pokyny je nutné respektovat, aby nedošlo k poškození zařízení.

#### *Poznámka:*

Pokyny obsahují užitečné tipy pro práci s tiskárnou.

 $\rightarrow$  Související informace

Odkazy na související části.

## **Popisy používané v této příručce**

- ❏ Snímky obrazovky ovladače tiskárny pocházejí ze systému Windows 8.1 nebo Mac OS X v10.9.x. Obsah zobrazený na snímcích obrazovek se liší v závislosti na konkrétním modelu a situaci.
- ❏ Ilustrace tiskárny v této příručce jsou pouze příklady. I když zde mohou existovat nepatrné rozdíly v závislosti na modelu, způsob provozu je stejný.
- ❏ Některé položky menu na LCD displeji se liší v závislosti na modelu a nastavení.

## <span id="page-6-0"></span>**Odkazy na operační systémy**

#### **Windows**

Termíny "Windows 8.1", "Windows 8", "Windows 7", "Windows Vista" a "Windows XP" uvedené v této příručce znamenají následující operační systémy. Kromě toho je použit termín "Windows" jako odkaz na všechny verze.

- ❏ Operační systém Microsoft® Windows® 8.1
- ❏ Operační systém Microsoft® Windows® 8
- ❏ Operační systém Microsoft® Windows® 7
- ❏ Operační systém Microsoft® Windows Vista®
- ❏ Operační systém Microsoft® Windows® XP
- ❏ Operační systém Microsoft® Windows® XP Professional x64 Edition

#### **Mac OS X**

Termín "Mac OS X v10.9.x" uvedený v této příručce odkazuje na "OS X Mavericks" a termín "Mac OS X v10.8.x" odkazuje na "OS X Mountain Lion". Kromě toho je použit termín "Mac OS X" jako odkaz na "Mac OS X v10.9.x", "Mac OS X v10.8.x", "Mac OS X v10.7.x", "Mac OS X v10.6.x".

# <span id="page-7-0"></span>**Důležité pokyny**

## **Bezpečnostní pokyny**

Přečtěte si a dodržujte tyto pokyny k zajištění bezpečného používání této tiskárny. Tento návod uchovejte pro budoucí použití. Kromě toho respektujte všechna varování a pokyny uvedené na tiskárně.

- ❏ Používejte výhradně napájecí kabel dodaný s tiskárnou. Nepoužívejte ho pro jiná zařízení. Použití jiného než dodaného napájecího kabelu s touto tiskárnou nebo použití dodaného napájecího kabelu s jiným zařízením může způsobit požár nebo úraz elektrickým proudem.
- ❏ Zkontrolujte, zda kabel pro napájení střídavým proudem odpovídá místním bezpečnostním předpisům.
- ❏ Kromě konkrétních situací popsaných v příručkách k tiskárně se za žádných okolností sami nepokoušejte o demontáž, úpravy nebo opravy napájecího kabelu, zástrčky, tiskárny nebo doplňků.
- ❏ V následujících případech odpojte tiskárnu od elektrické sítě a svěřte kvalifikovanému servisnímu technikovi:

Napájecí kabel nebo zástrčka je poškozena; do tiskárny pronikla kapalina; tiskárna upadla nebo byla poškozena její skříň, tiskárna nefunguje normálně nebo vykazuje výraznou změnu funkčnosti. Nenastavujte ovládací prvky, které nejsou popsány v pokynech k obsluze.

- ❏ Tiskárnu umístěte v blízkosti elektrické zásuvky, kde lze snadno vytáhnout napájecí kabel.
- ❏ Tiskárnu neumísťujte ani neskladujte venku, v silně znečištěném nebo prašném prostředí, v blízkosti vody, tepelných zdrojů ani na místech vystaveným otřesům, vibracím, vysokým teplotám nebo vlhkosti.
- ❏ Dbejte na to, aby se na tiskárnu nevylila kapalina, a nemanipulujte s ní mokrýma rukama.
- ❏ Při poškození displeje LCD kontaktujte prodejce. Pokud se vám roztok tekutých krystalů dostane na ruce, důkladně si je umyjte mýdlem a vodou. Pokud vám roztok tekutých krystalů vnikne do očí, okamžitě je propláchněte vodou. Pokud máte obtíže nebo problémy se zrakem i po důkladném vypláchnutí očí, navštivte ihned lékaře.
- ❏ Dávejte pozor, abyste se při manipulaci s nádržkami na inkoust nedotkli inkoustu, víček nádržek s inkoustem a otevřených nádobek s inkoustem nebo uzávěrů nádobek s inkoustem.
	- ❏ Pokud si pokožku znečistíte inkoustem, důkladně umyjte příslušné místo mýdlem a vodou.
	- ❏ Dostane-li se vám inkoust do očí, vypláchněte je ihned vodou. Pokud máte obtíže nebo problémy se zrakem i po důkladném vypláchnutí očí, navštivte ihned lékaře.
	- ❏ Pokud vám inkoust vnikne do úst, okamžitě vyhledejte lékaře.
- ❏ Po odstranění těsného uzávěru nenaklánějte ani netřepte s nádobkou s inkoustem, protože inkoust může vytéct.
- ❏ Udržujte nádobky s inkoustem a jednotku nádržky s inkoustem mimo dosah dětí. Nedovolte, aby děti pily z nebo manipulovaly s nádobkami s inkoustem nebo s uzávěry nádobek s inkoustem.

## **Varování a důležité informace o tiskárně**

Pozorně si přečtěte tyto pokyny a řiďte se jimi, aby nedošlo k poškození tiskárny nebo škodám na majetku. Tuto příručku si uložte pro pozdější použití.

## **Důležité informace a varování pro nastavení a používání tiskárny**

❏ Neblokujte ani nezakrývejte ventilační a jiné otvory tiskárny.

- ❏ Používejte pouze typ napájecího zdroje, který je vyznačen na štítku tiskárny.
- ❏ Nepoužívejte zásuvky zapojené v okruhu, ve kterém jsou zapojeny kopírky nebo klimatizační systémy, které se pravidelně zapínají a vypínají.
- ❏ Nepoužívejte elektrické zásuvky ovládané pomocí nástěnných spínačů nebo automatických vypínačů.
- ❏ Nevystavujte žádnou ze součástí počítačového systému působení případných zdrojů elektromagnetického rušení, například reproduktorů nebo základnových jednotek bezdrátových telefonů.
- ❏ Napájecí kabely je třeba chránit proti odření, proříznutí, zkroucení a zauzlení a jiným způsobům poškození. Nepokládejte na napájecí kabel ani na adaptér žádné předměty. Na napájecí kabel se nesmí šlapat ani přes něj přejíždět. Obzvláště dbejte na to, aby napájecí kabely nebyly na koncích a v místech vstupu do transformátoru a výstupu z transformátoru zkrouceny.
- ❏ Jestliže tiskárnu napájíte prodlužovacím kabelem, zkontrolujte, zda celkový odběr všech zařízení zapojených přes prodlužovací kabel nepřesahuje povolenou hodnotu proudu pro tento kabel. Zkontrolujte také, zda celkový odběr všech zařízení zapojených do elektrické zásuvky nepřekračuje maximální hodnotu proudu této zásuvky.
- ❏ Chcete-li tiskárnu používat v Německu, musí být instalace v budově chráněna 10- nebo 16ampérovými jističi, aby byla zajištěna odpovídající ochrana před zkratem a výrobek byl dostatečně chráněn.
- ❏ Při připojování tiskárny k počítači či jinému zařízení pomocí kabelu dbejte na správné zapojení konektorů. Každý konektor lze zapojit jen jedním způsobem. Pokud konektor připojíte s nesprávnou orientací, mohlo by dojít k poškození propojených zařízení.
- ❏ Umístěte tiskárnu na rovný pevný povrch, který na všech stranách přesahuje její základnu. Pokud bude nakloněna nebo postavena našikmo, nebude tiskárna pracovat správně.
- ❏ Tiskárnu při skladování nebo přepravě neklopte, nestavte ji na bok ani ji nepřevracejte. Jinak by mohlo dojít k úniku inkoustu.
- ❏ Ponechte nad tiskárnou volný prostor, aby bylo možné zcela zvednout její horní kryt.
- ❏ Před tiskárnou ponechejte dostatek volného místa k vysunutí celého papíru.
- ❏ Nedávejte tiskárnu na místa vystavená náhlým změnám teploty a vlhkosti. Také nevystavujte výrobek přímému slunečnímu světlu, silnému světlu nebo tepelným zdrojům.
- ❏ Nezasouvejte do otvorů v tiskárně žádné předměty.
- ❏ Během tisku nedávejte do tiskárny ruce.
- ❏ Nedotýkejte se plochého bílého kabelu a hadiček s inkoustem uvnitř tiskárny.
- ❏ Nedotýkejte se levé boční strany tiskové hlavy v tiskárně, je-li tiskárna zapnutá.
- ❏ Uvnitř ani v blízkosti tiskárny nepoužívejte aerosolové čističe, které obsahují hořlavé plyny. Mohl by vzniknout požár.
- ❏ Neposunujte tiskovou hlavu rukou, protože by mohlo dojít k poškození tiskárny.
- ❏ Nepokračujte v tisku, je-li hladina inkoustu pod spodní čarou na nádržce s inkoustem. Budete-li tiskárnu používat, když je hladina inkoustu pod spodní čarou, může dojít k poškození tiskárny. Chcete-li resetovat úroveň inkoustu, společnost Epson doporučuje naplnit všechny nádržky s inkoustem až po horní čáru v okamžiku, kdy tiskárna není v provozu.
- ❏ Tiskárnu vždy vypínejte tlačítkem P. Neodpojujte tiskárnu od zdroje napájení ani nevypínejte přívod proudu k zásuvce, dokud indikátor  $\mathcal{O}$  nepřestane blikat.
- ❏ Před přepravou tiskárny zkontrolujte, zda je tisková hlava v základní poloze (úplně vpravo).
- ❏ Pokud tiskárnu nebudete delší dobu používat, odpojte napájecí kabel od elektrické zásuvky.

## <span id="page-9-0"></span>**Varování a důležité informace o používání paměťových karet**

- ❏ Nevyjímejte paměťovou kartu ani nevypínejte tiskárnu, pokud bliká indikátor paměťové karty.
- ❏ Metody používání paměťových karet se liší podle typu karty. Podrobné informace vyhledejte v dokumentaci dodané s paměťovou kartou.
- ❏ Používejte pouze paměťové karty kompatibilní s tiskárnou.

#### **Související informace**

 $\blacktriangleright$  ["Specifikace podporovaných paměťových karet" na str. 92](#page-91-0)

## **Varování a důležité informace k používání touchpadu**

- ❏ Na LCD displeji se může nacházet několik malých jasných nebo tmavých skvrn a kvůli svým vlastnostem může mít nerovnoměrný jas. To je normální a neznamená to, že by byl displej jakkoliv poškozen.
- ❏ K čištění používejte pouze suchý měkký hadřík. Nepoužívejte tekuté nebo chemické čisticí prostředky.
- ❏ Vnější kryt touchpadu by se mohl ulomit, pokud na něj příliš zatlačíte. Obraťte se na prodejce, jestliže se povrch touchpadu odlomí či praskne. Nedotýkejte se odlomených kousků ani se je nepokoušejte odstranit.
- ❏ Stiskněte touchpad jemně prstem. Netlačte silou ani jej neovládejte nehty.
- ❏ Touchpad je kapacitní dotykový panel, který reaguje pouze tehdy, když se jej dotknete přímo prstem. Panel nemusí reagovat, dotknete-li se jej mokrýma rukama, rukama v rukavicích, nebo přes ochrannou fólii či nálepku.
- ❏ Neovládejte jej pomocí ostrých předmětů, například kuličkovým perem, tužkou apod.
- ❏ Kondenzace uvnitř touchpadu, která se tvoří při náhlých změnách teploty nebo vlhkosti, může vést ke zhoršení výkonu.

# <span id="page-10-0"></span>**Základní informace o tiskárně**

## **Názvy dílů a funkcí**

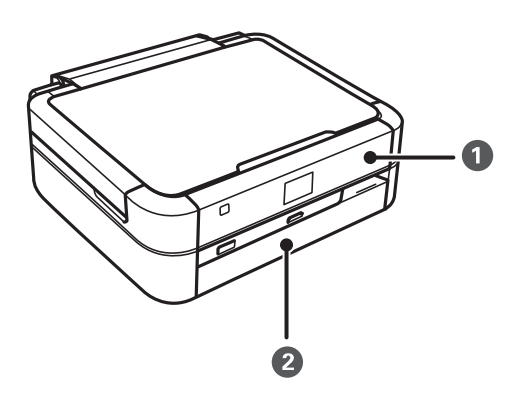

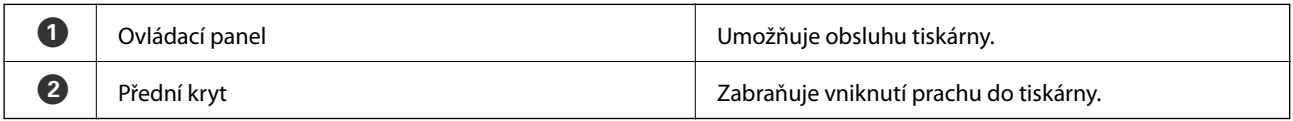

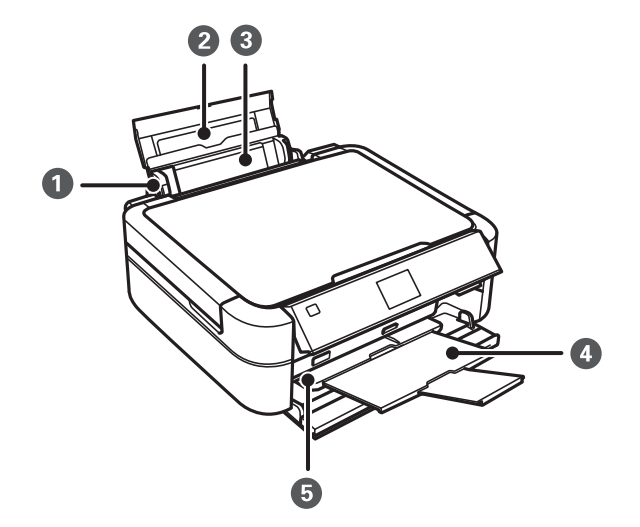

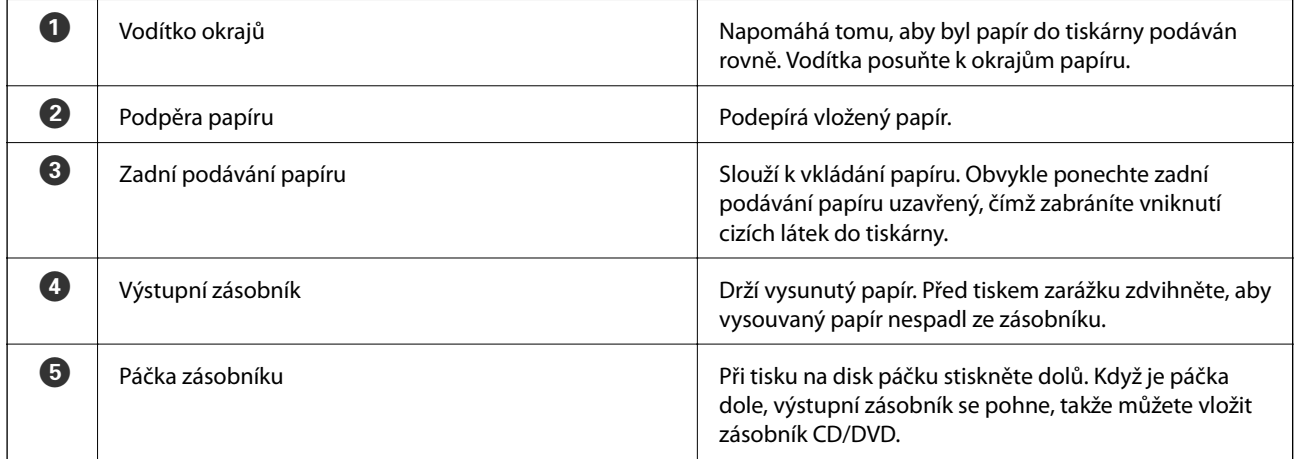

#### **Základní informace o tiskárně**

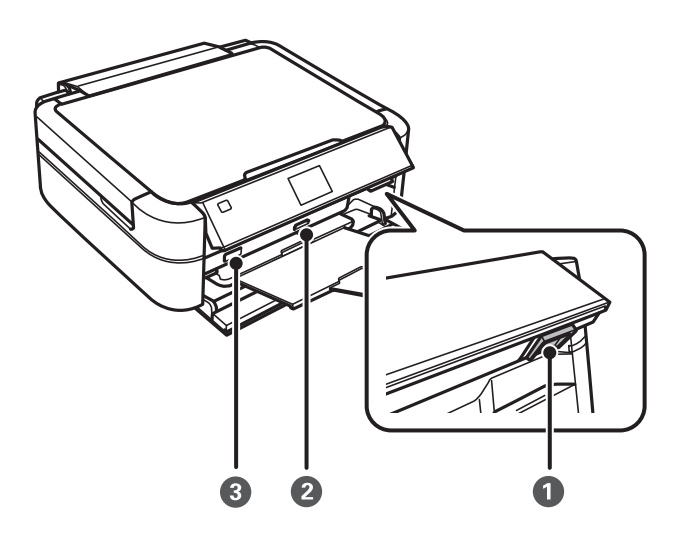

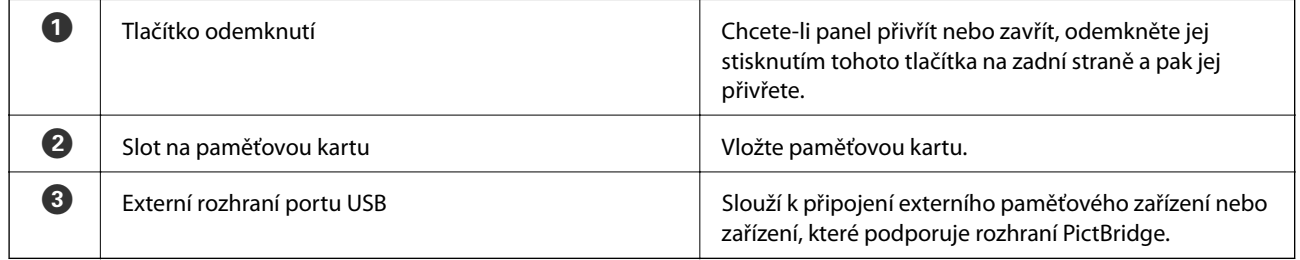

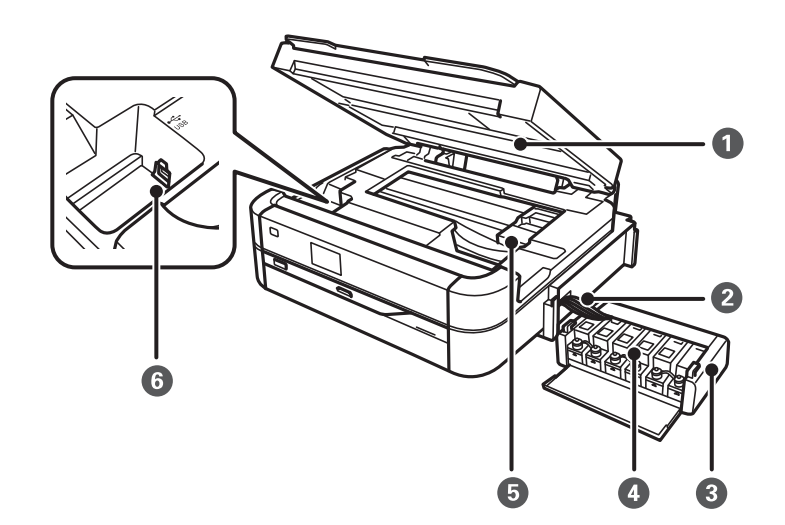

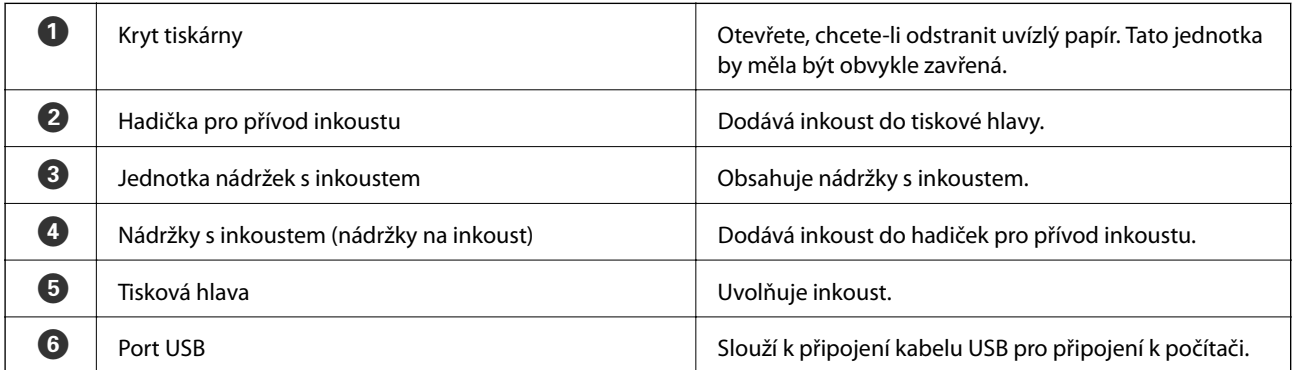

<span id="page-12-0"></span>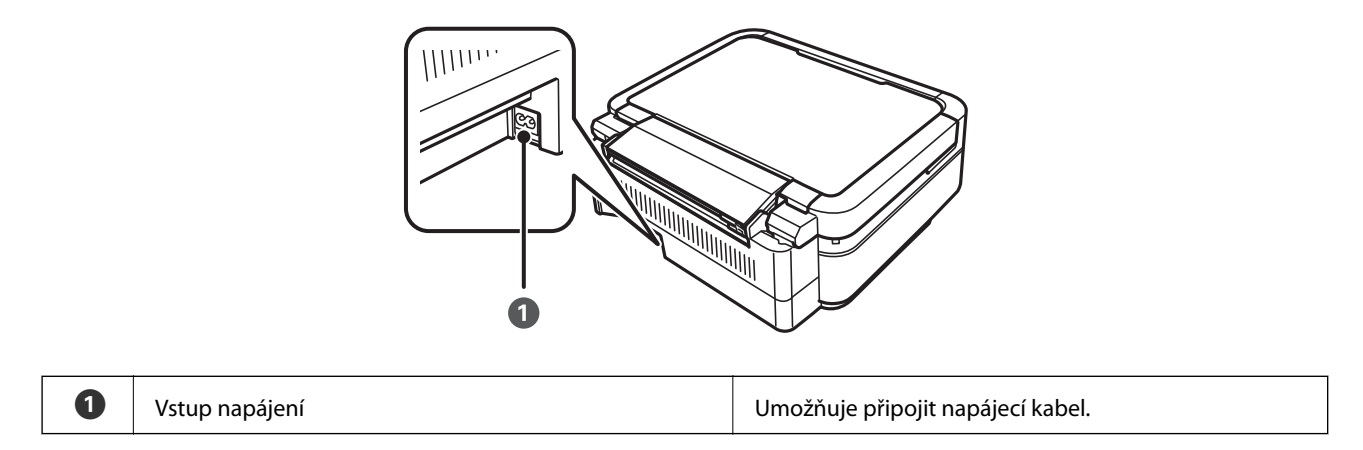

## **Ovládací panel**

Můžete změnit úhel ovládacího panelu.

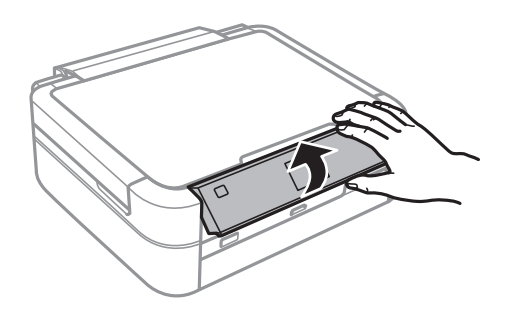

## **Tlačítka**

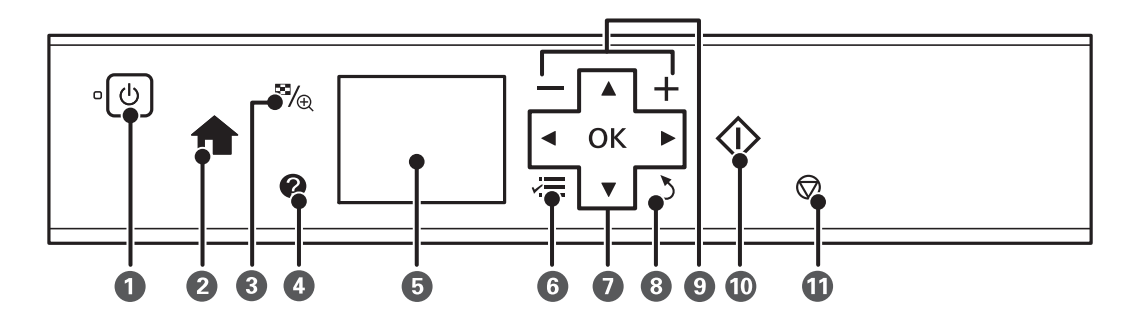

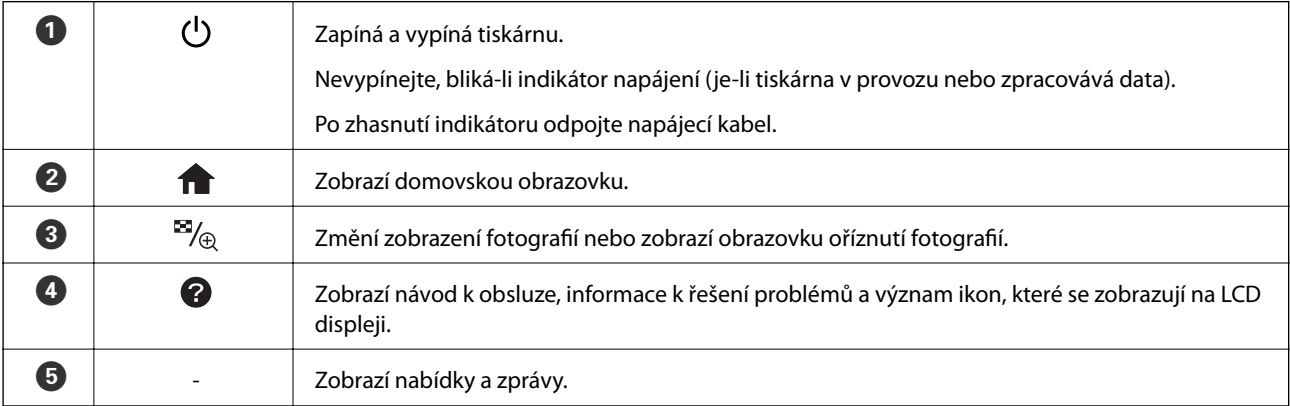

<span id="page-13-0"></span>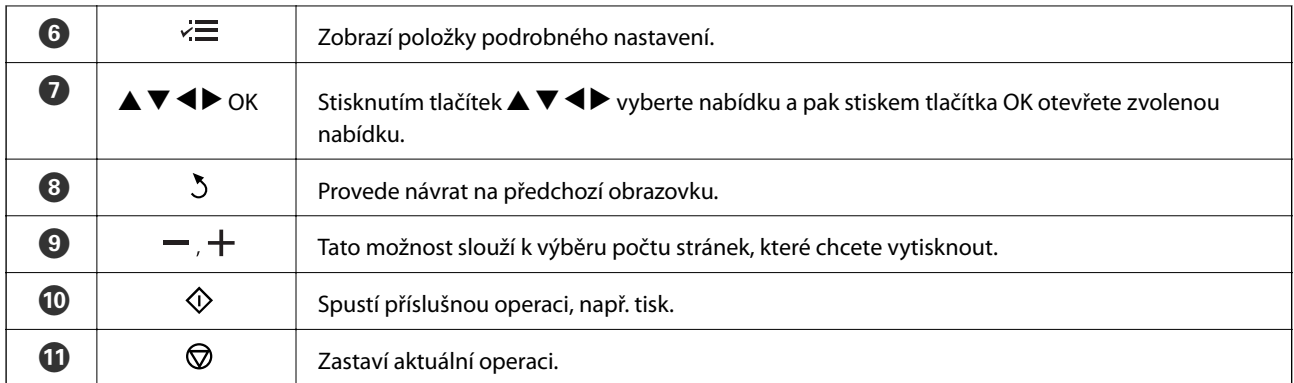

#### **Související informace**

& ["Možnosti nabídky" na str. 15](#page-14-0)

## **Průvodce k LCD displeji**

Nabídky a zprávy se zobrazují na LCD displeji. Vyberte příslušnou nabídku nebo nastavení stiskem tlačítek  $\blacktriangle \blacktriangledown$  $\blacklozenge$ 

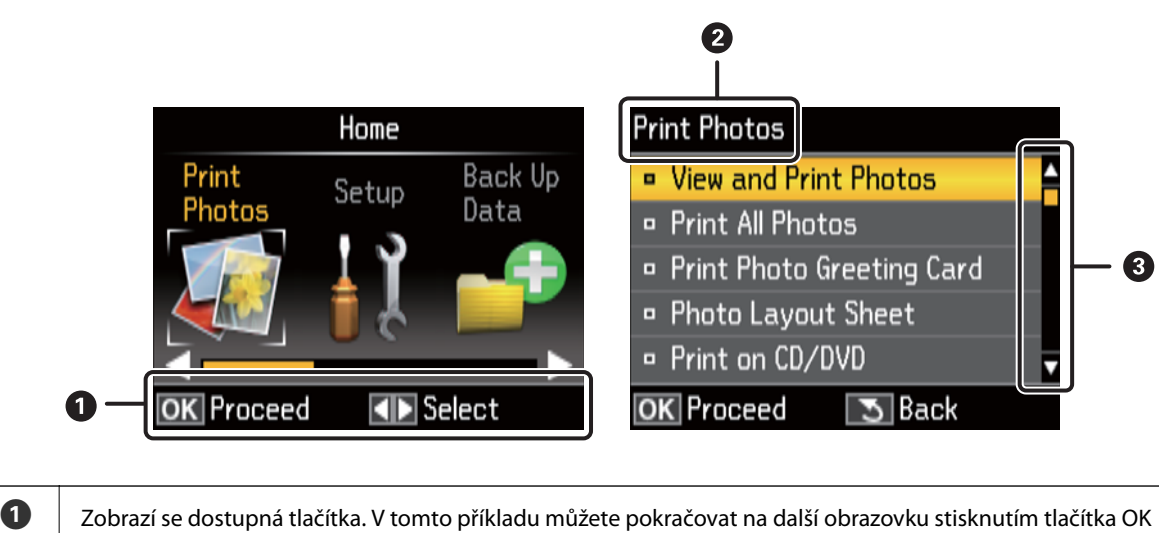

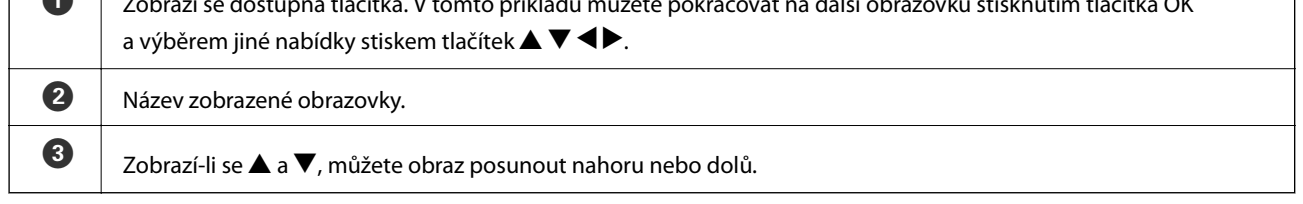

#### **Související informace**

 $\mathbf{L}$ 

& ["Možnosti nabídky" na str. 15](#page-14-0)

## <span id="page-14-0"></span>**Možnosti nabídky**

## **Režim Tisknout fotografie**

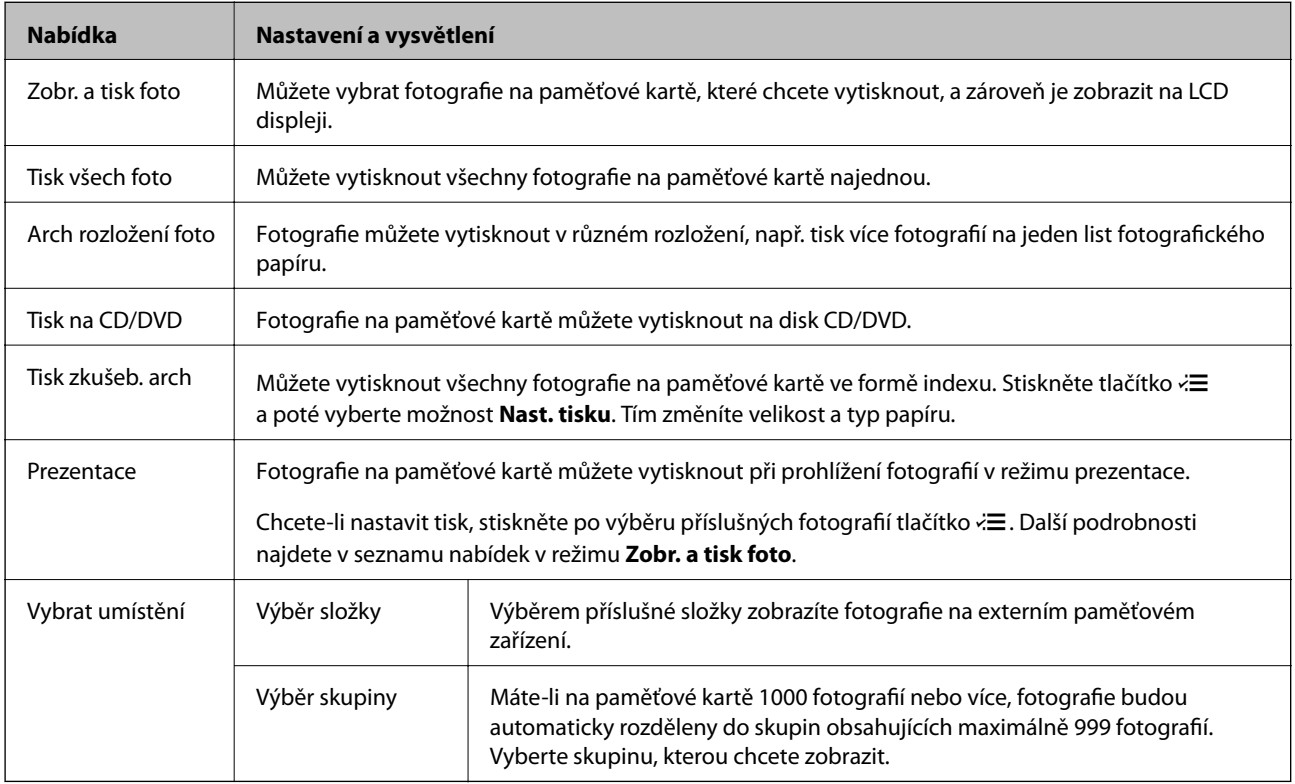

#### **Možnosti nabídky pro volbu Zobr. a tisk foto**

Chcete-li zobrazit následující nabídky, stiskněte tlačítko  $\overline{z}$ , jakmile se příslušná fotografie zobrazí na obrazovce.

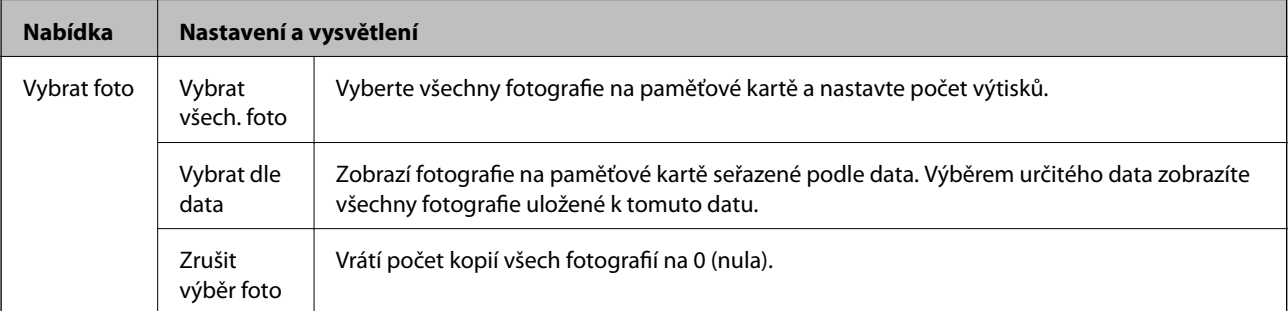

#### **Základní informace o tiskárně**

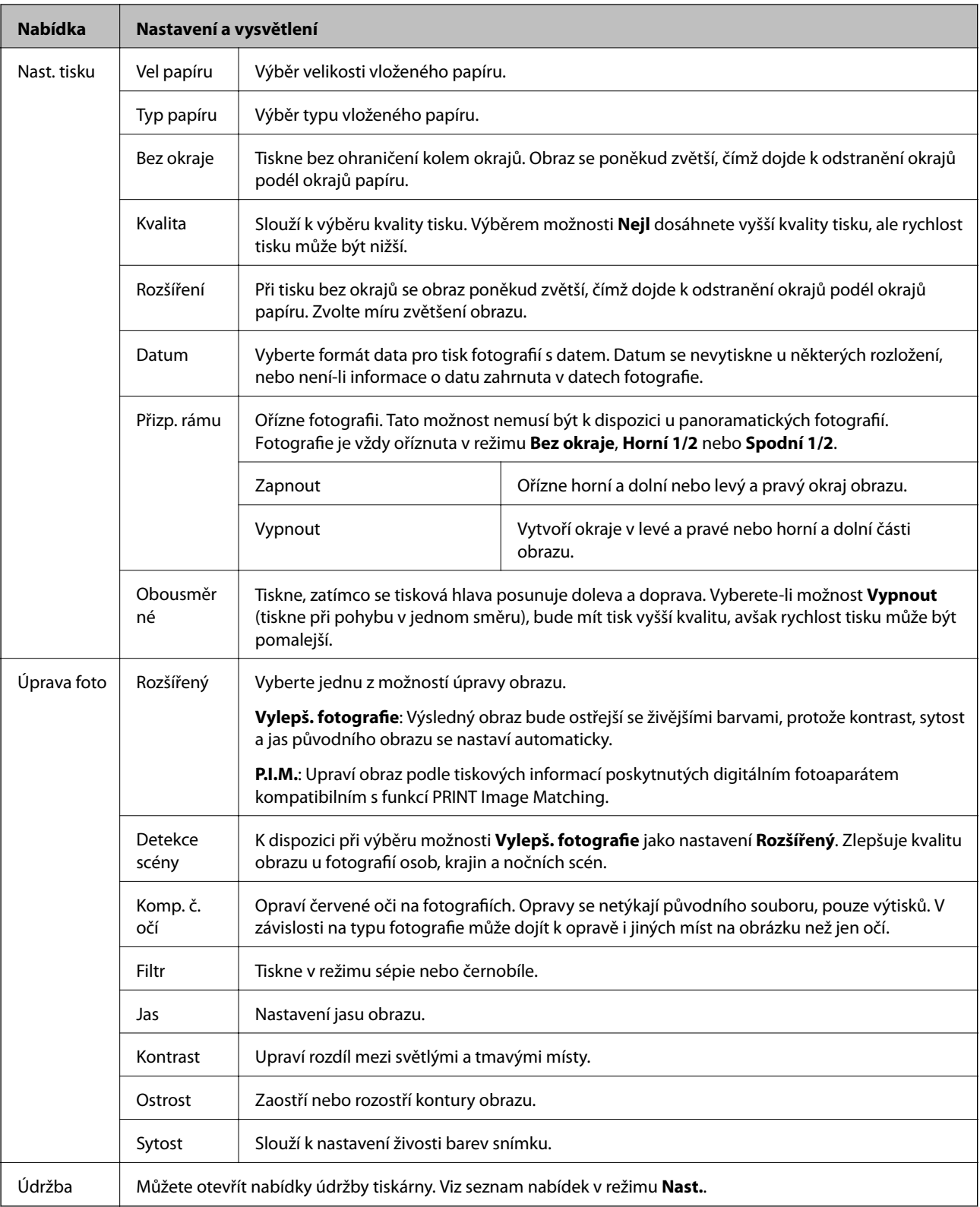

#### **Arch rozložení foto**

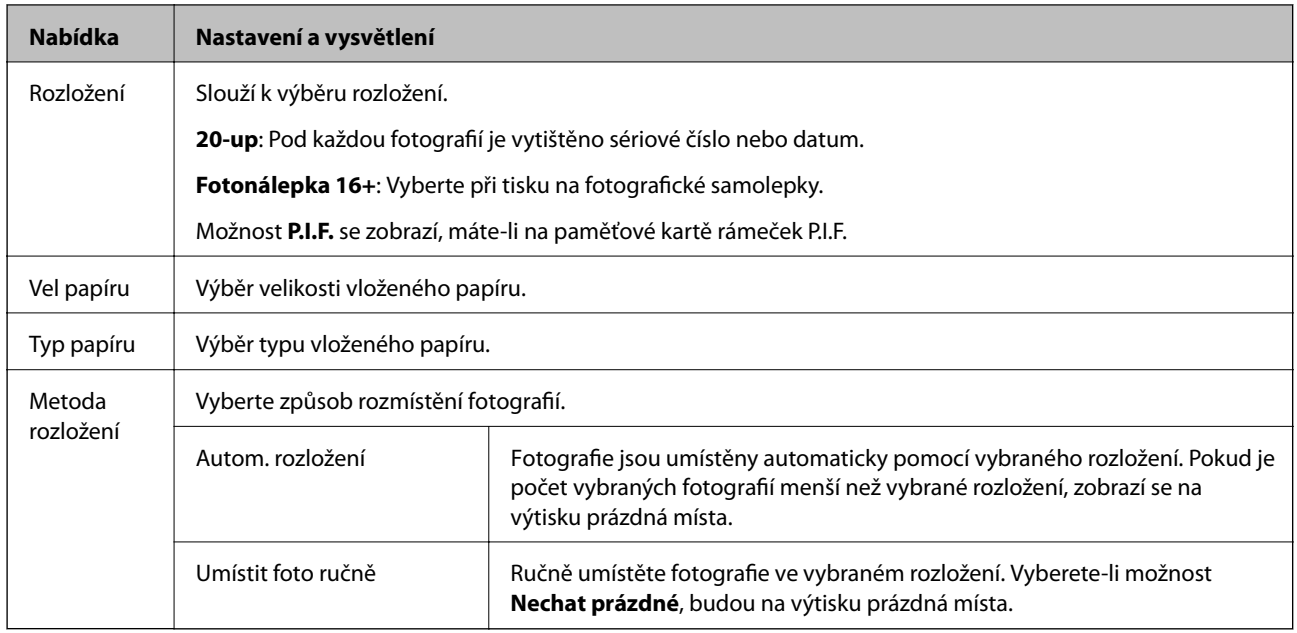

#### **Možnosti nabídky pro volbu Arch rozložení foto**

Chcete-li zobrazit následující nabídky, stiskněte tlačítko  $\overline{z}$ na obrazovce výběru fotografie.

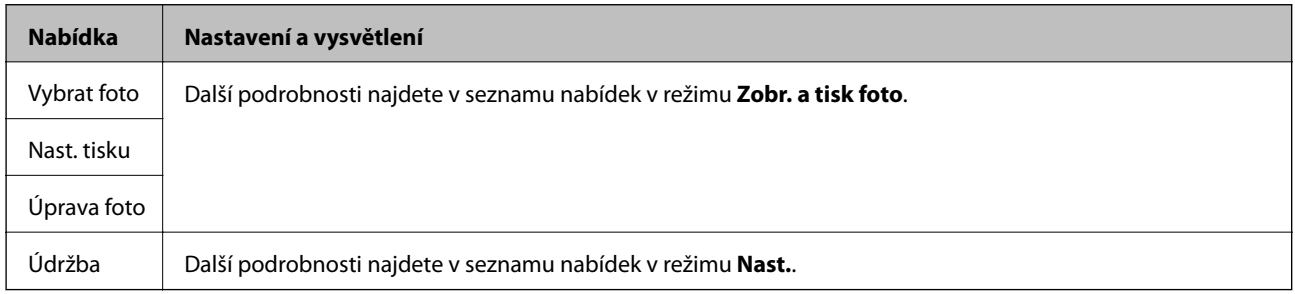

#### **Tisk na CD/DVD**

#### *Poznámka:*

Při tisku z počítače můžete tisknout pouze na 8cm disk.

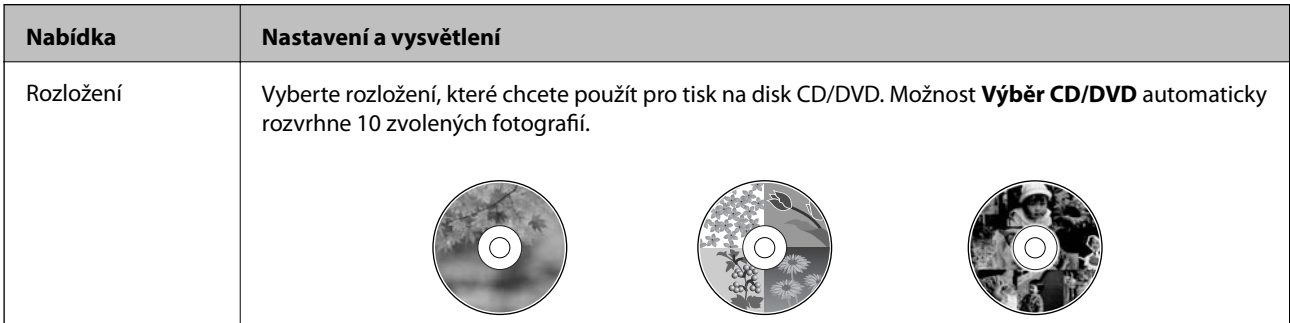

<span id="page-17-0"></span>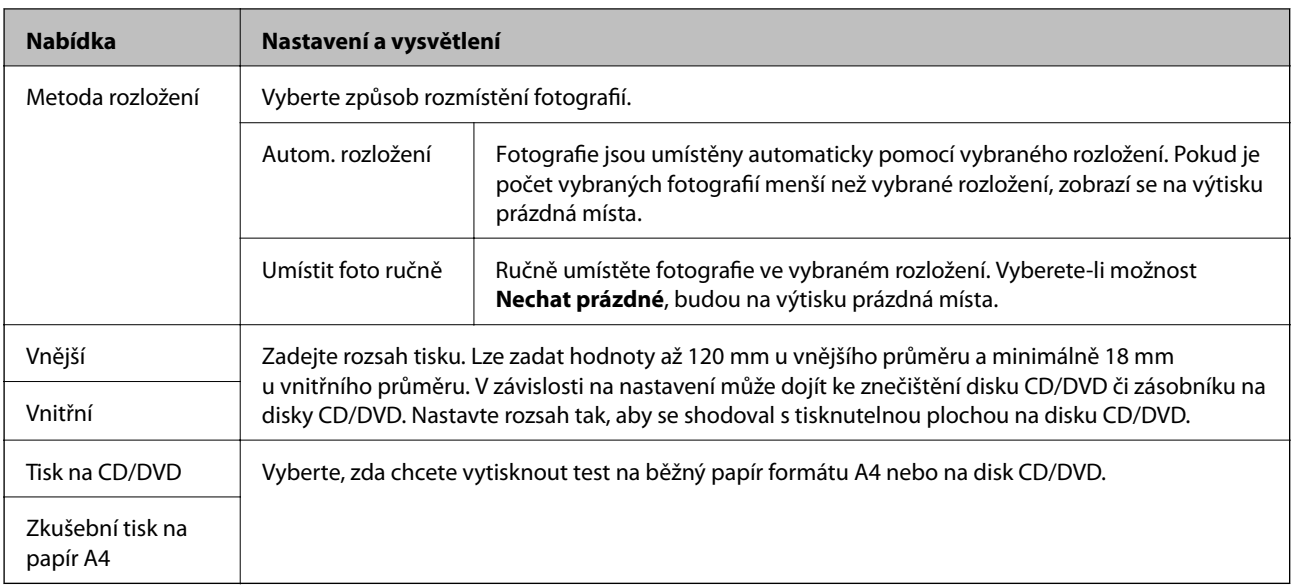

#### **Možnosti nabídky pro volbu Tisk na CD/DVD**

Chcete-li zobrazit následující nabídky, stiskněte tlačítko  $\overline{z}$ , jakmile se příslušná fotografie zobrazí na obrazovce.

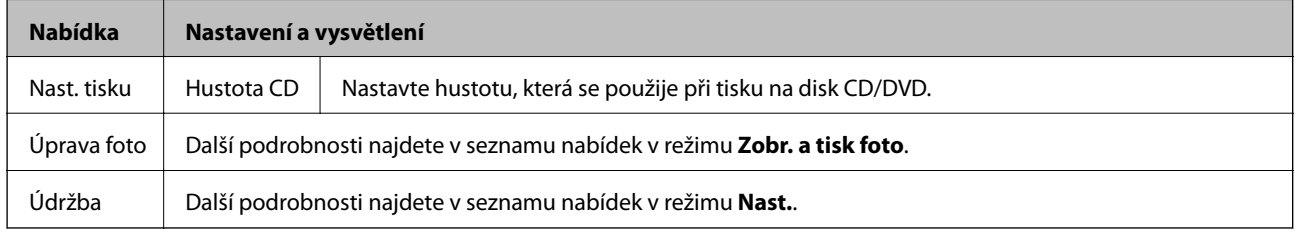

#### **Související informace**

- & ["Vkládání papíru do Zadní podávání papíru" na str. 24](#page-23-0)
- & ["Vložení a vyjmutí paměťové karty" na str. 27](#page-26-0)
- & ["Tisk z ovládacího panelu" na str. 33](#page-32-0)

### **Režim Nast.**

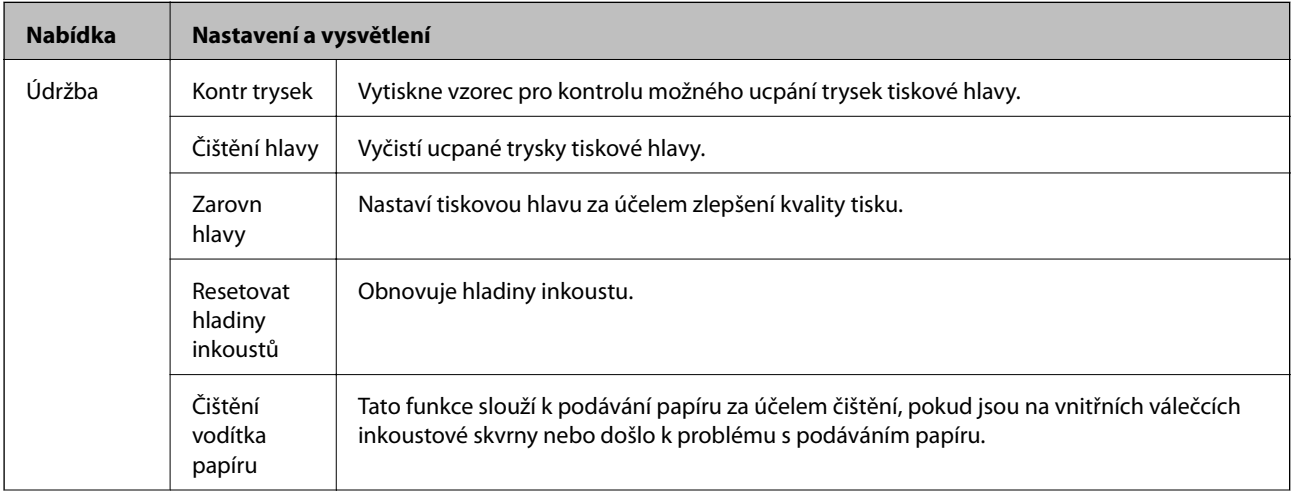

#### **Základní informace o tiskárně**

<span id="page-18-0"></span>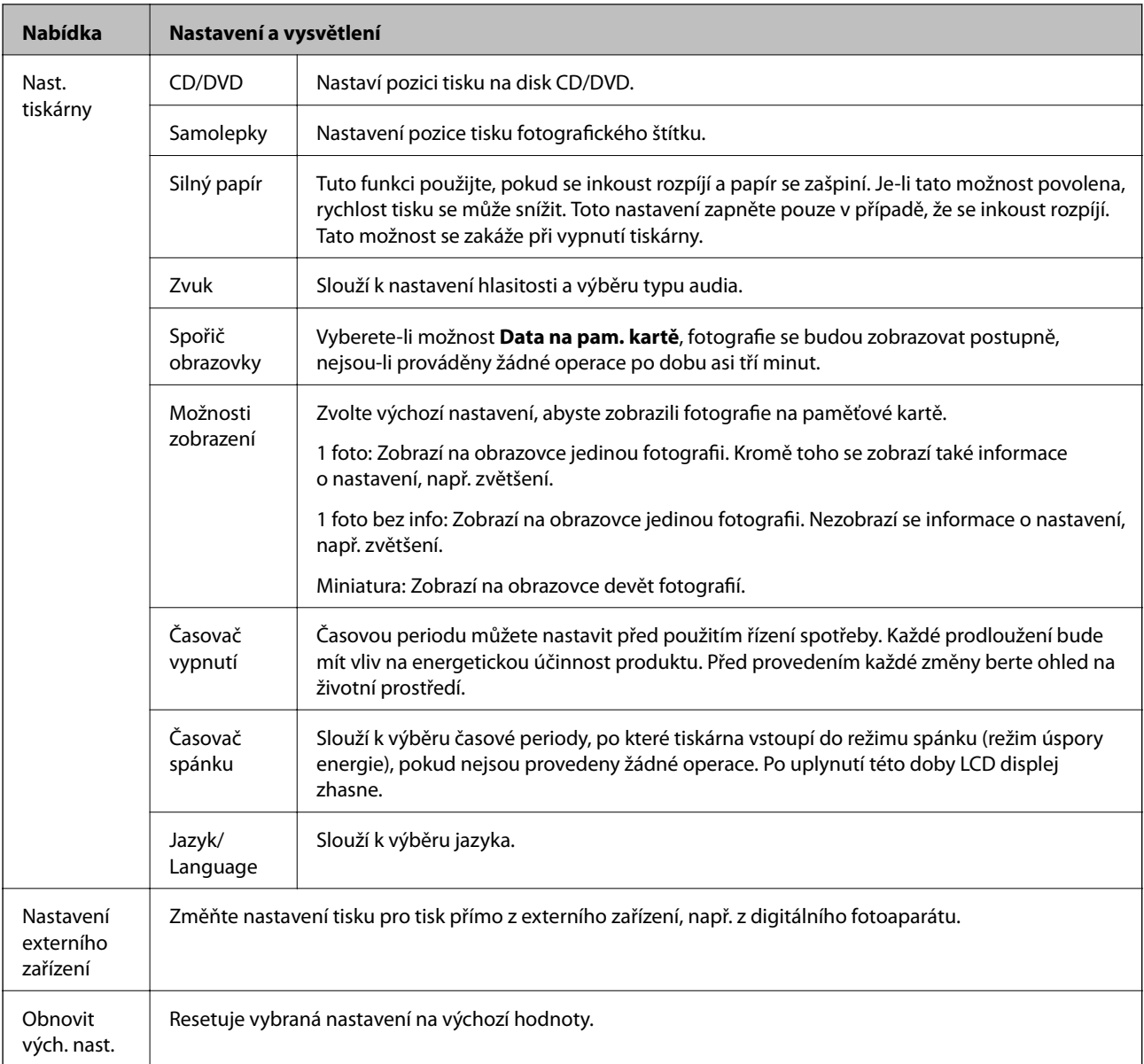

#### **Související informace**

 $\blacktriangleright$ ["Zlepšení kvality tisku" na str. 63](#page-62-0)

## **Režim Zálohovat data**

Pomocí možnosti **Zálohovat paměťovou kartu** lze ukládat data na paměťové kartě na externí paměťové zařízení, např. na pevný disk či USB flash disk, bez použití počítače.

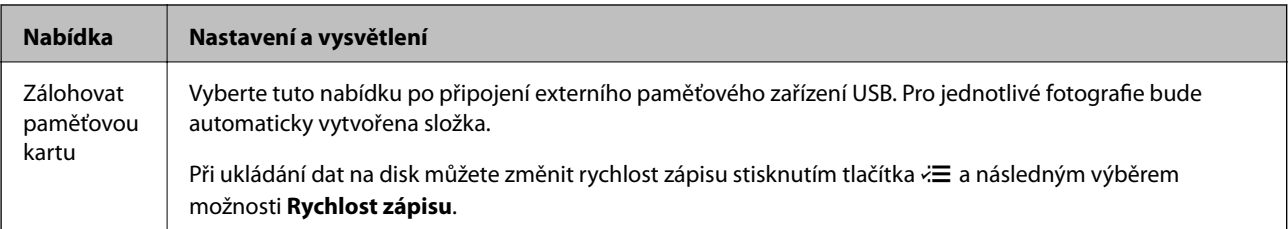

#### **Související informace**

- $\blacktriangleright$ ["Vložení a vyjmutí paměťové karty" na str. 27](#page-26-0)
- $\blacktriangleright$  ["Specifikace externího paměťového zařízení" na str. 92](#page-91-0)

# <span id="page-20-0"></span>**Vkládání papíru**

## **Pokyny k manipulaci s papírem**

- ❏ Přečtěte si pokyny dodávané s papírem.
- ❏ Před vložením papíry prolistujte rychlým pohybem mezi prsty a srovnejte okraje. Fotografickým papírem nelistujte ani jej neohýbejte. Mohlo by dojít k poškození tisknutelné strany.

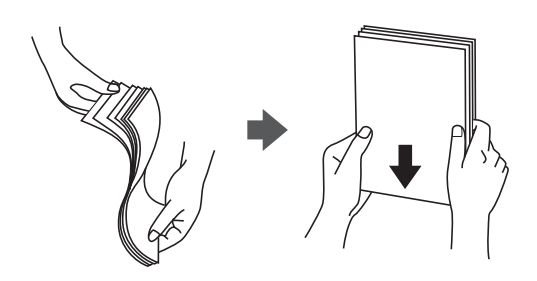

❏ Je-li papír zvlněný, před vložením jej vyrovnejte nebo jej lehce prohněte v opačném směru. Při tisku na zvlněný papír může dojít ke vzpříčení papíru a šmouhám na výtisku.

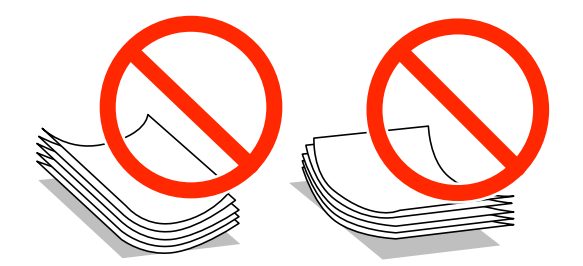

- ❏ Nepoužívejte papír, který je zvlněný, roztržený, nastřižený, složený, vlhký, příliš silný, příliš tenký nebo papír, na kterém jsou nalepeny nálepky. Při používání tohoto typu papíru dochází k uvíznutí papíru v tiskárně a rozmazání výtisku.
- ❏ Před vložením obálky prolistujte rychlým pohybem mezi prsty a srovnejte okraje. Jsou-li naskládané obálky nafouknuté vzduchem, před vložením je stisknutím smáčkněte.

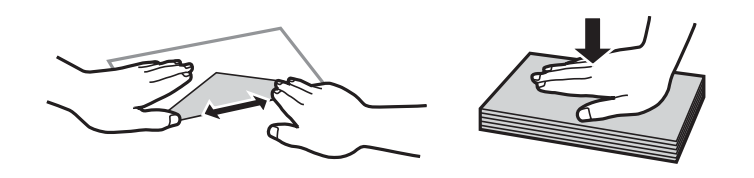

- ❏ Nepoužívejte zvlněné nebo přeložené obálky. Při používání těchto obálek dochází k uvíznutí papíru a rozmazání výtisku.
- ❏ Nepoužívejte obálky s lepicími plochami na chlopních nebo obálky s okénky.
- ❏ Nepoužívejte obálky, které jsou příliš tenké a mohly by se během tisku zkroutit.

#### **Související informace**

& ["Specifikace tiskárny" na str. 91](#page-90-0)

## <span id="page-21-0"></span>**Dostupný papír a kapacita**

Společnost Epson doporučuje používat originální papír Epson, čímž dosáhnete vysoké kvality výtisků.

#### **Originální papír Epson**

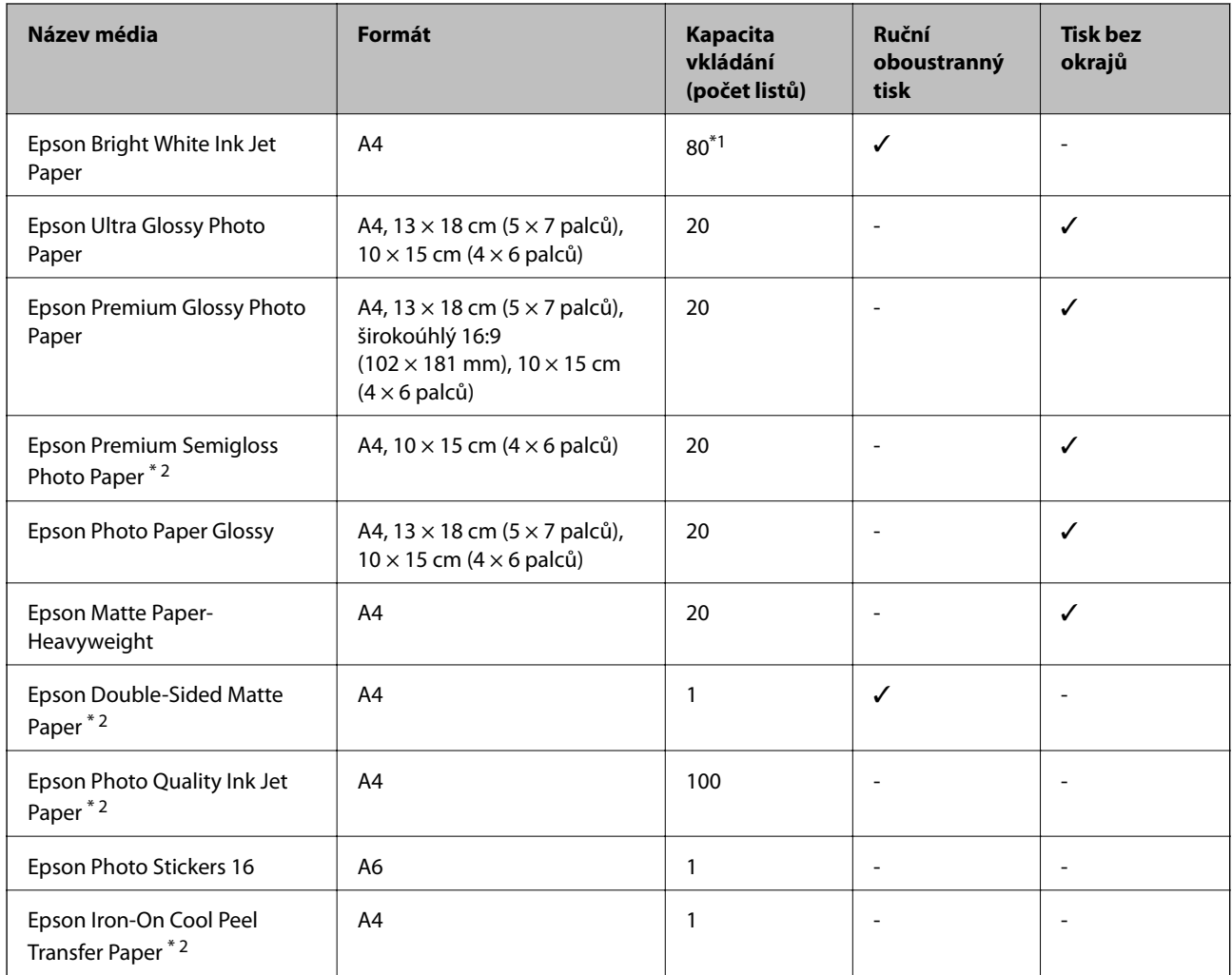

\*1 Pro ruční oboustranný tisk můžete vložit až 30 listů papíru, které mají již jednu stranu potištěnou.

\*2 Je k dispozici pouze tisk z počítače.

#### *Poznámka:*

Dostupnost papíru se liší podle oblasti. Aktuální informace o dostupnosti papíru ve vaší oblasti vám poskytne podpora společnosti Epson.

#### <span id="page-22-0"></span>**Komerčně dostupný papír**

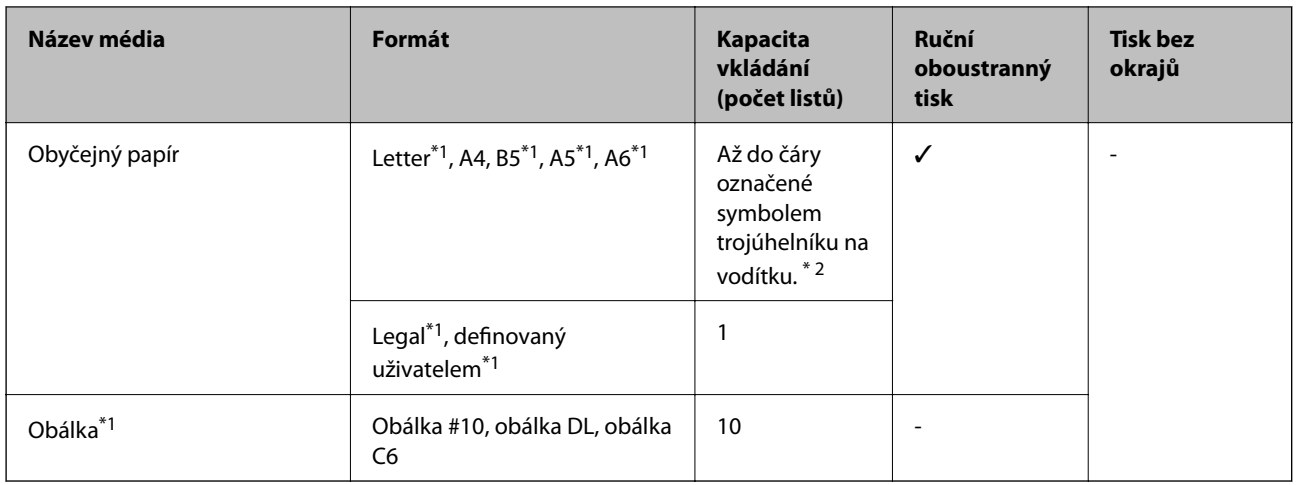

\*1 Je k dispozici pouze tisk z počítače.

\*2 Pro ruční oboustranný tisk můžete vložit až 30 listů papíru, které mají již jednu stranu potištěnou.

#### **Související informace**

& ["Webové stránky technické podpory" na str. 100](#page-99-0)

## **Seznam typů papíru**

Chcete-li při tisku dosáhnout optimálních výsledků, vyberte typ vhodný pro daný papír.

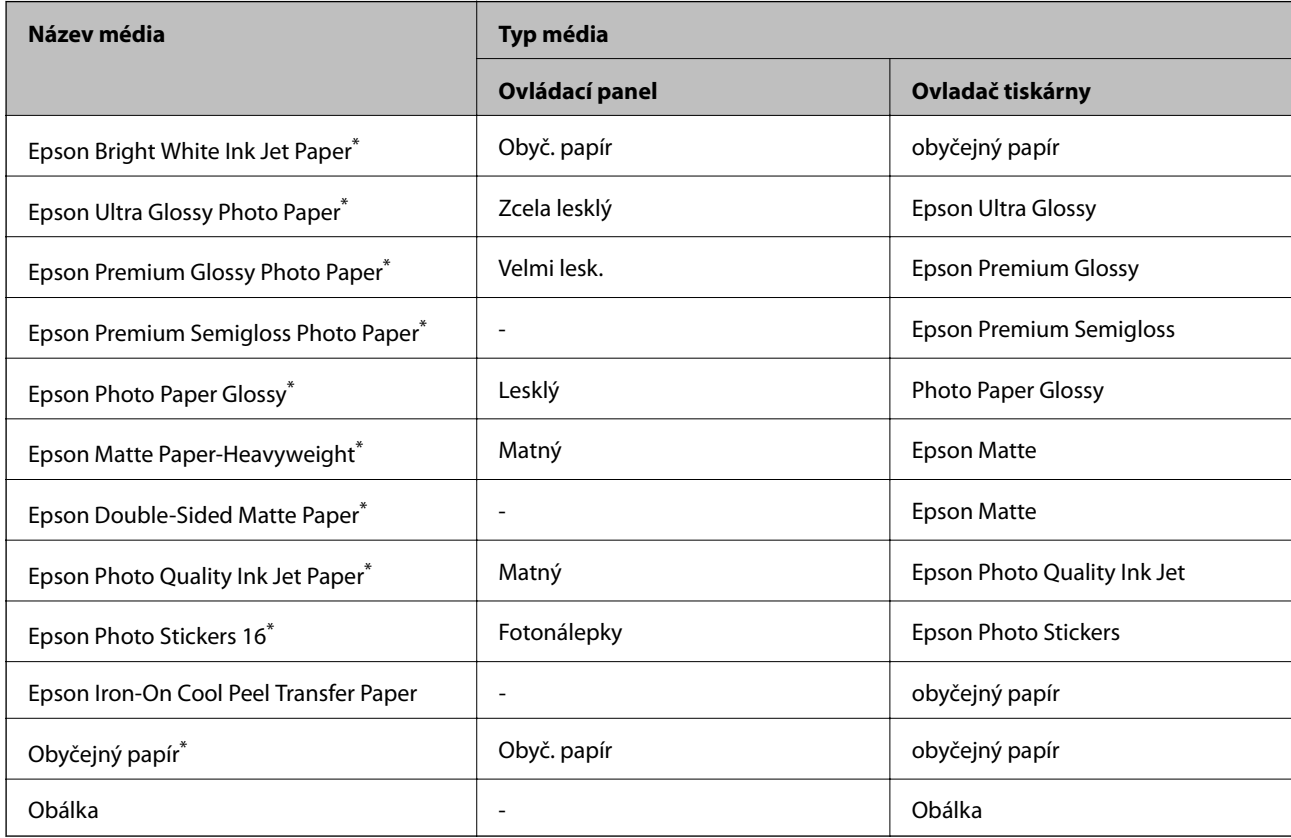

<span id="page-23-0"></span>\* Tyto typy papíru jsou kompatibilní s funkcí Exif Print a technologií PRINT Image Matching při tisku pomocí ovladače tiskárny. Další informace najdete v dokumentaci dodávané s digitálním fotoaparátem podporujícím funkci Exif Print nebo technologii PRINT Image Matching.

## **Vkládání papíru do Zadní podávání papíru**

1. Otevřete zadní podávání papíru a potom vysuňte podpěru papíru.

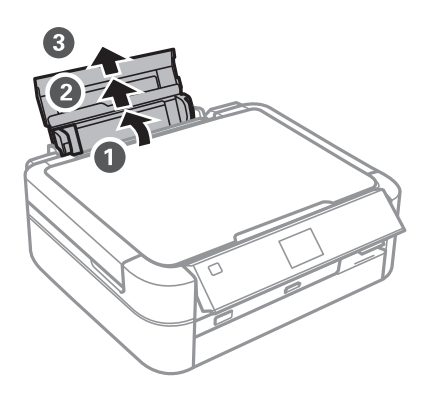

2. Posuňte vodítko okraje doleva.

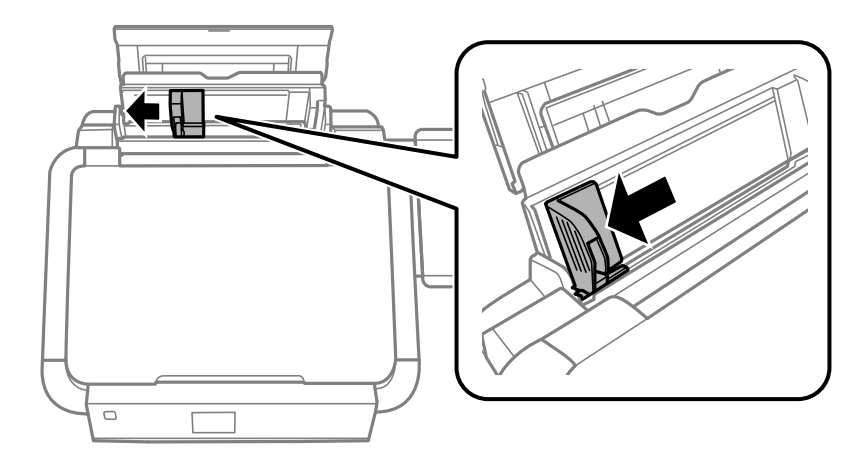

3. Vložte papír svisle podél pravé strany zadní podávání papíru tisknutelnou stranou nahoru.

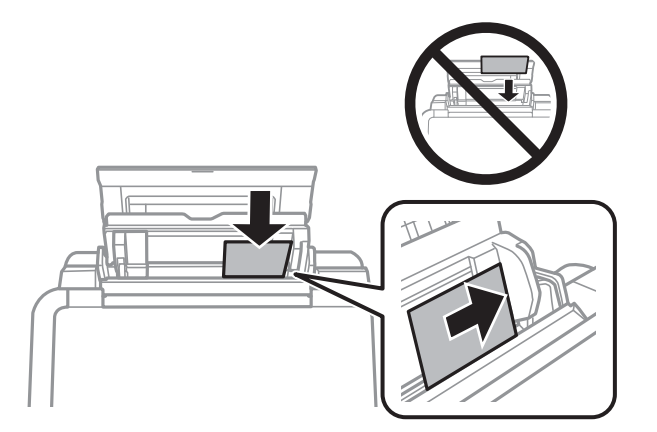

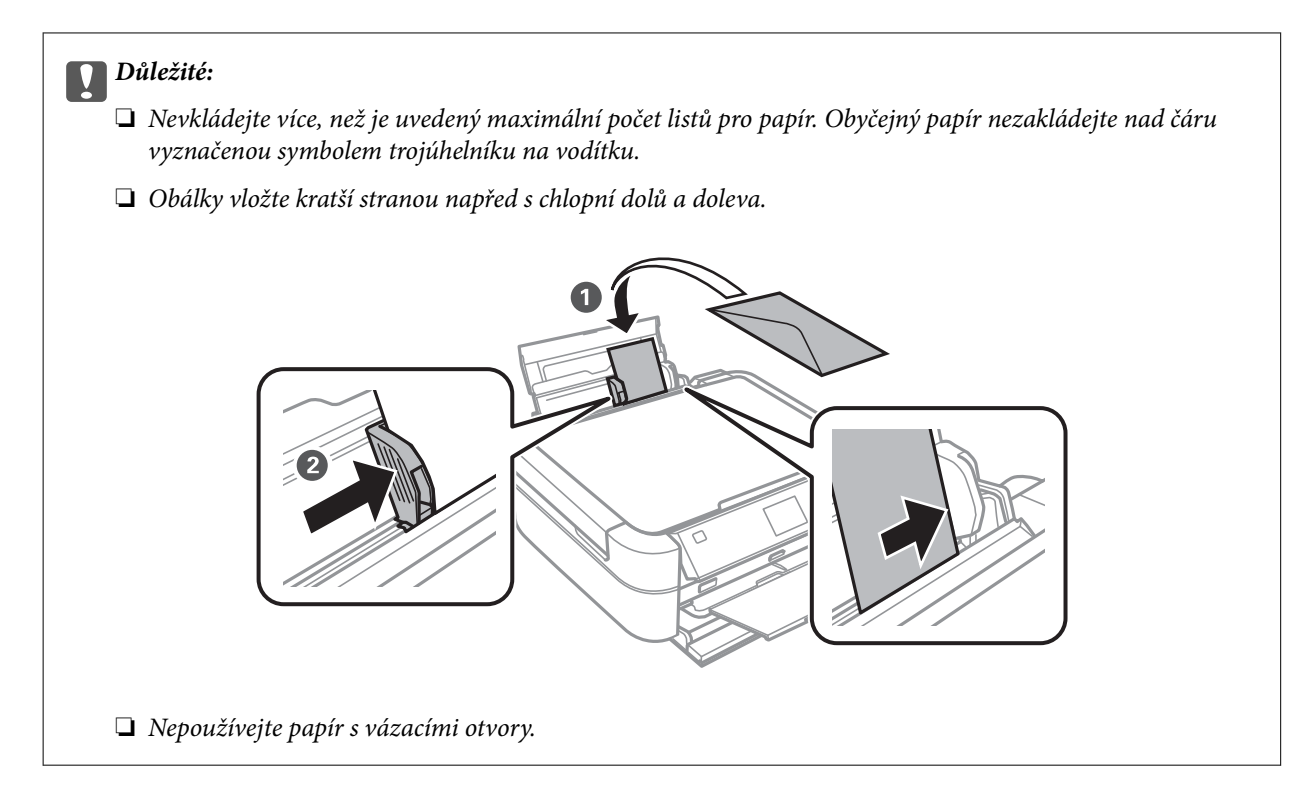

4. Posuňte vodítko okraje k okraji papíru.

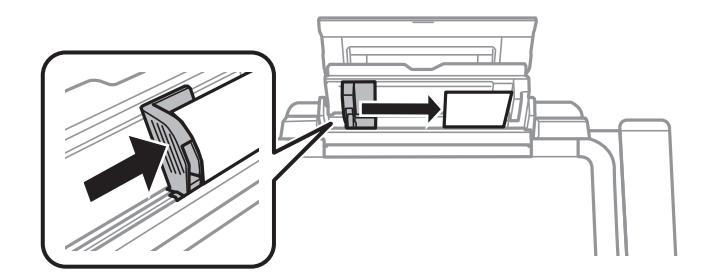

5. Otevřete přední kryt a vysuňte výstupní zásobník a zarážku.

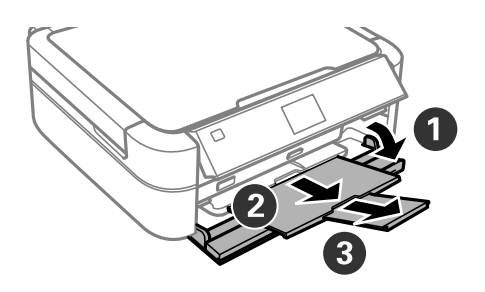

6. Zkontrolujte, zda je páčka zásobníku v horní poloze.

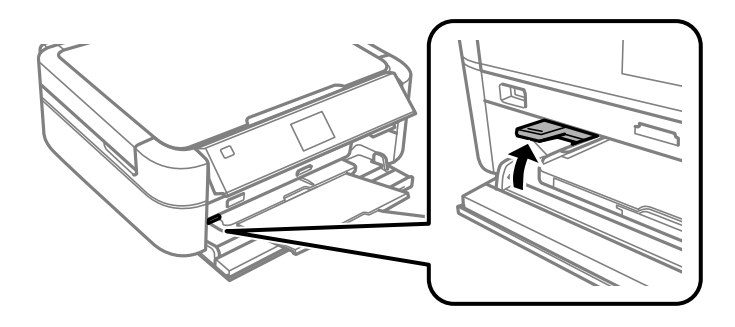

#### c*Důležité:*

- ❏ Jestliže tiskárna právě pracuje, nepohybujte páčkou zásobníku.
- ❏ Před posunutím páčky zásobníku zkontrolujte, zda se ve výstupním zásobníku nenachází žádný papír nebo jiné předměty a zda výstupní zásobník není vysunutý.
- ❏ Posunujete-li páčku zásobníku, nedotýkejte se výstupního zásobníku.

#### *Poznámka:*

Zbývající papír vraťte do obalu. Ponecháte-li papír v tiskárně, může se papír zkroutit nebo se může zhoršit kvalita tisku.

#### **Související informace**

- & ["Pokyny k manipulaci s papírem" na str. 21](#page-20-0)
- & ["Dostupný papír a kapacita" na str. 22](#page-21-0)

# <span id="page-26-0"></span>**Vložení paměťové karty**

## **Podporované paměťové karty**

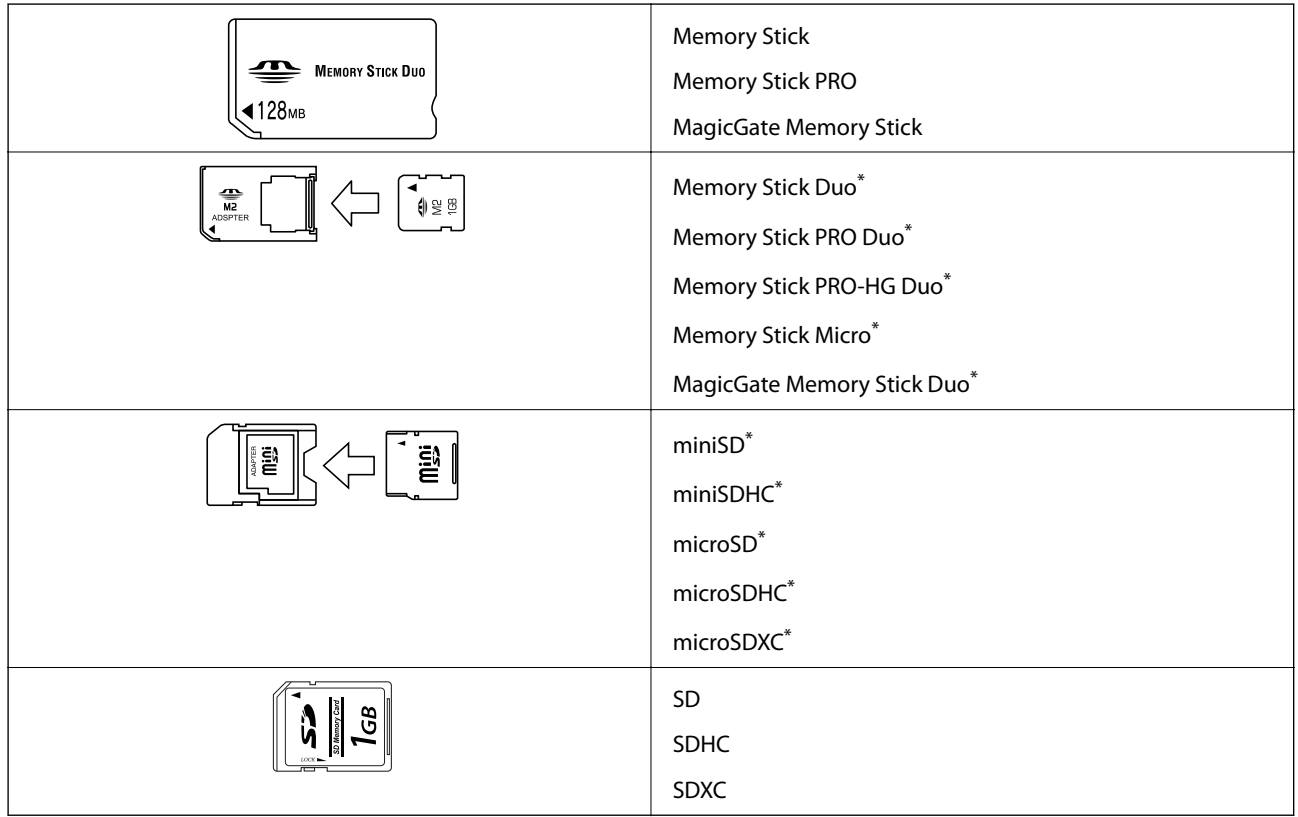

\* Paměťovou kartu zasuňte pomocí připojeného adaptéru. Neučiníte-li tak, karta může uvíznout.

#### **Související informace**

& ["Specifikace podporovaných paměťových karet" na str. 92](#page-91-0)

## **Vložení a vyjmutí paměťové karty**

1. Vložte paměťovou kartu do tiskárny.

Tiskárna začne načítat data, přičemž kontrolka bliká. Po dokončení načítání přestane kontrolka blikat a zůstane svítit.

#### c*Důležité:*

Nepokoušejte se kartu zasunout do slotu násilím až na doraz. Karta by neměla být zcela zasunuta.

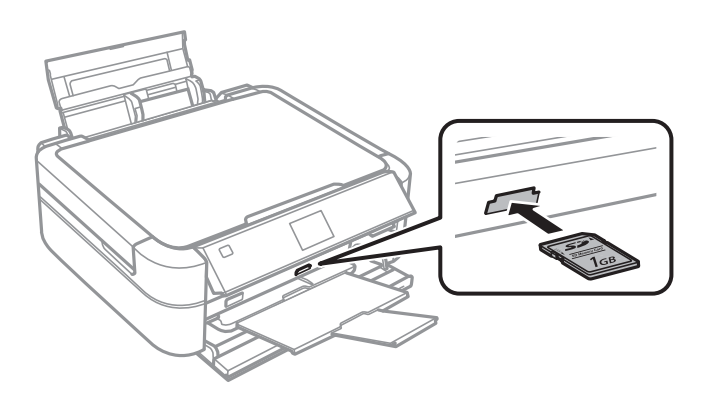

2. Po dokončení práce s paměťovou kartou zkontrolujte, zda kontrolka nebliká, a poté kartu vyjměte.

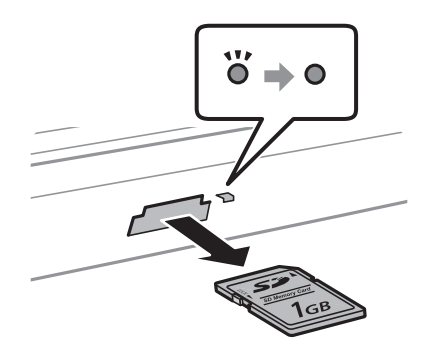

#### c*Důležité:*

Vyjmete-li paměťovou kartu, když kontrolka bliká, může dojít ke ztrátě dat na paměťové kartě.

#### *Poznámka:*

Přistupujete-li k paměťové kartě z počítače, je nutné kartu odebrat pomocí příslušné funkce v počítači.

#### **Související informace**

& ["Přístup k paměťové kartě z počítače" na str. 99](#page-98-0)

# <span id="page-28-0"></span>**Vložení disku CD/DVD pro tisk**

## **Potisknutelné disky CD/DVD**

Můžete tisknout na kruhové 12cm nebo 8cm disky CD/DVD označené jako vhodné pro tisk, například "tisk na povrch štítku" nebo "určeno k potisku inkoustovými tiskárnami".

Můžete také tisknout na disky Blu-ray™.

## **Pokyny k manipulaci s disky CD/DVD**

- ❏ Další informace k manipulaci s disky CD/DVD či k zápisu dat najdete v dokumentaci dodávané k diskům.
- ❏ Na disky CD/DVD netiskněte, dokud na ně nezapíšete data. Pokud tak učiníte, může kvůli otiskům prstů, nečistotám nebo škrábancům na povrchu disku dojít k chybám při zápisu dat.
- ❏ V závislosti na typu disku CD/DVD nebo tiskových datech může dojít k rozmazání inkoustu. Zkuste vytvořit zkušební tisk na náhradním disku CD/DVD. Vyčkejte jeden celý den a poté zkontrolujte potištěný povrch.
- ❏ V porovnání s tiskem na originální papír Epson se hustota tisku snižuje, aby se zabránilo rozmazání inkoustu na disku CD/DVD. Upravte hustotu tisku podle potřeby.
- ❏ Nechte potištěné disky CD/DVD po dobu nejméně 24 hodin schnout, přičemž je nevystavujte přímému slunečnímu záření. Nepokládejte disky CD/DVD na sebe ani je nezasunujte do zařízení, dokud nebudou úplně suché.
- ❏ Je-li potištěný povrch lepkavý i po zaschnutí, snižte hustotu tisku.
- ❏ Pokusíte-li se stejný disk CD/DVD opětovně přetisknout, kvalita tisku se nemusí zlepšit.
- ❏ Dojde-li k náhodnému potištění zásobníku na disky CD/DVD nebo vnitřní průhledné přihrádky, okamžitě inkoust setřete.
- ❏ V závislosti na nastavení oblasti tisku může dojít ke znečištění disku CD/DVD či zásobníku na disky CD/DVD. Konfigurujte nastavení pro tisk na potisknutelné oblasti.

#### **Související informace**

- & ["Epson Print CD" na str. 75](#page-74-0)
- $\rightarrow$  ["Oblast tisku" na str. 91](#page-90-0)

## <span id="page-29-0"></span>**Vkládání disku CD/DVD**

#### c*Důležité:*

- ❏ Před tiskem na disk CD/DVD si přečtěte pokyny k manipulaci s disky CD/DVD.
- ❏ Nevkládejte disky CD/DVD, pokud tiskárna právě pracuje. Mohlo by dojít k poškození tiskárny.
- ❏ Nevkládejte disky CD/DVD, dokud k tomu nebudete vyzváni.
- ❏ Vložte zásobník na disky CD/DVD, když je zapnuto napájení. V opačném případě nemusí dojít k automatickému nastavení pozice tisku po vložení zásobníku na disky CD/DVD.
- ❏ Jestliže je zásobník na disky CD/DVD vložen v tiskárně, tiskárnu nezapínejte ani nevypínejte. Mohlo by dojít k poškození tiskárny.
- 1. Odešlete tisková data z počítače nebo na ovládacím panelu vyberte nabídku, kterou chcete použít pro tisk na disky CD/DVD.
- 2. Když se zobrazí zpráva s výzvou k vložení disku CD/DVD, postupujte podle níže uvedených pokynů a vložte disk CD/DVD.
- 3. Otevřete přední kryt a poté posuňte páčku zásobníku dolů.

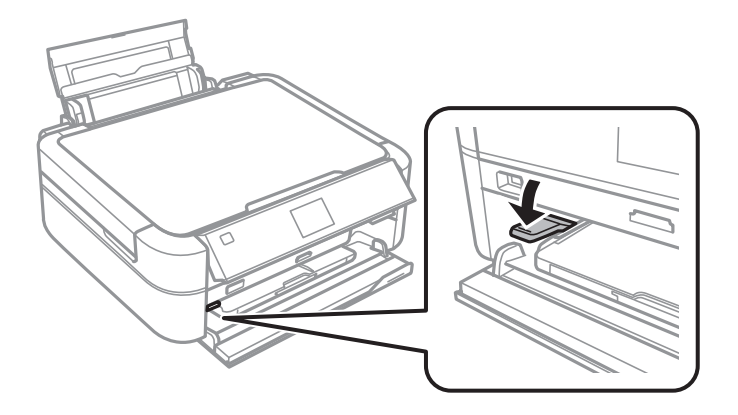

#### c*Důležité:*

- ❏ Jestliže tiskárna právě pracuje, nepohybujte páčkou zásobníku.
- ❏ Před posunutím páčky zásobníku zkontrolujte, zda se ve výstupním zásobníku nenachází žádný papír nebo jiné předměty a zda výstupní zásobník není vysunutý.
- ❏ Posunujete-li páčku zásobníku, nedotýkejte se výstupního zásobníku.
- 4. Vložte disk CD/DVD do zásobníku na disky CD/DVD tisknutelnou stranou nahoru.

❏ Při tisku na 12cm disk CD/DVD vložte disk přímo do zásobníku na disky CD/DVD bez adaptéru.

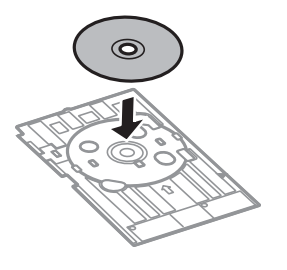

<span id="page-30-0"></span>❏ Při tisku na 8cm disk CD/DVD vložte do zásobníku na disky CD/DVD adaptér a poté vložte 8cm disk CD/DVD do adaptéru.

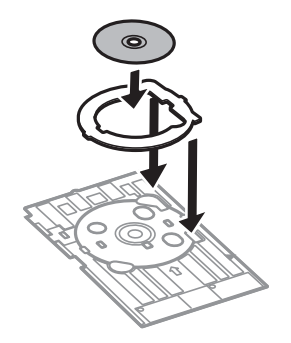

5. Vložte zásobník na disky CD/DVD do tiskárny a zkontrolujte, zda projde pod pravým a levým vodítkem. Vyrovnejte značky zarovnání na tiskárně a zásobníku.

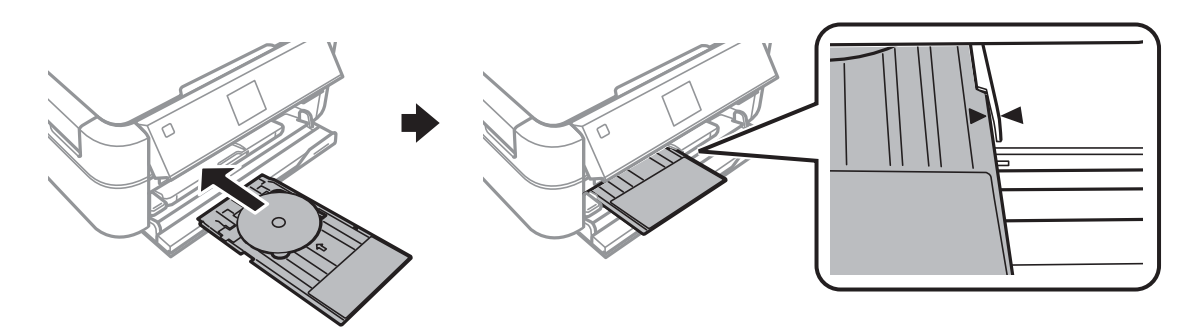

#### **Související informace**

- & ["Potisknutelné disky CD/DVD" na str. 29](#page-28-0)
- & ["Pokyny k manipulaci s disky CD/DVD" na str. 29](#page-28-0)

## **Vyjmutí disku CD/DVD**

#### c*Důležité:*

Jestliže je zásobník na disky CD/DVD vložen v tiskárně, tiskárnu nezapínejte ani nevypínejte. Mohlo by dojít k poškození tiskárny.

1. Vyjměte zásobník na disky CD/DVD a poté vyjměte disk CD/DVD ze zásobníku.

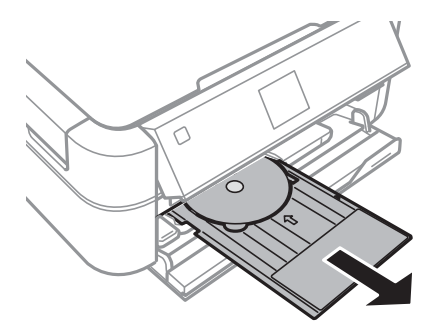

### c*Důležité:*

Uložte zásobník na disky CD/DVD na rovný povrch. Kvůli zdeformovanému nebo poškozenému zásobníku na disky CD/DVD může dojít k závadám.

2. Posuňte páčku zásobníku nahoru.

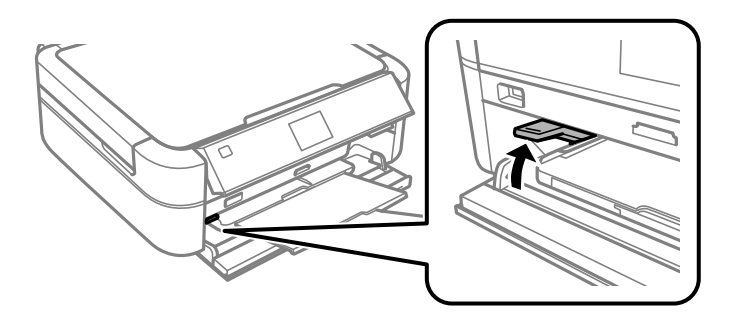

### c*Důležité:*

- ❏ Jestliže tiskárna právě pracuje, nepohybujte páčkou zásobníku.
- ❏ Před posunutím páčky zásobníku zkontrolujte, zda se ve výstupním zásobníku nenachází žádný papír nebo jiné předměty a zda výstupní zásobník není vysunutý.
- ❏ Posunujete-li páčku zásobníku, nedotýkejte se výstupního zásobníku.

#### **Související informace**

& ["Pokyny k manipulaci s disky CD/DVD" na str. 29](#page-28-0)

## <span id="page-32-0"></span>**Tisk z ovládacího panelu**

## **Tisk fotografií výběrem z paměťové karty**

- 1. Vložte papír do tiskárny.
- 2. Vložte paměťovou kartu do tiskárny.

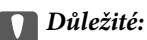

Před dokončením tisku nevyjímejte paměťovou kartu.

#### *Poznámka:*

- ❏ Vyjměte paměťovou kartu při tisku z externího paměťového zařízení, jako je např. pevný disk nebo USB flash disk.
- ❏ Máte-li na paměťové kartě 1000 fotografií nebo více, fotografie budou automaticky rozděleny do skupin obsahujících maximálně 999 fotografií a zobrazí se obrazovka výběru skupiny. Vyberte skupinu obsahující fotografie, které chcete vytisknout.
- 3. Zadejte **Tisknout fotografie** na domovské obrazovce stiskem tlačítka **4** nebo **>** a potom stiskněte tlačítko OK.
- 4. Vyberte možnost **Zobr. a tisk foto** stiskem tlačítka **▲** nebo ▼ a poté stiskněte tlačítko OK.
- 5. Vyberte fotografii stiskem tlačítka  $\blacktriangle$  nebo  $\blacktriangleright$  a potom nastavte počet kopií stiskem tlačítka  $\blacktriangle$  nebo  $\nabla$ . Při tisku více než jedné fotografie opakujte tento postup.

#### *Poznámka:*

- **□** Stiskněte tlačítko <sup>as</sup>/⊕pro oříznutí části fotografie. Stiskem tlačítka ▲, ▼, ◀ nebo ▶ přesuňte rámeček nad oblast, kterou chcete oříznout, a poté stiskněte tlačítko – nebo +, čímž změníte velikost rámečku. Stiskem tlačítka  $\overline{x}$ rámeček otočíte.
- ❏ Když je na obrazovce zobrazena jediná fotografie a chcete zobrazit fotografii bez ukazatelů, stiskněte dvakrát tlačítko <sup>53</sup>/ $\oplus$ . Ukazatel zobrazíte opětovným dvojitým stisknutím toho tlačítka.
- 6. Stiskem tlačítka « zobrazte nabídku a poté zvolte možnost **Nast. tisku** stiskem tlačítka **A** nebo **V**. Následně stiskněte tlačítko OK.
- 7. Vyberte položky nastavení (např. velikost papíru) stiskem tlačítka ▲ nebo ▼ a potom stiskněte tlačítko OK.
- 8. Změňte nastavení stiskem tlačítka ▲ nebo ▼. Stiskem tlačítka OK potvrdíte nastavení. Nastavení dokončíte stiskem tlačítka *i***E**.
- 9. Stiskem tlačítka OK zobrazíte obrazovku s potvrzením nastavení tisku.
- 10. Stiskněte tlačítko  $\Phi$ .

#### <span id="page-33-0"></span>**Související informace**

- & ["Vkládání papíru do Zadní podávání papíru" na str. 24](#page-23-0)
- & ["Seznam typů papíru" na str. 23](#page-22-0)
- & ["Vložení paměťové karty" na str. 27](#page-26-0)
- & ["Režim Tisknout fotografie" na str. 15](#page-14-0)

### **Tisk fotografií z paměťové karty na štítek disku CD/DVD**

Můžete vybrat fotografie uložené na paměťové kartě, které vytisknete na štítek disku CD/DVD.

1. Vložte paměťovou kartu do tiskárny.

#### c*Důležité:*

Před dokončením tisku nevyjímejte paměťovou kartu.

- 2. Zadejte **Tisknout fotografie** na domovské obrazovce stiskem tlačítka **4** nebo **r** a potom stiskněte tlačítko OK.
- 3. Vyberte možnost **Tisk na CD/DVD** stiskem tlačítka ▲ nebo ▼ a poté stiskněte tlačítko OK.
- 4. Vyberte rozložení stiskem tlačítka **l** nebo **r** a potom stiskněte tlačítko OK.
- 5. Zkontrolujte obrazovku a potom stiskněte tlačítko OK. U režimu **CD/DVD 4-up** vyberte, zda chcete fotografie umístit automaticky, nebo ručně stiskem tlačítka ▲ nebo ▼ a potom stiskněte tlačítko OK.
- 6. Vyberte fotografie určené k tisku stiskem tlačítka **d** nebo , nastavte počet kopií stiskem tlačítka nebo + a potom stiskněte tlačítko OK. Při ručním vkládání fotografií v režimu **CD/DVD 4-up** nejdříve zobrazte fotografii určenou k tisku stiskem tlačítka l nebo r a poté zvolte možnost **Umístit tuto foto** stiskem tlačítka

u nebo d. Nakonec stiskněte tlačítko OK. Chcete-li ponechat prázdnou mezeru, vyberte možnost **Nechat**

**prázdné** stiskem tlačítka ▲ nebo ▼ a potom stiskněte tlačítko OK.

#### *Poznámka:*

- ❏ Počet dostupných kopií se zobrazí v horní části obrazovky, kde můžete vybrat fotografie určené k tisku a počet kopií. Fotografie můžete vybírat až do okamžiku, kdy se zobrazí 0.
- **□** Stiskněte tlačítko  $\mathbb{P}_{\text{open}}$  oříznutí části fotografie. Stiskem tlačítka **△, ▼, ◀** nebo ▶ přesuňte rámeček nad oblast, kterou chcete oříznout, a poté stiskněte tlačítko – nebo +, čímž změníte velikost rámečku.
- 7. Zkontrolujte obrazovku a potom stiskněte tlačítko OK.
- 8. Nastavte vnější průměr stiskem tlačítka  $\blacktriangle$  nebo  $\blacktriangleright$ , nastavte vnitřní průměr stiskem tlačítka  $\blacktriangle$  nebo  $\nabla$  a poté stiskněte tlačítko OK.

#### *Poznámka:*

V krocích po 1 mm můžete nastavit jako vnější průměr hodnoty 114–120 mm a 18–46 mm jako vnitřní průměr.

9. Vyberte možnost Tisk na CD/DVD stiskem tlačítka **A** nebo  $\blacktriangledown$  a poté stiskněte tlačítko OK.

#### *Poznámka:*

Pro zkušební tisk vyberte možnost *Zkušební tisk na papír A4* a do tiskárny vložte běžný papír formátu A4. Před tiskem na štítek disku CD/DVD můžete zkontrolovat obrázek výtisku.

- <span id="page-34-0"></span>10. Stiskem tlačítka OK zkontrolujte pokyny, vložte disk CD/DVD a poté stiskněte tlačítko OK.
- 11. Je-li to nutné, změňte nastavení hustoty stiskem tlačítka  $\angle \equiv$  a následným výběrem možnosti Nast. tisku > **Hustota CD**.
- 12. Stiskněte tlačítko  $\Phi$ .
- 13. Po dokončení tisku vyjměte zásobník na disky CD/DVD z tiskárny.

#### **Související informace**

- & ["Vložení paměťové karty" na str. 27](#page-26-0)
- ◆ ["Režim Tisknout fotografie" na str. 15](#page-14-0)
- & ["Vkládání disku CD/DVD" na str. 30](#page-29-0)
- & ["Vyjmutí disku CD/DVD" na str. 31](#page-30-0)

## **Tisk fotografií pomocí dalších funkcí**

V této části najdete popis dalších funkcí tisku, které jsou k dispozici na ovládacím panelu.

### **Tisk v různých rozloženích**

Fotografie na paměťové kartě můžete tisknout v různých rozloženích, jako např. 2 nebo 4 strany na jeden list, a horní polovina.

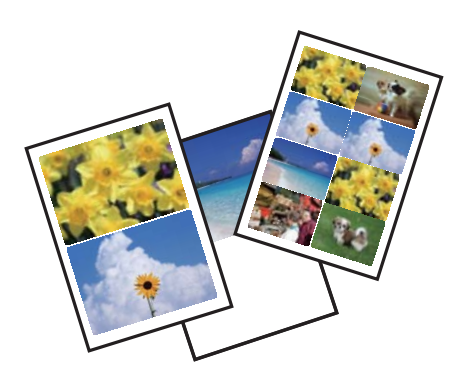

Zadejte **Tisknout fotografie** na domovské obrazovce stiskem tlačítka **4** nebo **>** a potom stiskněte tlačítko OK. Vyberte možnost **Arch rozložení foto** stiskem tlačítka ▲ nebo ▼ a poté stiskněte tlačítko OK. Postupem podle pokynů na obrazovce zahájíte tisk.

#### **Související informace**

& ["Režim Tisknout fotografie" na str. 15](#page-14-0)

### **Tisk zkušebních výtisků všech fotografií**

Můžete vytisknout všechny fotografie na paměťové kartě jako miniatury.

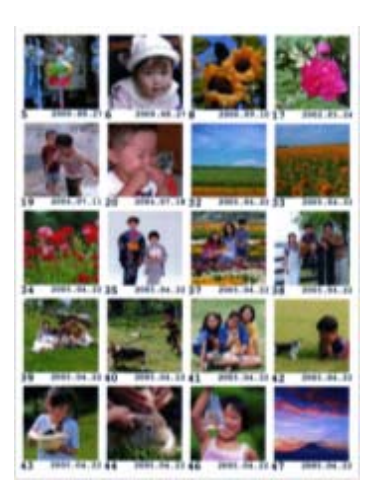

Zadejte **Tisknout fotografie** na domovské obrazovce stiskem tlačítka **4** nebo **>** a potom stiskněte tlačítko OK. Vyberte možnost **Tisk zkušeb. arch** stiskem tlačítka **A** nebo  $\nabla$  a poté stiskněte tlačítko OK. Postupem podle pokynů na obrazovce zahájíte tisk.

#### **Související informace**

& ["Režim Tisknout fotografie" na str. 15](#page-14-0)

### **Tisk fotografií z prezentace**

Můžete vybrat a vytisknout fotografie na paměťové kartě z prezentace.

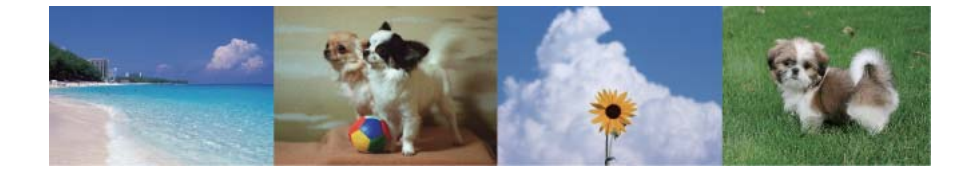

Zadejte **Tisknout fotografie** na domovské obrazovce stiskem tlačítka **l** nebo **r** a potom stiskněte tlačítko OK. Zvolte možnost Prezentace stiskem tlačítka **A** nebo  $\nabla$  a stiskněte tlačítko OK. Chcete-li prezentaci pozastavit, stiskněte tlačítko  $\nabla$ . Prezentaci opětovně spustíte stiskem tlačítka  $\nabla$ . Stiskem tlačítka OK zahájíte tisk. Položky nastavení jsou stejné jako v režimu **Tisknout fotografie**.

#### **Související informace**

& ["Režim Tisknout fotografie" na str. 15](#page-14-0)

### **Tisk v režimu DPOF**

Tato tiskárna je kompatibilní s formátem DPOF (Digital Print Order Format, formát přímého digitálního tisku) verze 1.10. DPOF je formát, který ukládá další informace o fotografiích, jako např. datum, čas, jméno uživatele a informace o tisku. Fotoaparáty kompatibilní s formátem DPOF umožňují nastavit fotografie na paměťové kartě,
<span id="page-36-0"></span>které budou následně vytištěny, a počet kopií. Při vložení paměťové karty do tiskárny budou fotografie vybrané fotoaparátem vytištěny.

### *Poznámka:*

Informace o konfiguraci nastavení tisku ve fotoaparátu najdete v dokumentaci dodávané s fotoaparátem.

Po vložení paměťové karty do tiskárny se zobrazí obrazovka pro potvrzení. Zvolte možnost **Ano** stiskem tlačítka u nebo  $\blacktriangledown$  a potom stiskněte tlačítko OK. Tím zobrazíte úvodní obrazovku tisku. Stiskem tlačítka  $\Diamond$  zahájíte tisk. Chcete-li změnit nastavení tisku, stiskněte tlačítko x. Položky nastavení jsou stejné jako v režimu **Tisknout fotografie**.

### **Související informace**

& ["Režim Tisknout fotografie" na str. 15](#page-14-0)

## **Tisk z počítače**

## **Základní informace o tisku – Windows**

### *Poznámka:*

- ❏ Vysvětlení jednotlivých položek nastavení najdete v online nápovědě. Klikněte pravým tlačítkem na položku a dále na možnost *Nápověda*.
- ❏ Operace se liší v závislosti na aplikaci. Podrobnosti najdete v nápovědě k dané aplikaci.
- 1. Vložte papír do tiskárny.
- 2. Otevřete soubor, který chcete vytisknout.
- 3. V nabídce **Soubor** vyberte možnost **Tisk** nebo **Nastavení tisku**.
- 4. Vyhledejte požadovanou tiskárnu.

5. Okno ovladače tiskárny otevřete pomocí možnosti **Předvolby** nebo **Vlastnosti**.

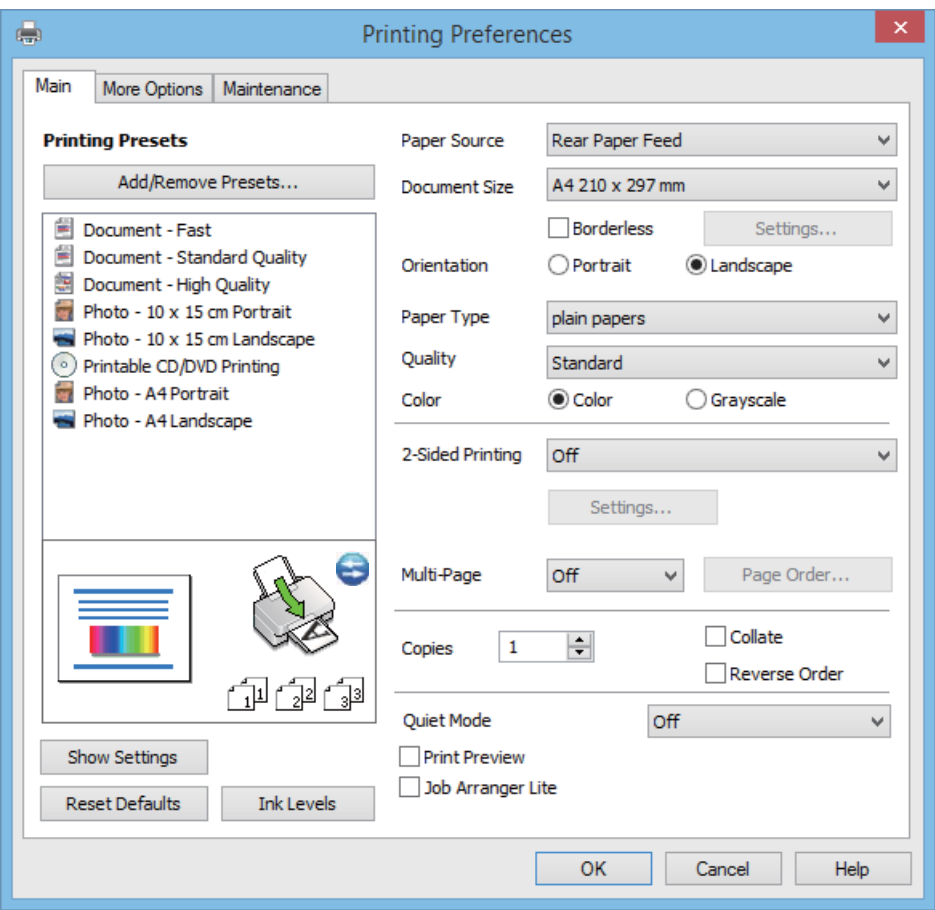

- 6. Nastavte následující volby.
	- ❏ Zdroj papíru: Vyberte zdroj, do kterého jste vložili papír.

Tato položka se nezobrazí v případě, že má tiskárna pouze jeden zdroj papíru.

- ❏ Velikost papíru: Vyberte velikost papíru vloženého do tiskárny.
- ❏ Bez ohraničení: Tuto možnost vyberte pro tisk bez okrajů kolem obrazu.

V tisku bez okrajů se tisková data o něco zvětší nad rámec velikosti papíru, takže nedojde k vytištění ohraničení při okrajích papíru. Kliknutím na tlačítko **Nastavení** vyberte míru zvětšení.

- ❏ Orientace: Vyberte orientaci papíru nastavenou v aplikaci.
- ❏ Typ papíru: Vyberte typ papíru, který jste vložili.

❏ Barva: Zvolte možnost **Stupně šedi**, chcete-li tisknout černou barvou nebo v odstínech šedé.

### *Poznámka:*

Při tisku na obálky zvolte možnost *Na šířku* jako nastavení *Orientace*.

- 7. Kliknutím na tlačítko **OK** zavřete okno ovladače tiskárny.
- 8. Klikněte na tlačítko **Tisk**.

### **Související informace**

- & ["Dostupný papír a kapacita" na str. 22](#page-21-0)
- & ["Vkládání papíru do Zadní podávání papíru" na str. 24](#page-23-0)

- <span id="page-38-0"></span>& ["Průvodce ovladačem tiskárny v systému Windows" na str. 70](#page-69-0)
- $\blacktriangleright$  ["Seznam typů papíru" na str. 23](#page-22-0)

## **Základní informace o tisku – Mac OS X**

### *Poznámka:*

Operace se liší v závislosti na aplikaci. Podrobnosti najdete v nápovědě k dané aplikaci.

- 1. Vložte papír do tiskárny.
- 2. Otevřete soubor, který chcete vytisknout.
- 3. Z nabídky **Soubor** vyberte příkaz **Tisk**, případně jiný příkaz, kterým otevřete dialogové okno Tisk.

Pokud je třeba, kliknutím na možnost Zobrazit podrobnosti nebo na ikonu  $\nabla$  okno tisku rozbalte.

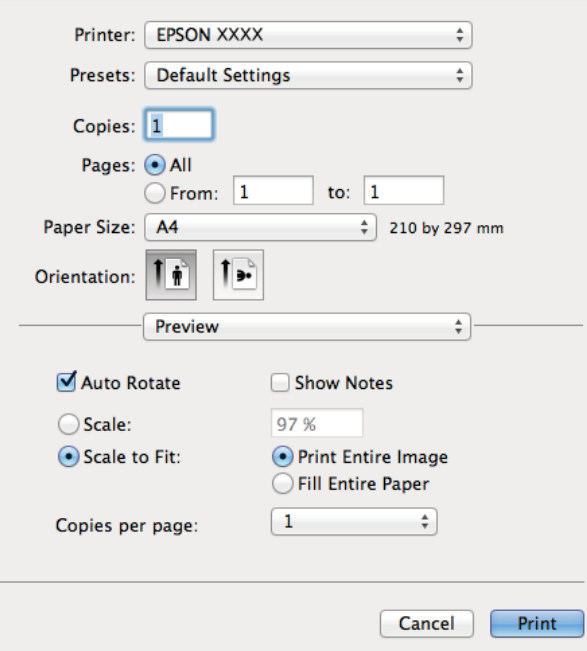

- 4. Nastavte následující volby.
	- ❏ Printer: Vyhledejte požadovanou tiskárnu.
	- ❏ Preset: Vyberte, chcete-li použít zaregistrovaná nastavení.
	- ❏ Velikost papíru: Vyberte velikost papíru vloženého do tiskárny. Při tisku bez ohraničení vyberte formát papíru "bez okrajů".
	- ❏ Orientation: Vyberte orientaci papíru nastavenou v aplikaci.

#### *Poznámka:*

Při tisku na obálky vyberte orientaci na šířku.

5. V místní nabídce vyberte možnost **Nastavení tisku**.

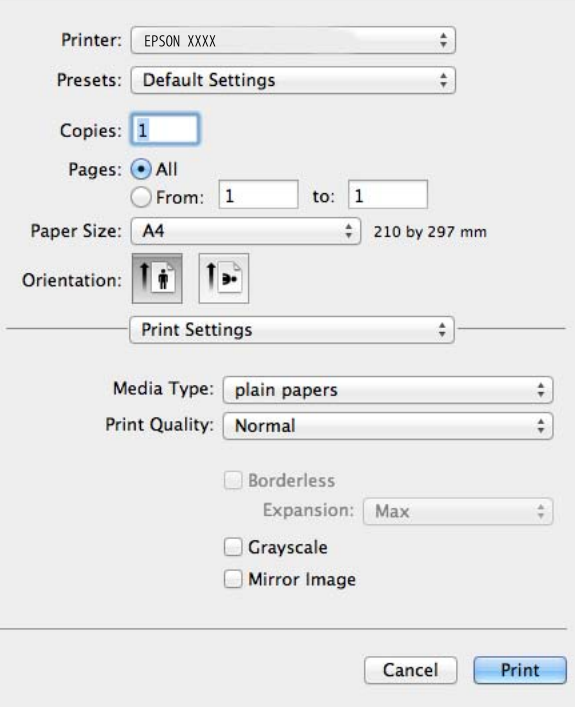

### *Poznámka:*

Nezobrazí-li se v systému Mac OS X v10.8.x nebo vyšší verzi nabídka *Nastavení tisku*, ovladač tiskárny Epson nebyl správně nainstalován.

Vyberte možnost *Předvolby systému* v nabídce > *Tiskárny a skenery* (nebo *Tisk a skenování*, *Tisk a fax*), odeberte tiskárnu a poté ji opět přidejte. Tiskárnu přidáte podle postupu níže.

### [http://epson.sn](http://epson.sn/?q=2)

- 6. Nastavte následující volby.
	- ❏ Typ média: Vyberte typ papíru, který jste vložili.
	- ❏ Rozšíření: Tato možnost je k dispozici při výběru formátu papíru bez okrajů.

V tisku bez okrajů se tisková data o něco zvětší nad rámec velikosti papíru, takže nedojde k vytištění ohraničení při okrajích papíru. Vyberte míru zvětšení.

- ❏ Stupně šedi: Vyberte tisk černou barvou nebo v odstínech šedé.
- 7. Klikněte na tlačítko **Tisk**.

#### **Související informace**

- $\blacktriangleright$  ["Dostupný papír a kapacita" na str. 22](#page-21-0)
- & ["Vkládání papíru do Zadní podávání papíru" na str. 24](#page-23-0)
- & ["Průvodce ovladačem tiskárny v systému Mac OS X" na str. 73](#page-72-0)
- $\blacktriangleright$  ["Seznam typů papíru" na str. 23](#page-22-0)

## **Oboustranný tisk (pouze systém Windows)**

Ovladač tiskárny tiskne s automatickým oddělováním sudých a lichých stránek. Jakmile tiskárna dokončí tisk lichých stránek, převraťte stoh papíru podle následujících pokynů a vytiskněte sudé stránky. Můžete vytisknout také brožuru, kterou lze vytvořit složením výtisku.

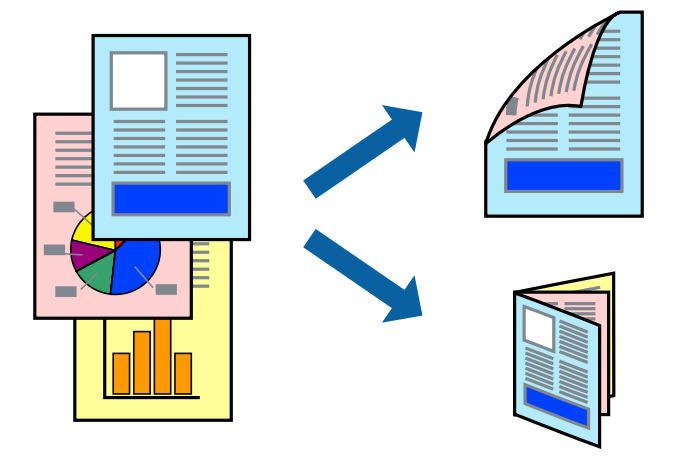

### *Poznámka:*

- ❏ Tato funkce není k dispozici při bezokrajovém tisku.
- ❏ Nepoužijete-li papír vhodný k oboustrannému tisku, kvalita tisku se může zhoršit a může dojít k uvíznutí papíru.
- ❏ V závislosti na papíru a datech může inkoust prosakovat na druhou stranu papíru.
- ❏ Je-li nástroj *EPSON Status Monitor 3* zakázán, otevřete ovladač tiskárny, klikněte na tlačítko *Rozšířená nastavení* na kartě *Údržba* a vyberte možnost *Aktivovat EPSON Status Monitor 3*.
- ❏ Oboustranný tisk nemusí být k dispozici, je-li k tiskárně přistupováno po síti nebo je používána jako sdílená tiskárna.
- 1. Vložte papír do tiskárny.
- 2. Otevřete soubor, který chcete vytisknout.
- 3. Přejděte do okna ovladače tiskárny.
- 4. Vyberte vázací metodu v nabídce **Oboustranný tisk** na kartě **Hlavní**.
- 5. Klikněte na tlačítko **Nastavení**, proveďte příslušná nastavení a kliknutím na tlačítko **OK** okno zavřete.

### *Poznámka:*

Chcete-li tisknout ve formě brožury, vyberte možnost *Brožura*.

- 6. Podle potřeby nastavte další možnosti na kartách **Hlavní** a **Další možnosti** a klikněte na tlačítko **OK**.
- 7. Klikněte na tlačítko **Tisk**.

Po vytištění první stránky se v počítači zobrazí místní okno. Postupujte podle pokynů na obrazovce.

### **Související informace**

- $\rightarrow$  ["Dostupný papír a kapacita" na str. 22](#page-21-0)
- & ["Vkládání papíru do Zadní podávání papíru" na str. 24](#page-23-0)
- & ["Základní informace o tisku Windows" na str. 37](#page-36-0)

## **Tisk několika stránek na jeden list**

Na jeden list papíru můžete vytisknout dvě nebo čtyři stránky dat.

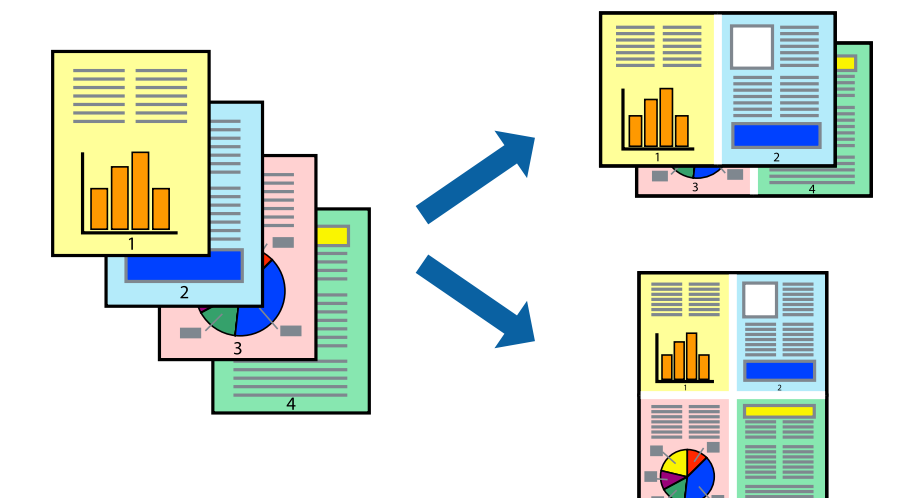

### **Tisk několika stránek na jeden list – Windows**

### *Poznámka:*

Tato funkce není k dispozici při bezokrajovém tisku.

- 1. Vložte papír do tiskárny.
- 2. Otevřete soubor, který chcete vytisknout.
- 3. Přejděte do okna ovladače tiskárny.
- 4. Vyberte možnost **2 na list** nebo **4 na list** jako nastavení **Více stránek** na kartě **Hlavní**.
- 5. Klikněte na tlačítko **Pořadí stránek**, proveďte příslušná nastavení a kliknutím na tlačítko **OK** okno zavřete.
- 6. Podle potřeby nastavte další možnosti na kartách **Hlavní** a **Další možnosti** a klikněte na tlačítko **OK**.
- 7. Klikněte na tlačítko **Tisk**.

### **Související informace**

- & ["Vkládání papíru do Zadní podávání papíru" na str. 24](#page-23-0)
- & ["Základní informace o tisku Windows" na str. 37](#page-36-0)

### **Tisk několika stránek na jeden list – Mac OS X**

- 1. Vložte papír do tiskárny.
- 2. Otevřete soubor, který chcete vytisknout.
- 3. Otevřete dialogové okno Tisk.
- 4. V místní nabídce vyberte možnost **Uspořádání**.

- 5. Nastavte počet stránek v části **Počet stránek na listu**, **Směr uspořádání** (pořadí stránek) a **Ohraničení**.
- 6. Podle potřeby nastavte také další položky.
- 7. Klepněte na příkaz **Tisk**.

### **Související informace**

- & ["Vkládání papíru do Zadní podávání papíru" na str. 24](#page-23-0)
- & ["Základní informace o tisku Mac OS X" na str. 39](#page-38-0)

## **Tisk odpovídající velikosti papíru**

Můžete tisknout tak, aby výstup odpovídat velikosti papíru vloženého do tiskárny.

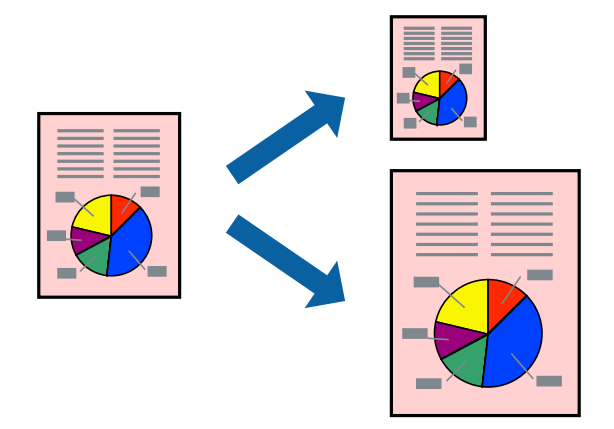

### **Tisk odpovídající velikosti papíru – Windows**

### *Poznámka:*

Tato funkce není k dispozici při bezokrajovém tisku.

- 1. Vložte papír do tiskárny.
- 2. Otevřete soubor, který chcete vytisknout.
- 3. Přejděte do okna ovladače tiskárny.
- 4. Na kartě **Další možnosti** proveďte následující nastavení.
	- ❏ Velikost papíru: Vyberte velikost papíru nastavenou v aplikaci.
	- ❏ Výstupní papír: Vyberte velikost papíru vloženého do tiskárny. Automaticky bude vybrána možnost **Upravit na stránku**.

### *Poznámka:*

Jestliže chcete vytisknout zmenšený obrázek uprostřed stránky, zvolte možnost *Uprostřed*.

- 5. Podle potřeby nastavte další možnosti na kartách **Hlavní** a **Další možnosti** a klikněte na tlačítko **OK**.
- 6. Klikněte na tlačítko **Tisk**.

### **Související informace**

- & ["Vkládání papíru do Zadní podávání papíru" na str. 24](#page-23-0)
- & ["Základní informace o tisku Windows" na str. 37](#page-36-0)

### **Tisk odpovídající velikosti papíru – Mac OS X**

- 1. Vložte papír do tiskárny.
- 2. Otevřete soubor, který chcete vytisknout.
- 3. Otevřete dialogové okno Tisk.
- 4. Vyberte velikost papíru, kterou jste nastavili v dané aplikaci v části **Velikost papíru**.
- 5. V místní nabídce vyberte možnost **Zpracování papíru**.
- 6. Vyberte možnost **Přizpůsobit velikosti papíru**.
- 7. V části **Cílová velikost papíru** vyberte velikost papíru vloženého do tiskárny.
- 8. Podle potřeby nastavte také další položky.
- 9. Klepněte na příkaz **Tisk**.

### **Související informace**

- & ["Vkládání papíru do Zadní podávání papíru" na str. 24](#page-23-0)
- & ["Základní informace o tisku Mac OS X" na str. 39](#page-38-0)

## **Tisk několika souborů zároveň (pouze v systému Windows)**

Nástroj **Organizátor tiskových úloh Lite** dovoluje spojit do jedné tiskové úlohy několik souborů vytvořených v různých aplikacích. Můžete zadat nastavení tisku pro kombinované soubory, jako je uspořádání, pořadí tisku a orientaci.

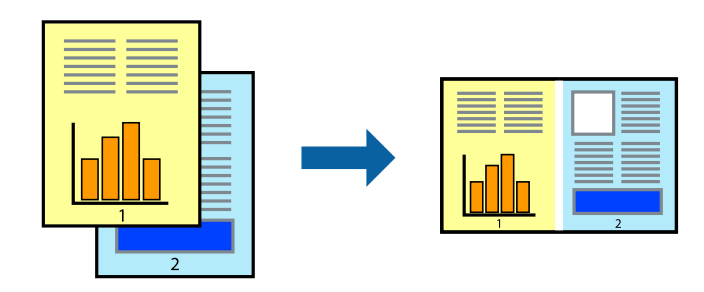

### *Poznámka:*

Chcete-li otevřít *Tisk projektu* uložený v nástroji *Organizátor tiskových úloh Lite*, klikněte na možnost *Organizátor tiskových úloh Lite* na kartě *Údržba* ovladače tiskárny. Poté pomocí příkazu *Otevřít* z nabídky *Soubor* vyberte požadovaný soubor. Přípona uložených souborů je "ecl".

- 1. Vložte papír do tiskárny.
- 2. Otevřete soubor, který chcete vytisknout.

- 3. Přejděte do okna ovladače tiskárny.
- 4. Vyberte možnost **Organizátor tiskových úloh Lite** na kartě **Hlavní**.
- 5. Klepnutím na tlačítko **OK** zavřete okno ovladače tiskárny.
- 6. Klepněte na příkaz **Tisk**.

Zobrazí se okno **Organizátor tiskových úloh Lite** a tisková úloha se přidá do skupiny **Tisk projektu**.

7. Okno nástroje **Organizátor tiskových úloh Lite** ponechte otevřené, otevřete soubor, který chcete přidat k aktuálnímu souboru, a zopakujte kroky 3 až 6.

#### *Poznámka:*

Zavřete-li okno *Organizátor tiskových úloh Lite*, neuložený *Tisk projektu* bude odstraněn. Chcete-li tisknout později, zvolte možnost *Uložit* v nabídce *Soubor*.

- 8. Zvolte nabídky **Rozložení** a **Úpravy** v nabídce **Organizátor tiskových úloh Lite** a upravte **Tisk projektu** podle potřeby.
- 9. Vyberte možnost **Tisk** v nabídce **Soubor**.

### **Související informace**

- & ["Vkládání papíru do Zadní podávání papíru" na str. 24](#page-23-0)
- & ["Základní informace o tisku Windows" na str. 37](#page-36-0)

## **Zvětšený tisk a vytváření plakátů (pouze systém Windows)**

Můžete vytisknout jeden obrázek na více listů papíru a vytvořit tak větší plakát. Můžete vytisknout značky zarovnání, které vám pomohou jednotlivé listy sestavit.

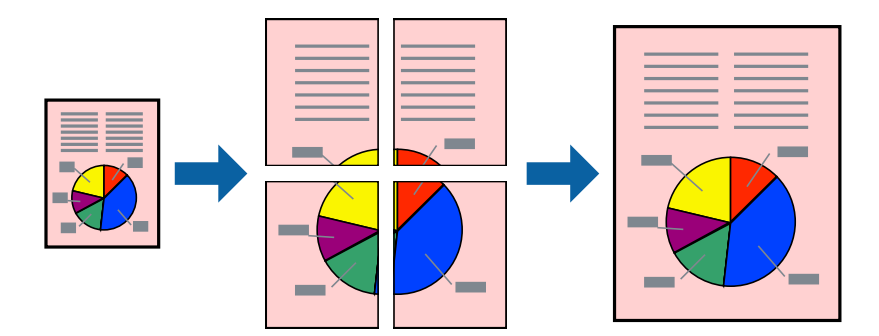

### *Poznámka:*

Tato funkce není k dispozici při bezokrajovém tisku.

- 1. Vložte papír do tiskárny.
- 2. Otevřete soubor, který chcete vytisknout.
- 3. Přejděte do okna ovladače tiskárny.
- 4. Vyberte možnost **2x1 Plakát**, **2x2 Plakát**, **3x3 Plakát** nebo **4x4 Plakát** v části **Více stránek** na kartě **Hlavní**.
- 5. Kliknutím na položku **Nastavení** proveďte požadovaná nastavení a poté klikněte na tlačítko **OK**.

- 6. Podle potřeby nastavte další možnosti na kartách **Hlavní** a **Další možnosti** a klikněte na tlačítko **OK**.
- 7. Klikněte na tlačítko **Tisk**.

### **Související informace**

- & ["Vkládání papíru do Zadní podávání papíru" na str. 24](#page-23-0)
- & ["Základní informace o tisku Windows" na str. 37](#page-36-0)

### **Tvorba plakátů s využitím nastavení Překrývající se značky nastavení**

Následující příklad ukazuje postup vytvoření plakátu při výběru možnosti **2x2 Plakát** a výběru možnosti **Překrývající se značky nastavení** v části **Vytisknout čáry pro oříznutí**.

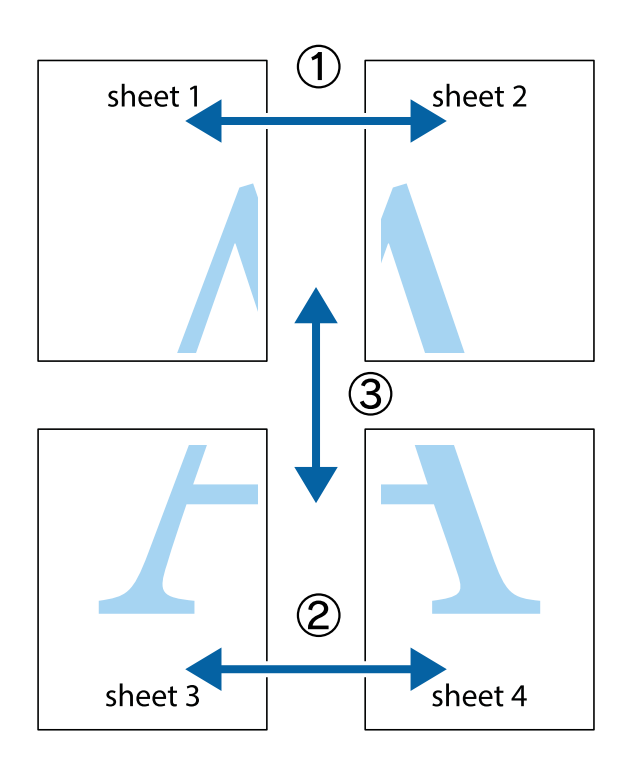

- $X_{\frac{p}{2p-1}}$  $\mathbb{R}^{\mathbb{Z}}$  $\boxed{\text{a}}$  $\sqrt{\frac{1}{2}}$  $\overline{\mathbf{w}}$ <u>ja</u> <u>tw</u> sheet 1 sheet 2 .<br>מ sheet 1 sheet 2 IJ  $\mathbb{R}$   $\mathbb{R}$ L⊠<br>E  $\mathbb{R}$  $\mathbf{R}$  $\mathbb{R}$
- 1. Připravte si Sheet 1 a Sheet 2. Odstřihněte okraje Sheet 1 podél svislé modré čáry vedené středem křížových značek nahoře a dole.

2. Umístěte okraj Sheet 1 na horní část Sheet 2 a zarovnejte křížové značky, poté listy zezadu dočasně slepte páskou.

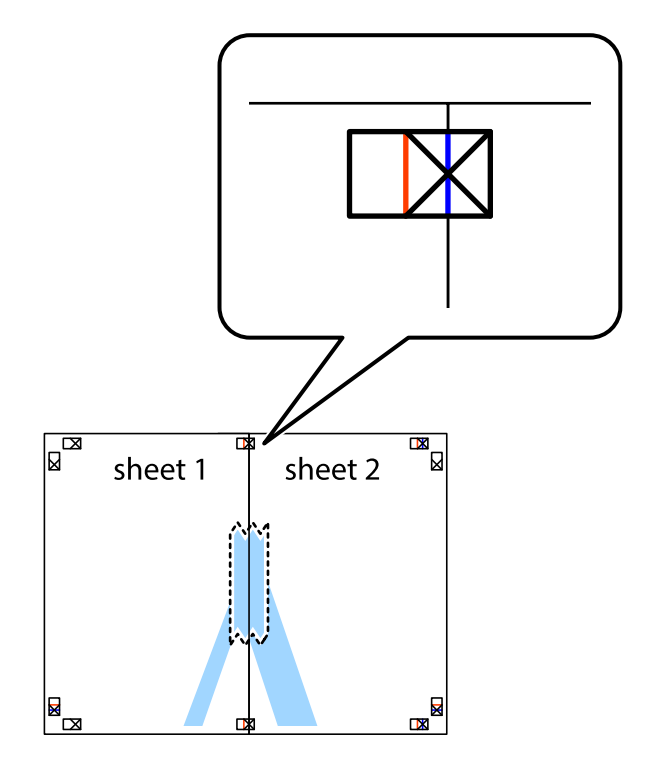

**Tisk**

3. Slepené listy rozřízněte na dvě části podél svislé červené čáry vedené značkami zarovnání (tentokrát se jedná o čáru vlevo od křížových značek).

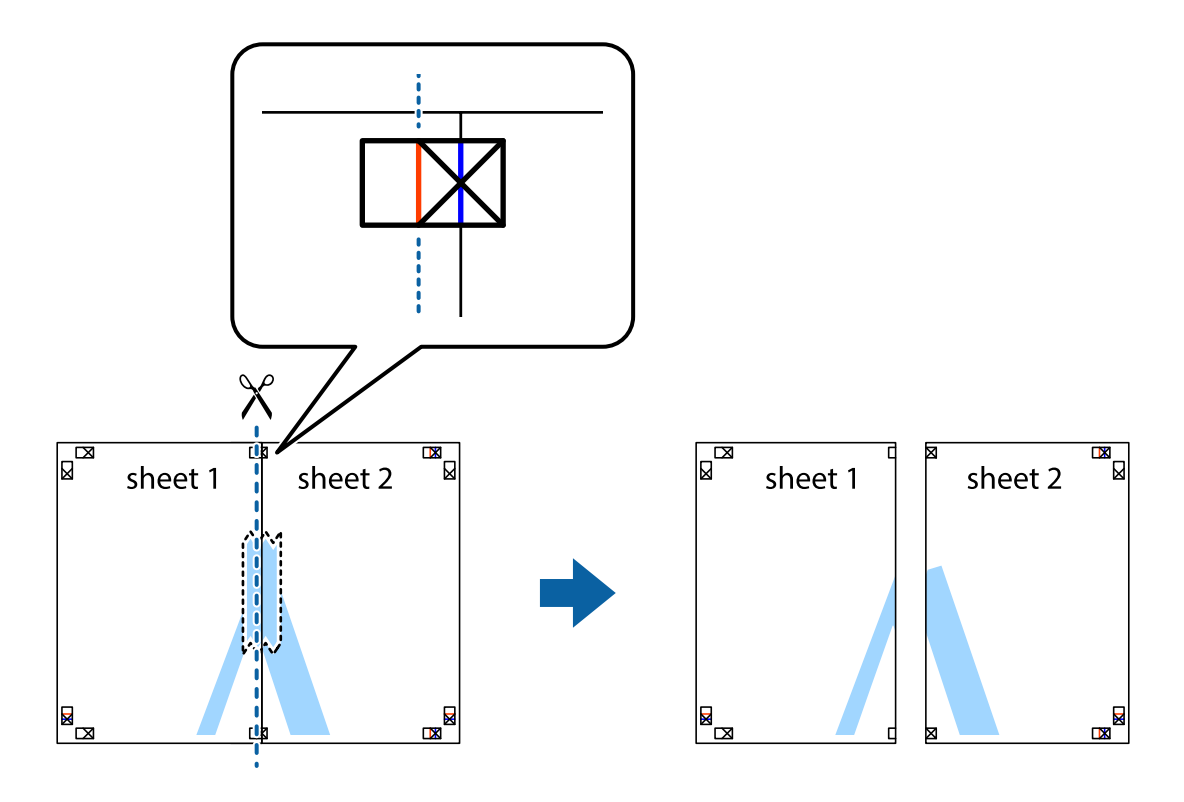

4. Listy zezadu spojte lepicí páskou.

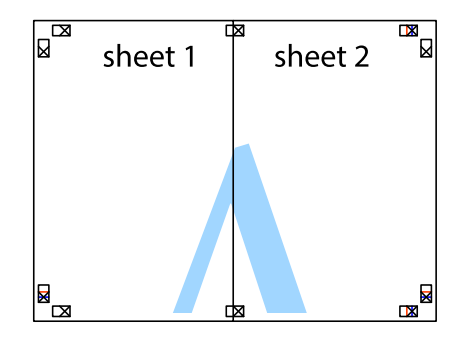

5. Zopakujte kroky 1 až 4, až jsou Sheet 3 a Sheet 4 slepené k sobě.

6. Odstřihněte okraje Sheet 1 a Sheet 2 podél svislé modré čáry vedené středem křížových značek vlevo a vpravo.

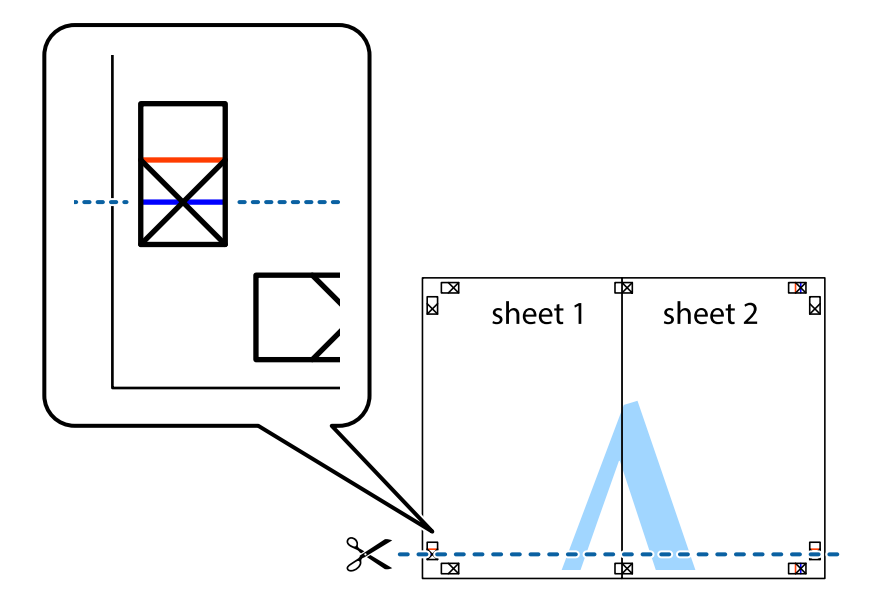

7. Umístěte okraj Sheet 1 a Sheet 2 na horní část Sheet 3 a Sheet 4 a zarovnejte křížové značky, poté listy zezadu dočasně slepte páskou.

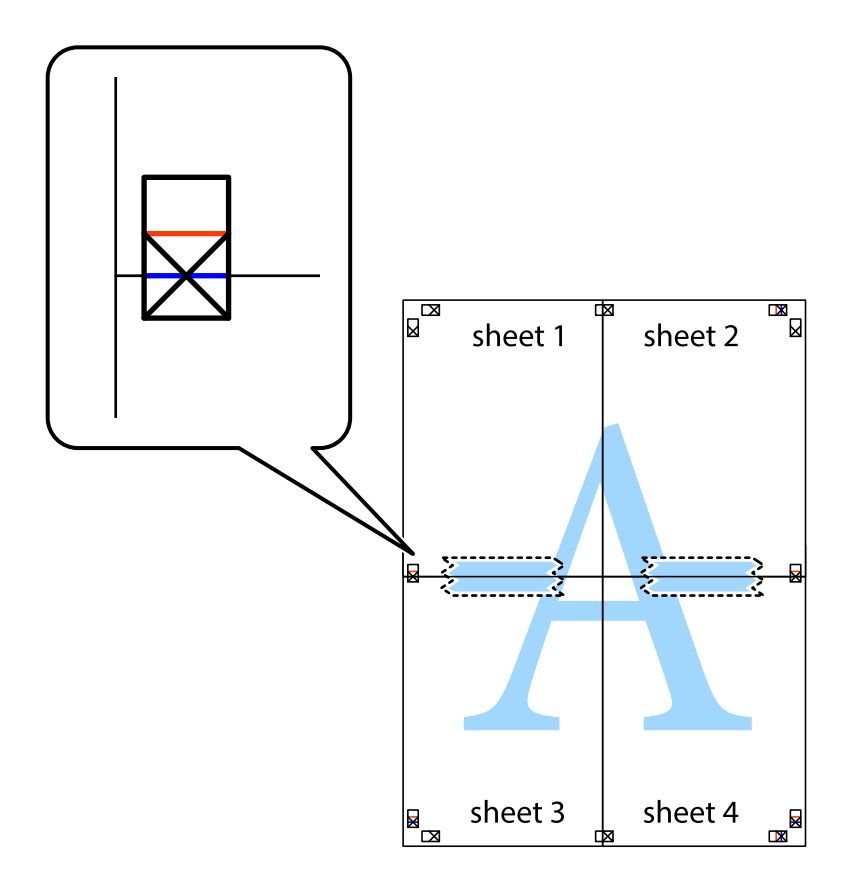

8. Slepené listy rozřízněte na dvě části podél vodorovné červené čáry vedené značkami zarovnání (tentokrát se jedná o čáru nad křížovými značkami).

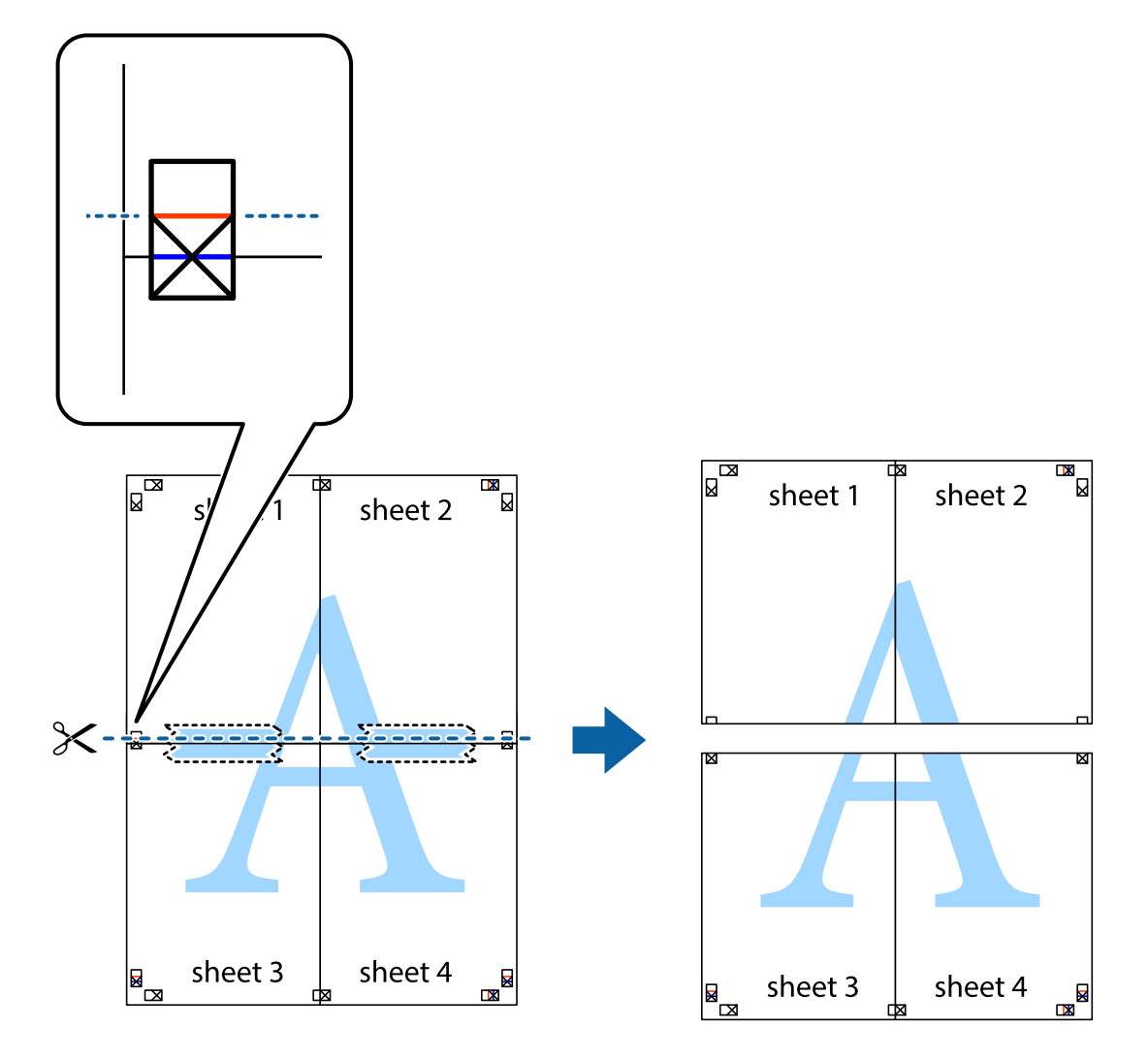

9. Listy zezadu spojte lepicí páskou.

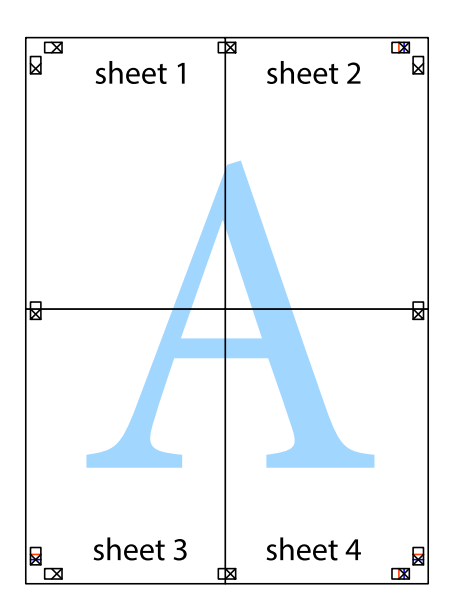

sheet 1 sheet 2 sheet 2 sheet 1 sheet 3 sheet 3 sheet 4  $\chi$ sheet 4

**Tisk**

10. Odřízněte přebytečné okraje podél vnějších vodítek.

## **Tisk s využitím pokročilých funkcí**

Tato část představuje řadu dalších funkcí pro rozložení a tisk, které jsou dostupné prostřednictvím ovladače tiskárny.

### **Související informace**

- & ["Ovladač tiskárny Windows" na str. 69](#page-68-0)
- ◆ ["Ovladač tiskárny pro Mac OS X" na str. 72](#page-71-0)

### **Přidání předvolby tisku pro usnadnění tisku**

Když si vytvoříte vlastní sadu předvoleb obsahující často používaná nastavení tisku v ovladači tiskárny, můžete ji při tisku jednoduše vybrat ze seznamu a použít.

### **Windows**

Chcete-li přidat vlastní předvolbu, nastavte položky jako **Velikost papíru** a **Typ papíru** na kartě **Hlavní** nebo **Další možnosti** a poté klikněte na možnost **Přidat/Odebrat předvolby** v části **Předvolby tisku**.

### *Poznámka:*

Chcete-li odstranit přidanou předvolbu, klikněte na tlačítko *Přidat/Odebrat předvolby*, vyberte název předvolby, kterou chcete odstranit ze seznamu, a poté ji odstraňte.

### **Mac OS X**

Otevřete dialogové okno Tisk. Chcete-li přidat vlastní předvolbu, nastavte položky, jako jsou **Velikost papíru** a **Typ média**, a poté uložte aktuální nastavení jako předvolbu v nastavení **Předvolby**.

### *Poznámka:*

Chcete-li odstranit přidanou předvolbu, klikněte na tlačítko *Předvolby* > *Zobrazit předvolby*, vyberte název předvolby, kterou chcete odstranit ze seznamu, a poté ji odstraňte.

### **Tisk zmenšeného nebo zvětšeného dokumentu**

Velikost dokumentu můžete při tisku zmenšit nebo zvětšit o zadané procento.

### **Windows**

### *Poznámka:* Tato funkce není k dispozici při bezokrajovém tisku.

Nastavte položku **Velikost papíru** na kartě **Další možnosti**. Vyberte možnost **Zmenšit nebo zvětšit dokument**, **Změnit vel. na** a poté zadejte procenta.

### **Mac OS X**

Vyberte možnost **Vzhled stránky** v nabídce **Soubor**. Zvolte nastavení pro volby **Formát pro** a **Formát papíru** a zadejte hodnotu v procentech v poli **Měřítko**. Zavřete okno a tiskněte podle následujících základních pokynů pro tisk.

### **Související informace**

& ["Základní informace o tisku – Mac OS X" na str. 39](#page-38-0)

### **Nastavení barvy tisku**

Můžete nastavit barvy používané v tiskové úloze.

Při výběru možnosti **PhotoEnhance** bude výsledný obraz ostřejší se živějšími barvami, protože kontrast, sytost a jas původního obrazu se nastaví automaticky.

### *Poznámka:*

- ❏ Tyto úpravy se nepoužijí na původní data.
- ❏ Funkce *PhotoEnhance* upraví barvy na základě analýzy umístění zachyceného předmětu. Pokud jste tedy umístění předmětu změnili, například zmenšením či zvětšením, oříznutím nebo otočením obrazu, může se nečekaně změnit barva. Ke změně umístění předmětu, která může způsobit změnu barev, vede také nastavení tisku bez okrajů. Jestliže je obrázek rozostřený, odstín může být nepřirozený. Pokud se barvy změní nebo nebudou přirozené, zvolte jiný režim tisku než *PhotoEnhance*.

### **Windows**

Vyberte metodu korekce barev v nabídce **Korekce barev** na kartě **Další možnosti**.

Zvolíte-li možnost **Automatický**, barvy budou automaticky upraveny tak, aby odpovídaly nastavení typu papíru a kvality tisku. Zvolíte-li možnost **Vlastní** a kliknete na tlačítko **Upřesnit**, můžete si vytvořit vlastní nastavení.

### **Mac OS X**

Otevřete dialogové okno Tisk. V místní nabídce vyberte možnost **Barevná shoda** a poté vyberte položku **EPSON Color Controls**. V místní nabídce vyberte možnost **Color Options** a poté vyberte jednu z dostupných možností. Klikněte na šipku vedle položky **Upřesnit nastavení** a proveďte příslušná nastavení.

### **Tisk vodoznaku (pouze systém Windows)**

Vytištěné dokumenty můžete doplnit vodoznakem, například s označením "Důvěrné". Můžete přidat také vlastní vodoznak.

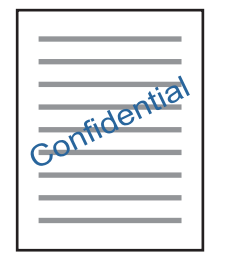

### *Poznámka:*

Tato funkce není k dispozici při bezokrajovém tisku.

Klikněte na položku **Vlastnosti vodoznaku** na kartě **Další možnosti** a vyberte vodoznak. Po kliknutí na možnost **Nastavení** můžete upravit vlastnosti vodoznaku, například barvu a umístění.

## **Tisk záhlaví a zápatí (je pro Windows)**

Jako záhlaví a zápatí můžete vytisknout informace typu uživatelské jméno a datum tisku.

Klikněte na položku **Vlastnosti vodoznaku** na kartě **Další možnosti** a poté vyberte možnost **Záhlaví/zápatí**. Klikněte na **Nastavení** a vyberte nutné položky z rozbalovacího seznamu.

## **Tisk fotografií pomocí funkce Epson Easy Photo Print**

Pomocí funkce Epson Easy Photo Print lze snadno rozvrhnout a tisknout fotografie na různé typy papíru.

### *Poznámka:*

- ❏ Tiskem na originální fotografický papír Epson je maximalizována kvalita inkoustu a výtisky se vyznačují živými a jasnými barvami.
- ❏ Chcete-li provést tisk bez okrajů pomocí běžně dostupných aplikací, proveďte následující nastavení.
	- ❏ Vytvořte obrazová data tak, aby zcela pokryla příslušný formát papíru, a je-li v používané aplikaci k dispozici nastavení okrajů, nastavte okraje na hodnotu 0 mm.
	- ❏ Povolte nastavení tisku bez okrajů v ovladači tiskárny.

### **Související informace**

◆ ["Epson Easy Photo Print" na str. 75](#page-74-0)

- & ["Dostupný papír a kapacita" na str. 22](#page-21-0)
- & ["Vkládání papíru do Zadní podávání papíru" na str. 24](#page-23-0)

## **Tisk štítku na disk CD/DVD pomocí funkce Epson Print CD**

Pomocí funkce Epson Print CD lze snadno vytvářet a tisknout štítky na disk CD/DVD s originálním designem. Navíc můžete vytvořit a vytisknout obal na disk CD/DVD.

Můžete nastavit rozsah tisku na disk CD/DVD na minimálně 18 mm pro vnitřní průměr a maximálně 120 mm pro vnější průměr. V závislosti na nastavení se může inkoust na disku CD/DVD nebo zásobníku rozmazat. Proveďte nastavení pro disk CD/DVD, který chcete potisknout.

### *Poznámka:*

Při tisku štítku disku CD/DVD pomocí běžně dostupných aplikací proveďte následující nastavení.

- ❏ V systému Windows je formát A4 automaticky zvolen jako nastavení *Velikost papíru* při výběru možnosti *Zásobník na disky CD/DVD* jako nastavení *Zdroj papíru*. Zvolte možnost *Na výšku* jako nastavení *Orientace* a položku *CD/DVD* jako nastavení *Typ papíru*.
- ❏ V systému Mac OS X vyberte možnost *A4 (CD/DVD )* jako nastavení *Velikost papíru*. Vyberte orientaci na výšku jako směr tisku a pak vyberte možnost *CD/DVD* jako *Typ média* v nabídce *Nastavení tisku*.
- ❏ V některých aplikacích bude případně nutné určit typ zásobníku. Vyberte možnost *Typ zásobníku Epson 2*. Název nastavení se může mírně lišit v závislosti na aplikaci.

### **Související informace**

- $\blacktriangleright$  ["Epson Print CD" na str. 75](#page-74-0)
- & ["Pokyny k manipulaci s disky CD/DVD" na str. 29](#page-28-0)
- & ["Vkládání disku CD/DVD" na str. 30](#page-29-0)
- & ["Oblast tisku" na str. 91](#page-90-0)

## **Tisk z digitálního fotoaparátu**

### *Poznámka:*

- ❏ Můžete tisknout fotografie přímo z digitálního fotoaparátu kompatibilního s rozhraním PictBridge. Další informace o provádění operací s fotoaparátem najdete v dokumentaci dodáváme s fotoaparátem.
- ❏ Obvykle mají přednost nastavení digitálního fotoaparátu, nicméně v následujících situacích se projeví nastavení tiskárny.
	- ❏ Je-li nastavení tisku ve fotoaparátu nastaveno na možnost "použít nastavení tiskárny".
	- ❏ Je-li v nastavení tisku tiskárny vybrána možnost *Sépie* nebo *ČB*.
	- ❏ Je možné, že nebudete moci zkombinovat určité nastavení typu papíru, velikosti nebo rozložení v závislosti na nastavení fotoaparátu a nastavení tiskárny. Nastavení digitálních fotoaparátů se nemusí projevit na výstupu.
- ❏ Při tisku na disk CD/DVD (pouze u tiskáren podporujících tisk na disky CD/DVD) proveďte nastavení tisku na tiskárně před výběrem fotografií v digitálním fotoaparátu a poté spusťte tisk. V závislosti na příslušném digitálním fotoaparátu však nemusí být možné tisknout na disk CD/DVD fotografie s nastavením DPOF.
- ❏ Fotografie s nastavením DPOF můžete tisknout přímo z fotoaparátu.

## **Tisk z digitálního fotoaparátu připojeného pomocí kabelu USB**

Můžete tisknout fotografie přímo z digitálního fotoaparátu připojeného pomocí kabelu USB.

- 1. Vyjměte paměťovou kartu z tiskárny.
- 2. Vložte papír do tiskárny.
- 3. Zadejte Nast. na domovské obrazovce stiskem tlačítka **nebo >** a potom stiskněte tlačítko OK. Vyberte možnost Nastavení externího zařízení stiskem tlačítka ▲ nebo ▼ a poté stiskněte tlačítko OK.
- 4. Zvolte možnost **Nast. tisku** nebo **Úprava foto**, stiskněte tlačítko OK a v případě potřeby změňte nastavení. Vyberte položky nastavení stiskem tlačítka  $\blacktriangle$  nebo  $\nabla$  a potom stiskněte tlačítko OK. Změňte nastavení stiskem tlačítka **A** nebo  $\nabla$  a potom stiskněte tlačítko OK.
- 5. Zapněte digitální fotoaparát a připojte jej k tiskárně pomocí kabelu USB.

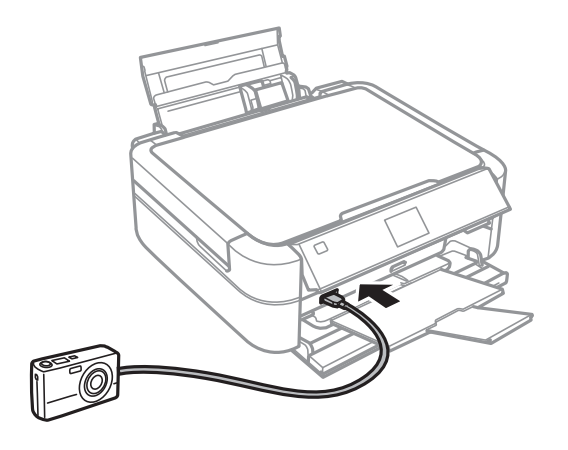

### *Poznámka:*

Použijte kabel USB kratší než dva metry.

6. Vyberte fotografie, které chcete tisknout z digitálního fotoaparátu, zkontrolujte nastavení (např. počet kopií) a poté spusťte tisk.

### **Související informace**

& ["Vkládání papíru do Zadní podávání papíru" na str. 24](#page-23-0)

## **Zrušení tisku**

#### *Poznámka:*

- ❏ V systému Windows, nelze zrušit tiskovou úlohu v počítači po jejím odeslání do tiskárny. V takovém případě zrušte tiskovou úlohu na ovládacím panelu tiskárny.
- ❏ Při tisku více stránek v systému Mac OS X není možné zrušit všechny úlohy z ovládacího panelu. V takovém případě zrušte tiskovou úlohu v počítači.

## **Zrušení tisku - tlačítko tiskárny**

Stisknutím tlačítka  $\bigotimes$  zrušte probíhající tiskovou úlohu.

## **Zrušení tisku – Windows**

- 1. Přejděte do okna ovladače tiskárny.
- 2. Vyberte kartu **Údržba**.
- 3. Klepněte na položku **Tisková fronta**.
- 4. Klepněte pravým tlačítkem myši na úlohu, kterou chcete zrušit, a vyberte položku **Storno**.

### **Související informace**

& ["Ovladač tiskárny Windows" na str. 69](#page-68-0)

## **Zrušení tisku – Mac OS X**

- 1. Klepněte na ikonu tiskárny v **Docku**.
- 2. Vyberte úlohu, kterou chcete zrušit.
- 3. Zrušte úlohu.

❏ Mac OS X v10.8.x až Mac OS X v10.9.x

Klikněte na vedle ukazatele průběhu.

❏ Mac OS X v10.6.x až v10.7.x Klikněte na možnost **Odstranit**.

# **Doplňování inkoustu**

## **Kontrola hladiny inkoustu**

Chcete-li ověřit aktuální množství zbývajícího inkoustu, vizuálně zkontrolujte množství inkoustu ve všech nádržkách tiskárny.

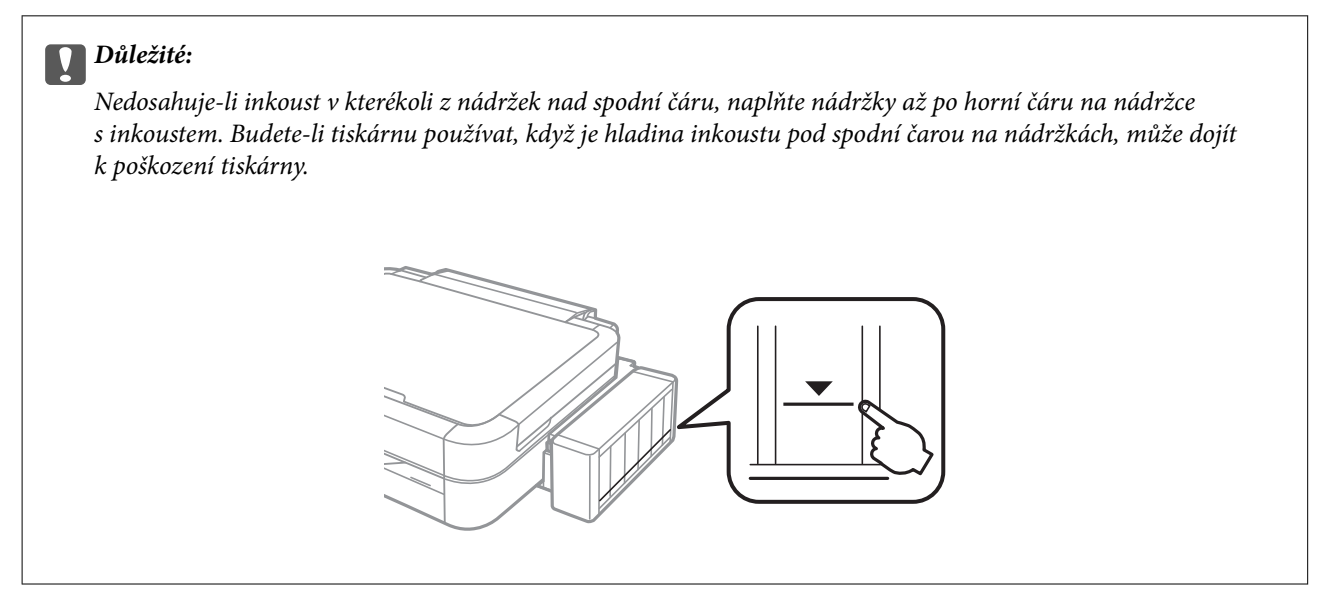

Přibližné hladiny inkoustu můžete zkontrolovat pomocí počítače.

## **Kontrola hladiny inkoustu – systém Windows**

- 1. Přejděte do okna ovladače tiskárny.
- 2. Klikněte na možnost **EPSON Status Monitor 3** na kartě **Údržba**.

### *Poznámka:*

Pokud je software *EPSON Status Monitor 3* deaktivován, klikněte na možnost *Rozšířená nastavení* na kartě *Údržba* a vyberte položku *Aktivovat EPSON Status Monitor 3*.

### **Související informace**

& ["Ovladač tiskárny Windows" na str. 69](#page-68-0)

## **Kontrola hladiny inkoustu – systém Mac OS X**

- 1. Vyberte **Předvolby systému** v nabídce > **Tiskárny a skenery** (nebo **Tisk a skenování**, **Tisk a fax**) a vyberte tiskárnu.
- 2. Klikněte na možnost **Volby a materiály** > **Utilita** > **Otevřít Tiskovou utilitu**.
- 3. Klikněte na položku **EPSON Status Monitor**.

## <span id="page-57-0"></span>**Kódy inkoustových nádobek**

Společnost Epson doporučuje používat originální nádobky s inkoustem Epson. Společnost Epson nemůže zaručit kvalitu ani spolehlivost neoriginálního inkoustu. Při použití neoriginálního inkoustu může dojít k poškození, na něž se nebude vztahovat záruka společnosti Epson. Za určitých okolností pak může tiskárna fungovat neočekávaným způsobem.

Při používání dalších produktů, které nebyly vyrobeny společností Epson, může dojít k poškození, na něž se nebude vztahovat záruka společnosti Epson. Za určitých okolností pak může tiskárna fungovat neočekávaným způsobem.

Dále jsou uvedeny kódy pro originální inkoustové nádobky Epson.

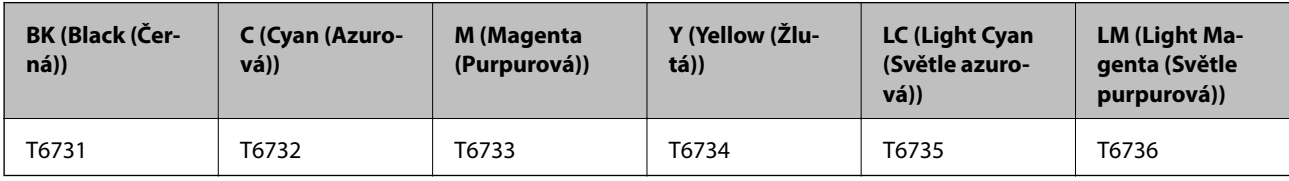

### c*Důležité:*

Použijete-li jiný než předepsaný originální inkoust Epson, může dojít k poškození, na něž se nebude vztahovat záruka společnosti Epson.

### *Poznámka:*

Pro evropské uživatele: Informace o kapacitách inkoustových nádobek Epson najdete na následujícím webu.

<http://www.epson.eu/pageyield>

## **Pokyny k manipulaci s inkoustovými nádobkami**

Před doplňováním inkoustu si přečtěte následující pokyny.

### **Upozornění pro manipulaci**

- ❏ Používejte nádobky na inkoust se správným kódem pro tuto tiskárnu.
- ❏ Tato tiskárna vyžaduje pečlivou manipulaci s inkoustem. Inkoust může odstřikovat při plnění či doplňování nádržek na inkoust. Potřísní-li inkoust oblečení nebo jiné věci, je možné, že nepůjde dolů.
- ❏ Uchovávejte nádobky s inkoustem za normální pokojové teploty a chraňte je před přímým slunečním světlem.
- ❏ Společnost Epson doporučuje použít nádobku na inkoust před datem vytištěným na obalu.
- ❏ Skladujte nádobky na inkoust ve stejném prostředí jako tiskárnu.
- ❏ Při skladování nebo přepravě nádobky na inkoust ji po sejmutí těsného uzávěru nenaklánějte ani ji nevystavujte nárazům nebo změnám teploty. Jinak může inkoust vytéct, i když je uzávěr na nádobce s inkoustem pevně utažen. Při utahování uzávěru udržujte nádobku s inkoustem ve vzpřímené poloze a zajistěte, aby inkoust z nádobky během přepravy nevytekl.
- ❏ Po přenesení nádobky s inkoustem z chladného prostředí ponechte nádobku před použitím zahřát na pokojovou teplotu po dobu nejméně tří hodin.
- ❏ Neotvírejte balení nádobky s inkoustem, dokud nebudete připraveni naplnit nádržku s inkoustem. Nádobka s inkoustem je vakuově balená pro zachování spolehlivosti. Ponecháte-li nádobku s inkoustem před použitím rozbalenou po delší dobu, je možné, že již nepůjde normálně tisknout.
- ❏ Nepokračujte v tisku, je-li hladina inkoustu pod spodní čarou na nádržce s inkoustem. Budete-li tiskárnu používat, když je hladina inkoustu pod spodní čarou, může dojít k poškození tiskárny. Chcete-li resetovat úroveň inkoustu, společnost Epson doporučuje naplnit všechny nádržky s inkoustem až po horní čáru v okamžiku, kdy tiskárna není v provozu.
- ❏ Aby byla zajištěna maximální kvalita tisku a ochrana tiskové hlavy, zůstává v nádržce s inkoustem bezpečnostní rezerva inkoustu, když tiskárna oznamuje, že je čas na doplnění inkoustu. Tato rezerva není součástí uváděné kapacity.
- ❏ Ačkoli nádobky s inkoustem mohou obsahovat recyklované materiály, nemá to vliv na funkci ani výkonnost tiskárny.
- ❏ Specifikace a vzhled nádobky s inkoustem se mohou v rámci jejich zlepšování změnit bez předchozího upozornění.
- ❏ Uvedené hodnoty se mohou lišit v závislosti na tištěných obrazech, typu používaného papíru, frekvenci tisku a podmínkách prostředí, jako je například teplota.

### **Spotřeba inkoustu**

- ❏ Aby byla zachována optimální výkonnost tiskové hlavy, spotřebovává se ze všech nádržek s inkoustem určité množství inkoustu nejen při tisku, ale i při provádění údržby, např. při čištění tiskové hlavy.
- ❏ Při černobílém tisku nebo tisku ve stupních šedi mohou být v závislosti na nastaveném typu papíru nebo kvalitě tisku místo černého inkoustu používány barevné inkousty. Důvodem je to, že se k vytvoření černé barvy používá směs barevných inkoustů.
- ❏ Inkoust v nádobkách s inkoustem dodávaných s tiskárnou se částečně vypotřebuje během počátečního nastavení. Aby bylo dosaženo kvalitního tisku, tisková hlava tiskárny bude zcela naplněna inkoustem. Tento jednorázový proces spotřebovává určité množství inkoustu, a je proto možné, že s těmito nádobkami s inkoustem bude v porovnání s následnými nádobkami s inkoustem vytištěno méně stránek.

## **Doplnění nádržek s inkoustem**

- 1. Zadejte Nast. na domovské obrazovce stiskem tlačítka **4** nebo **>** a potom stiskněte tlačítko OK.
- 2. Vyberte možnost Údržba stiskem tlačítka ▲ nebo ▼ a poté stiskněte tlačítko OK.
- 3. Vyberte možnost **Resetovat hladiny inkoustů** stiskem tlačítka ▲ nebo ▼ a poté stiskněte tlačítko OK.
- 4. Stiskněte tlačítko  $\Phi$ .
- 5. Vyvěste jednotku nádržky s inkoustem z tiskárny a odložte ji.

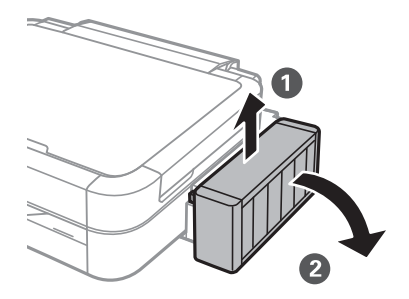

## c*Důležité:*

Netahejte za hadičky.

6. Otevřete kryt jednotky inkoustové nádržky a vyjměte uzávěr nádržky s inkoustem.

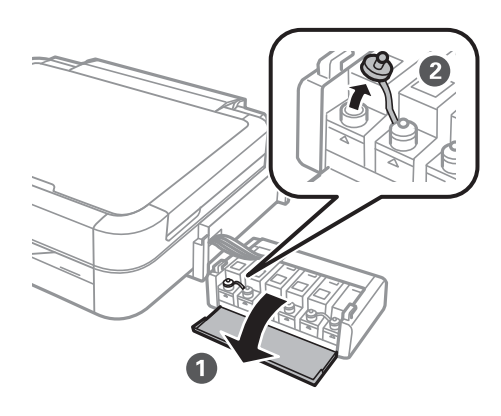

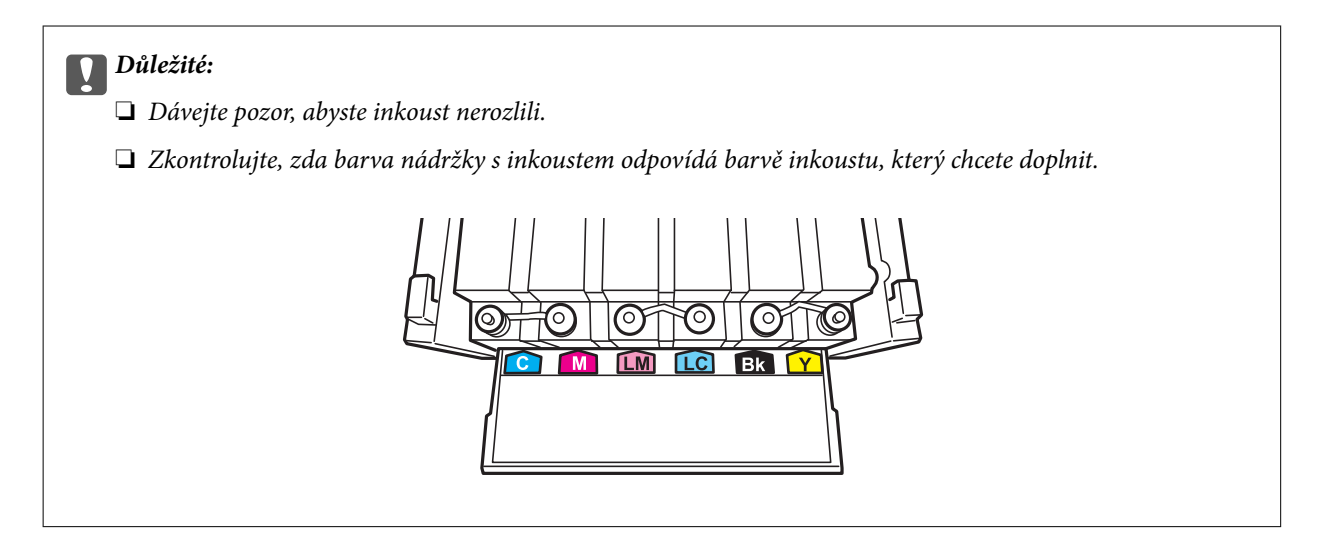

7. Odlomte vršek víčka, odstraňte víčko z nádobky na inkoust, odstraňte těsný uzávěr z nádobky a poté namontujte víčko.

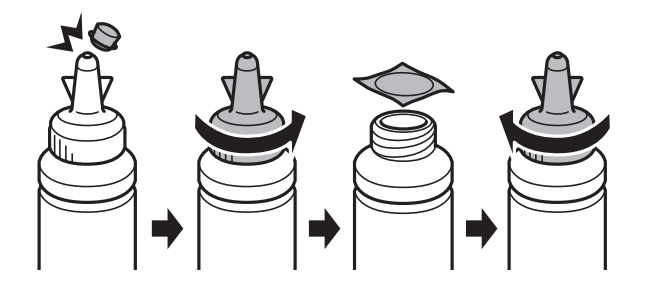

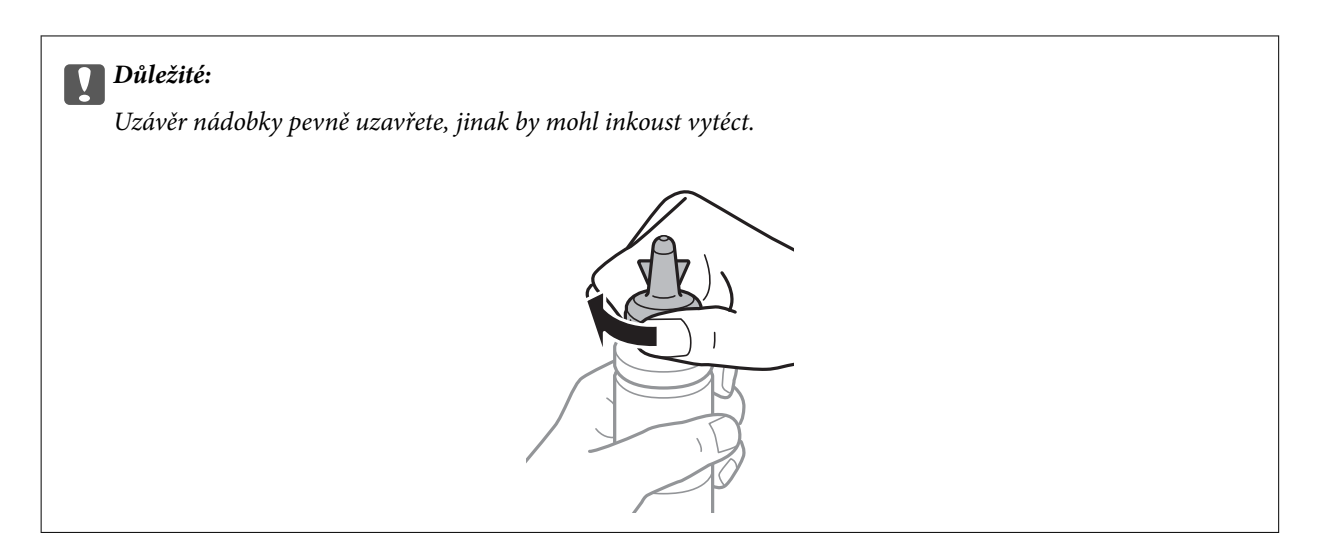

### *Poznámka:*

Nevyhazujte horní část víčka. Zůstane-li v nádobce s inkoustem po naplnění nádržky určité množství inkoustu, použijte horní část uzávěru k utěsnění víčka nádobky s inkoustem.

8. Naplňte nádržku s inkoustem správným barevným inkoustem až po horní čáru na nádržce s inkoustem.

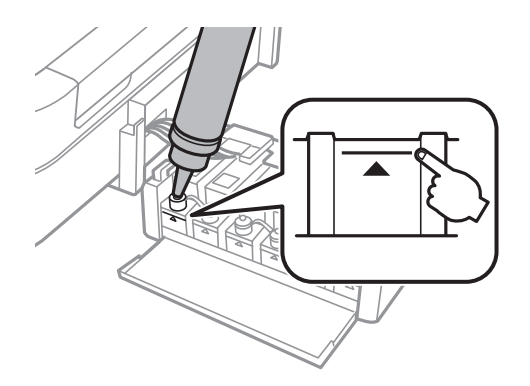

### *Poznámka:*

Zůstane-li v nádobce s inkoustem po naplnění nádržky po horní čáru určité množství inkoustu, namontujte bezpečně uzávěr a nádobku s inkoustem uskladněte ve vzpřímené poloze pro pozdější použití.

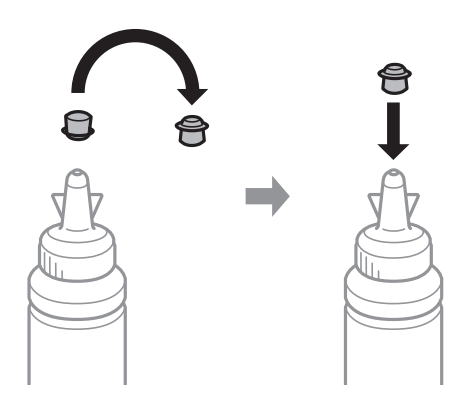

Uživatelská příručka

9. Bezpečně zavřete víčko na nádržce s inkoustem.

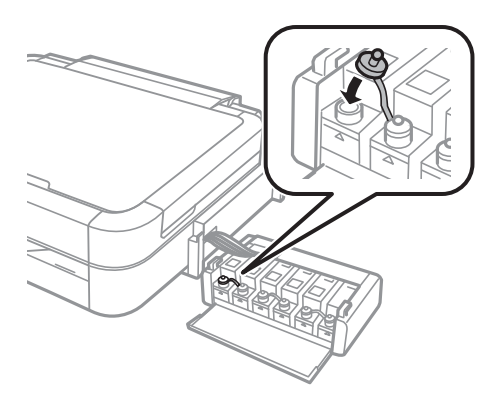

10. Zavřete kryt jednotky nádržky s inkoustem.

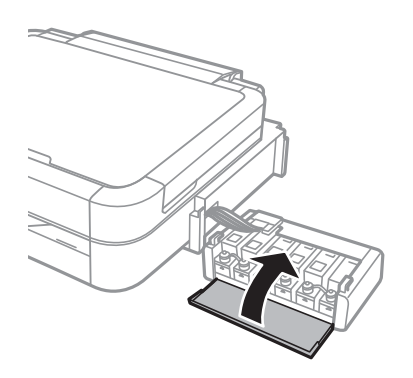

11. Zavěste jednotku nádržky s inkoustem do tiskárny.

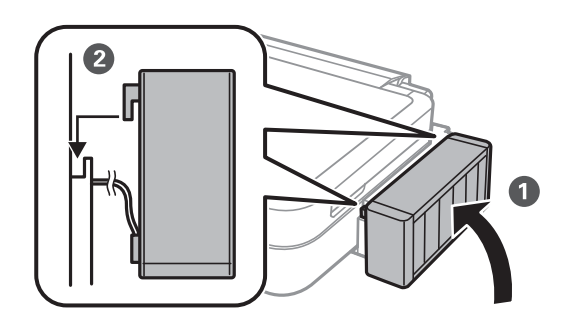

- 12. Stiskněte tlačítko OK.
- 13. Zkontrolujte barvu, kterou jste naplnili až k horní čáře, barvu vyberte a podle pokynů na LCD displeji resetujete hladiny inkoustu.

#### *Poznámka:*

Hladiny inkoustu můžete resetovat, i když jste inkoust nenaplnili až k horní čáře. Tiskárna však nebude moci zobrazit oznámení a zastavit tisk předtím, než hladina inkoustu klesne pod spodní čáru.

### **Související informace**

- & ["Kódy inkoustových nádobek" na str. 58](#page-57-0)
- & ["Pokyny k manipulaci s inkoustovými nádobkami" na str. 58](#page-57-0)

# **Zlepšení kvality tisku**

## **Kontrola a čištění tiskové hlavy**

Při ucpání trysek dochází ke slábnutí tisku, na výtiscích se objevují pruhy nebo barvy neodpovídají očekávání. Pokud se kvalita tisku zhoršila, ověřte pomocí funkce kontroly trysek, zda trysky nejsou ucpané. Při ucpání trysek vyčistěte tiskovou hlavu.

### c*Důležité:*

Při čištění krytu tiskárny neotevírejte jednotku skeneru ani nevypínejte tiskárnu. Nebude-li čištění hlavy dokončeno, nemusí být možné tisknout.

### *Poznámka:*

- ❏ Protože při čištění tiskové hlavy dochází ke spotřebování části inkoustu, provádějte čištění tiskové hlavy, pouze když dojde ke zhoršení kvality tisku.
- ❏ Když dochází inkoust, nebude případně možné vyčistit tiskovou hlavu. Připravte novou nádobku s inkoustem.
- ❏ Jestliže se kvalita tisku nezlepší po přibližně třikrát zopakované kontrole trysky a vyčištění hlavy, přestaňte asi na 12 hodin tisknout a poté proveďte znovu kontrolu trysky a podle potřeby vyčistěte hlavu. Jestliže tiskárna v této době nečinnosti spustí tisk, dobu nečinnosti prodlužte. Doporučujeme tiskárnu vypnout. Pokud se ani poté kvalita tisku nezlepší, kontaktujte podporu společnosti Epson.
- $\Box$  Chcete-li zabránit vysychání tiskové hlavy, vždy tiskárnu vypínejte tlačítkem $\mathcal O$ .
- ❏ Chcete-li tiskovou hlavu zachovat v co možná nejlepším provozuschopném stavu doporučujeme pravidelně vytisknout několik stránek.

## **Kontrola a čištění tiskové hlavy – ovládací panel**

- 1. Zkontrolujte, zda zásobník na disky CD/DVD není vložen v tiskárně a páčka zásobníku je v horní poloze.
- 2. Vložte do tiskárny obyčejný papír formátu A4.
- 3. Zadejte Nast. na domovské obrazovce stiskem tlačítka **4** nebo **>** a potom stiskněte tlačítko OK.
- 4. Vyberte možnost Údržba stiskem tlačítka ▲ nebo ▼ a poté stiskněte tlačítko OK.
- 5. Vyberte možnost **Kontr trysek** stiskem tlačítka **▲** nebo ▼ a poté stiskněte tlačítko OK.
- 6. Podle pokynů na obrazovce vytiskněte vzorec kontroly trysek.
- 7. Srovnejte kvalitu vytištěného kontrolního vzorku s příkladem uvedeným níže.
	- ❏ Vytiskly se všechny čáry: Trysky tiskové hlavy jsou v pořádku. Vyberte možnost **Dokončit kontrolu trysek** stiskem tlačítka  $\blacktriangle$  nebo  $\nabla$  a poté stiskněte tlačítko OK.

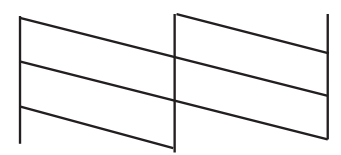

❏ Ve výtisku jsou přerušené čáry nebo chybějící segmenty: Trysky tiskové hlavy mohou být ucpané. Přejděte k dalšímu kroku.

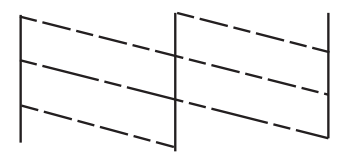

### *Poznámka:*

Zkušební vzorky se u jednotlivých modelů mohou lišit.

- 8. Vyberte možnost Čištění hlavy stiskem tlačítka **A** nebo  $\nabla$  a poté stiskněte tlačítko OK.
- 9. Postupujte podle pokynů na obrazovce a vyčistěte tiskovou hlavu.
- 10. Jakmile budete s čištěním hotovi, zvolte možnost **Kontr trysek** stiskem tlačítka ▲ nebo ▼, postupujte podle pokynů na obrazovce a znovu vytiskněte vzorec kontroly trysek. Opakujte čištění a tisk vzorce, dokud nejsou všechny čáry vytištěny úplné.

### **Související informace**

& ["Vkládání papíru do Zadní podávání papíru" na str. 24](#page-23-0)

## **Kontrola stavu tiskové hlavy a její čištění – Windows**

- 1. Zkontrolujte, zda zásobník na disky CD/DVD není vložen v tiskárně a páčka zásobníku je v horní poloze.
- 2. Vložte do tiskárny obyčejný papír formátu A4.
- 3. Přejděte do okna ovladače tiskárny.
- 4. Klikněte na možnost **Kontrola trysek** na kartě **Údržba**.
- 5. Postupujte podle pokynů na obrazovce.

### **Související informace**

& ["Vkládání papíru do Zadní podávání papíru" na str. 24](#page-23-0)

& ["Ovladač tiskárny Windows" na str. 69](#page-68-0)

## **Kontrola stavu tiskové hlavy a její čištění – Mac OS X**

- 1. Zkontrolujte, zda zásobník na disky CD/DVD není vložen v tiskárně a páčka zásobníku je v horní poloze.
- 2. Vložte do tiskárny obyčejný papír formátu A4.
- 3. Vyberte **Předvolby systému** v nabídce > **Tiskárny a skenery** (nebo **Tisk a skenování**, **Tisk a fax**) a vyberte tiskárnu.
- 4. Klikněte na možnost **Volby a materiály** > **Utilita** > **Otevřít Tiskovou utilitu**.
- 5. Klikněte na položku **Kontrola trysek**.
- 6. Postupujte podle pokynů na obrazovce.

### **Související informace**

& ["Vkládání papíru do Zadní podávání papíru" na str. 24](#page-23-0)

## **Výměna inkoustu uvnitř hadiček s inkoustem**

Pokud jste tiskárnu delší dobu nepoužívali a zjistíte, že na výtiscích se tvoří pruhy nebo na nich chybí barvy, bude pravděpodobně nutné vyměnit inkoust uvnitř hadiček s inkoustem. Tím problém vyřešíte. Pomocí nástroje **Proplachování inkoustu** lze nahradit všechny barvy uvnitř hadiček s inkoustem.

### c*Důležité:*

Tato funkce spotřebovává velké množství inkoustu. Před použitím této funkce zkontrolujte, zda je v tiskárně v nádržkách s inkoustem dostatečné množství inkoustu. Není-li k dispozici dostatek inkoustu, doplňte nádržky s inkoustem.

## !*Upozornění:*

- ❏ Tato funkce ovlivňuje životnost inkoustové podložky. Po spuštění této funkce vyčerpá inkoustová podložka svou kapacitu dříve. Kontaktujte společnost Epson nebo autorizovaného poskytovatele služeb společnosti Epson před koncem životnosti podložky. Nejedná se o uživatelsky opravitelnou součást.
- ❏ Po použití funkce Proplachování inkoustu vypněte tiskárnu a počkejte alespoň 12 hodin. Při používání této funkce se zlepšuje kvalita tisku po 12 hodinách. Funkci však nelze opětovně použít do 12 hodin po posledním použití. Pokud se vám stále nedaří vyřešit problém ani po vyzkoušení všech výše uvedených metod, obraťte se na podporu společnosti Epson.

## **Výměna inkoustu uvnitř hadiček s inkoustem – systém Windows**

- 1. Zkontrolujte, zda zásobník na disky CD/DVD není vložen v tiskárně a páčka zásobníku je v horní poloze.
- 2. Přejděte do okna ovladače tiskárny.
- 3. Klikněte na možnost **Proplachování inkoustu** na kartě **Údržba**.

4. Postupujte podle pokynů na obrazovce.

### **Související informace**

& ["Ovladač tiskárny Windows" na str. 69](#page-68-0)

## **Výměna inkoustu uvnitř hadiček s inkoustem – systém Mac OS X**

- 1. Zkontrolujte, zda zásobník na disky CD/DVD není vložen v tiskárně a páčka zásobníku je v horní poloze.
- 2. Vyberte **Předvolby systému** v nabídce > **Tiskárny a skenery** (nebo **Tisk a skenování**, **Tisk a fax**) a vyberte tiskárnu.
- 3. Klikněte na možnost **Volby a materiály** > **Utilita** > **Otevřít Tiskovou utilitu**.
- 4. Klikněte na položku **Proplachování inkoustu**.
- 5. Postupujte podle pokynů na obrazovce.

## **Nastavení tiskové hlavy**

Jestliže se svislé čáry rozjíždí nebo tiskárna tiskne rozmazané fotografie, vyrovnejte tiskovou hlavu.

## **Vyrovnání tiskové hlavy – ovládací panel**

- 1. Zkontrolujte, zda zásobník na disky CD/DVD není vložen v tiskárně a páčka zásobníku je v horní poloze.
- 2. Vložte do tiskárny obyčejný papír formátu A4.
- 3. Zadejte Nast. na domovské obrazovce stiskem tlačítka **4** nebo **>** a potom stiskněte tlačítko OK.
- 4. Vyberte možnost Údržba stiskem tlačítka ▲ nebo ▼ a poté stiskněte tlačítko OK.
- 5. Vyberte možnost **Zarovn hlavy** stiskem tlačítka ▲ nebo ▼ a poté stiskněte tlačítko OK.
- 6. Vzorek pro vyrovnání vytiskněte podle pokynů na obrazovce.
- 7. Podle pokynů na obrazovce vyrovnejte tiskovou hlavu. Stiskem tlačítka ▲ nebo ▼ vyhledejte a vyberte číslo nejplnějšího vzoru v jednotlivých skupinách a stiskněte tlačítko OK.

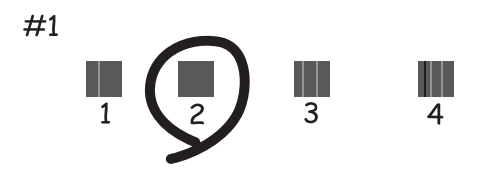

### **Zlepšení kvality tisku**

### *Poznámka:*

- ❏ Zkušební vzorky se u jednotlivých modelů mohou lišit.
- ❏ Pokud se kvalita tisku nezlepší, vyrovnejte tiskovou hlavu pomocí počítače.

### **Související informace**

& ["Vkládání papíru do Zadní podávání papíru" na str. 24](#page-23-0)

## **Vyrovnání tiskové hlavy – Windows**

- 1. Zkontrolujte, zda zásobník na disky CD/DVD není vložen v tiskárně a páčka zásobníku je v horní poloze.
- 2. Vložte do tiskárny obyčejný papír formátu A4.
- 3. Přejděte do okna ovladače tiskárny.
- 4. Klikněte na možnost **Nastavení tiskové hlavy** na kartě **Údržba**.
- 5. Postupujte podle pokynů na obrazovce.

### **Související informace**

& ["Vkládání papíru do Zadní podávání papíru" na str. 24](#page-23-0)

## **Vyrovnání tiskové hlavy – Mac OS X**

- 1. Zkontrolujte, zda zásobník na disky CD/DVD není vložen v tiskárně a páčka zásobníku je v horní poloze.
- 2. Vložte do tiskárny obyčejný papír formátu A4.
- 3. Vyberte **Předvolby systému** v nabídce > **Tiskárny a skenery** (nebo **Tisk a skenování**, **Tisk a fax**) a vyberte tiskárnu.
- 4. Klikněte na možnost **Volby a materiály** > **Utilita** > **Otevřít Tiskovou utilitu**.
- 5. Klikněte na položku **Nastavení tiskové hlavy**.
- 6. Postupujte podle pokynů na obrazovce.

### **Související informace**

& ["Vkládání papíru do Zadní podávání papíru" na str. 24](#page-23-0)

## **Čištění dráhy papíru**

Pokud jsou výtisky rozmazané nebo nekvalitní nebo papír není podáván správně, očistěte válec uvnitř.

### c*Důležité:*

K čištění uvnitř tiskárny nepoužívejte papírové kapesníčky. Mohlo by dojít k ucpání trysek tiskové hlavy žmolky.

- 1. Zkontrolujte, zda zásobník na disky CD/DVD není vložen v tiskárně a páčka zásobníku je v horní poloze.
- 2. Vložte čisticí papír do tiskárny.
	- ❏ Vložte obyčejný papír formátu A4, pomocí něhož odstraníte potíže s rozmazáním nebo otěrem.
	- ❏ Vložte čisticí list dodávaný s papírem Epson, pomocí něhož odstraníte potíže s rozmazáním nebo otěrem. Nemáte-li čisticí list, použijte místo toho obyčejný papír.
- 3. Zadejte Nast. na domovské obrazovce stiskem tlačítka **4** nebo **>** a potom stiskněte tlačítko OK.
- 4. Vyberte možnost Údržba stiskem tlačítka ▲ nebo ▼ a poté stiskněte tlačítko OK.
- 5. Vyberte možnost Čištění vodítka papíru stiskem tlačítka **A** nebo  $\nabla$  a poté stiskněte tlačítko OK.
- 6. Postupujte podle pokynů na obrazovce a očistěte válec uvnitř.

### *Poznámka:*

- ❏ Tento postup opakujte, dokud není papír bez inkoustových šmouh.
- ❏ Chcete-li odstranit potíže s podáváním papíru, opakujte tento postup dvakrát nebo třikrát.
- ❏ Čisticí list ztrácí účinnost, použijete-li jej více než třikrát.

### **Související informace**

& ["Vkládání papíru do Zadní podávání papíru" na str. 24](#page-23-0)

# <span id="page-68-0"></span>**Informace o aplikaci**

## **Potřebné aplikace**

## **Ovladač tiskárny Windows**

Ovladač tiskárny je aplikace, která ovládá tiskárnu podle tiskových příkazů z jiných aplikací. Nejlepších výsledků tisku dosáhnete nastavením tiskového ovladače. Pomocí nástroje ovladače tiskárny můžete také zkontrolovat stav tiskárny a udržovat ji v optimálním provozuschopném stavu.

### *Poznámka:*

Můžete změnit jazyk ovladače tiskárny. Vyberte jazyk, který chcete použít, v nastavení *Jazyk* na kartě *Údržba*.

### **Přístup k ovladači tiskárny z aplikací**

Chcete-li provést nastavení platná pouze pro používanou aplikaci, konfigurujte nastavení přímo v této aplikaci.

V nabídce **Soubor** vyberte možnost **Tisk** nebo **Nastavení tisku**. Vyberte příslušnou tiskárnu a klikněte na tlačítko **Předvolby** nebo **Vlastnosti.**

### *Poznámka:*

Operace se liší v závislosti na aplikaci. Podrobnosti najdete v nápovědě k dané aplikaci.

### **Přístup k ovladači tiskárny z ovládacího panelu**

Chcete-li provést nastavení pro všechny aplikace, otevřete ovladač tiskárny na ovládacím panelu.

❏ Windows 8.1/Windows 8

Vyberte možnost **Plocha** > **Nastavení** > **Ovládací panely** > **Zobrazit zařízení a tiskárny** v části **Hardware a zvuk**. Klikněte pravým tlačítkem myši na tiskárnu (nebo stiskněte a přidržte její ikonu) a vyberte možnost **Předvolby tisku**.

❏ Windows 7

Klikněte na tlačítko Start a vyberte položku **Ovládací panely** > **Zobrazit zařízení a tiskárny** v části **Hardware a zvuk**. Klikněte pravým tlačítkem myši na tiskárnu a vyberte možnost **Předvolby tisku**.

❏ Windows Vista

Klikněte na tlačítko Start a vyberte položku **Ovládací panely** > **Tiskárny** v části **Hardware a zvuk**. Klikněte pravým tlačítkem myši na tiskárnu a vyberte možnost **Předvolby tisku**.

❏ Windows XP

Klikněte na tlačítko Start a vyberte položku **Ovládací panely** > **Tiskárny a jiný hardware** v části **Tiskárny a faxy**. Klikněte pravým tlačítkem myši na tiskárnu a vyberte možnost **Předvolby tisku**.

### **Přístup k ovladači tiskárny pomocí ikony tiskárny na hlavním panelu (systém Windows)**

Ikona tiskárny na hlavním panelu na ploše systému je ikona zástupce pro rychlý přístup k ovladači tiskárny.

Kliknete-li na ikonu tiskárny a vyberete možnost **Nastavení tiskárny**, otevře se stejné okno nastavení tiskárny jako okno zobrazené na ovládacím panelu. Kliknete-li dvakrát na tuto ikonu, můžete zkontrolovat stav tiskárny.

### *Poznámka:*

Nezobrazí-li se ikona tiskárny na hlavním panelu, otevřete okno ovladače tiskárny, klikněte na tlačítko *Předvolby sledování* na kartě *Údržba* a vyberte možnost *Registrace ikony zástupce na hlavním panelu*.

### <span id="page-69-0"></span>**Průvodce ovladačem tiskárny v systému Windows**

Nápověda je k dispozici v ovladači tiskárny pro systém Windows. Chcete-li zobrazit vysvětlení položky nastavení, klikněte pravým tlačítkem myši na jednotlivé položky a poté klikněte na tlačítko **Nápověda**.

### **Karta Hlavní**

Můžete provést základní nastavení pro tisk, např. typ nebo formát papíru.

Můžete také provést nastavení pro oboustranný tisk či tisk více stránek na jeden list papíru.

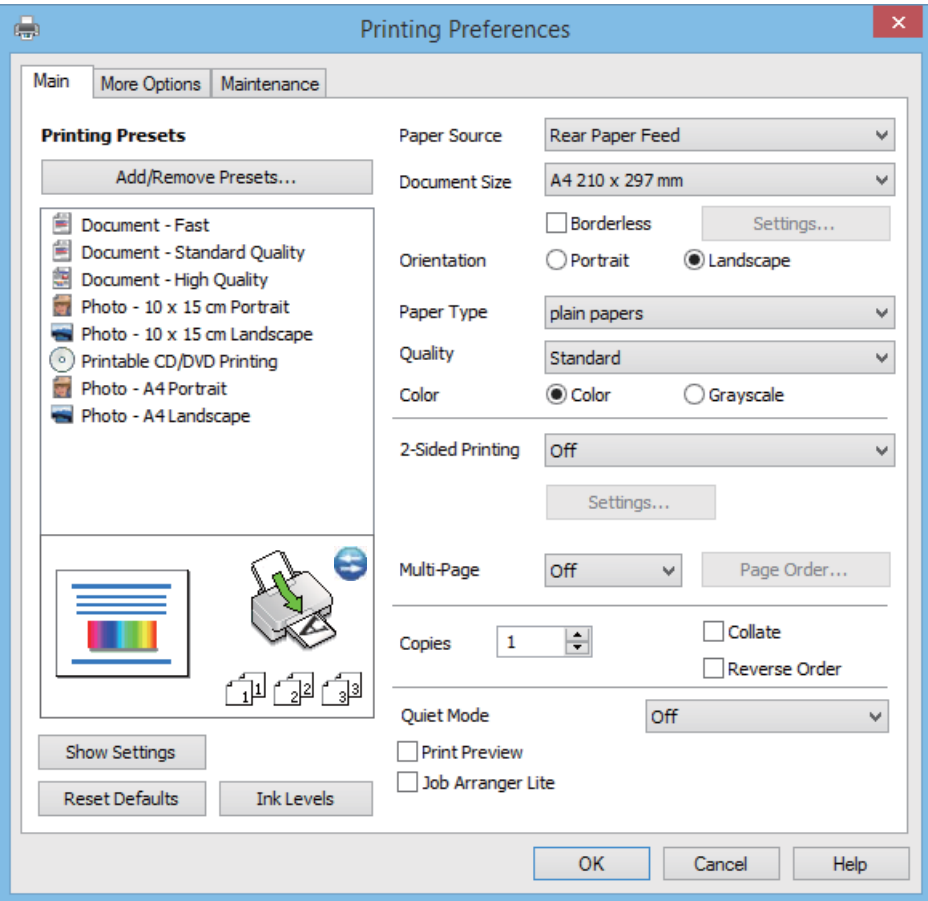

### **Karta Další možnosti**

Můžete vybrat další rozložení a možnosti tisku, jako je změna velikosti výtisku nebo barevné korekce.

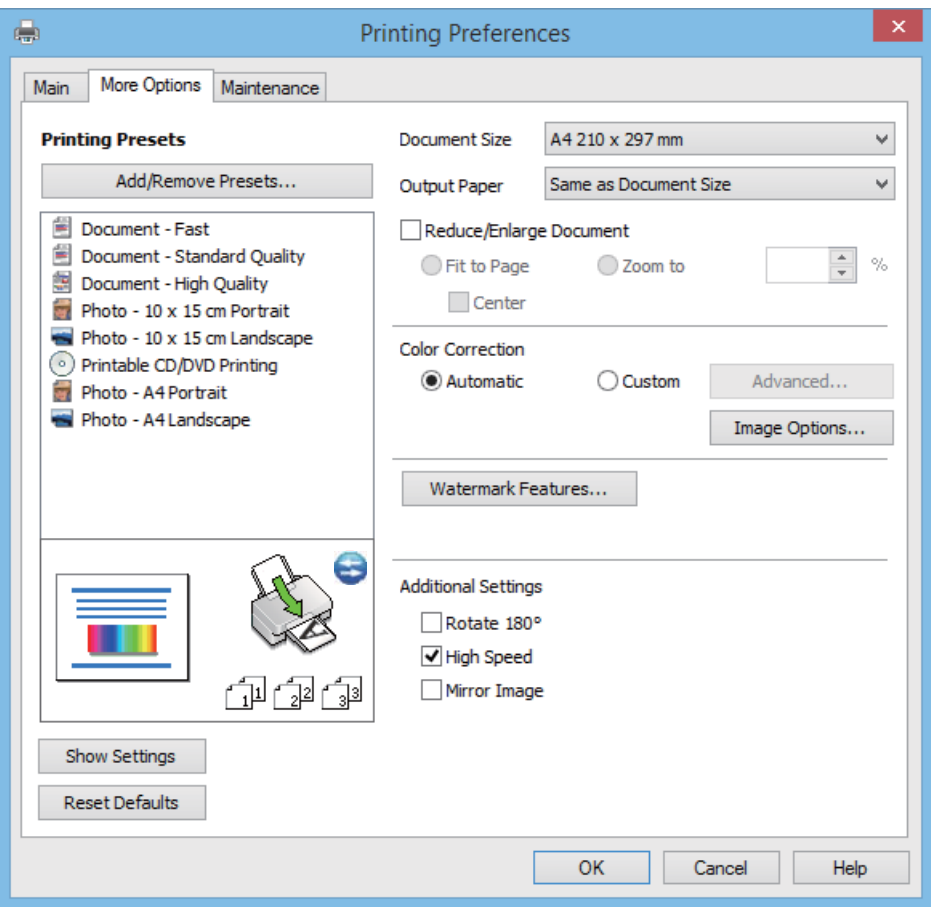

### <span id="page-71-0"></span>**Karta Údržba**

Můžete zkontrolovat přibližné hladiny inkoustu a informace o chybách a také provádět údržbu tiskárny, např. kontrolu trysek a čištění tiskové hlavy.

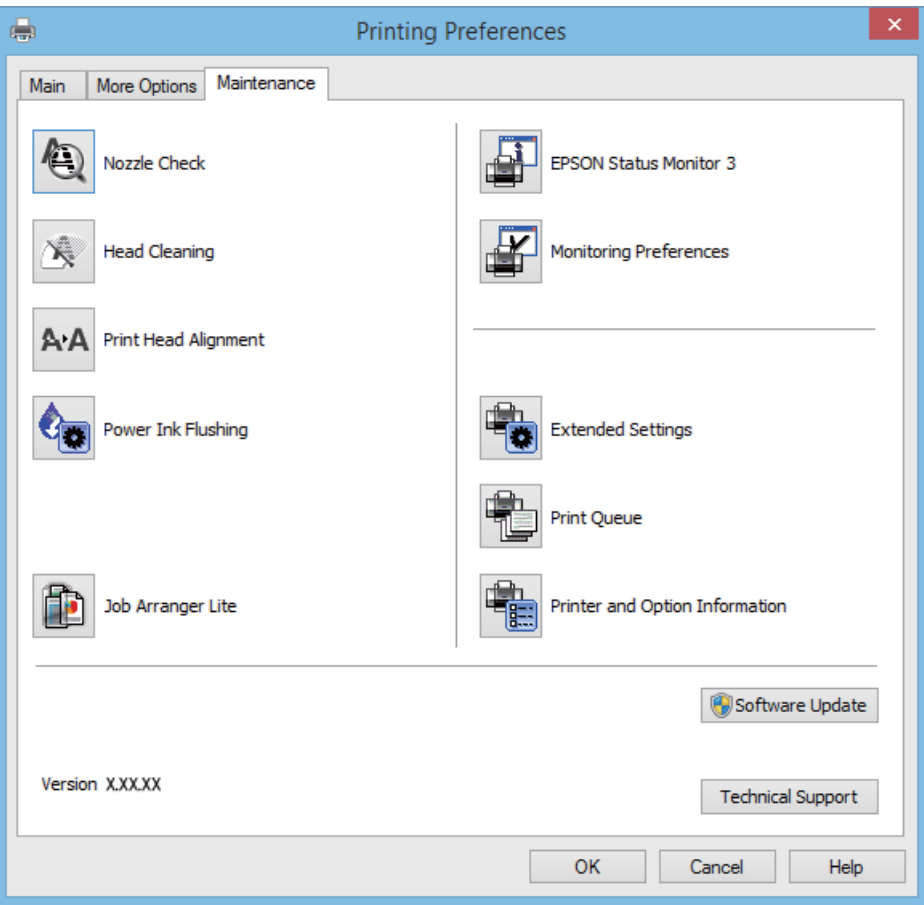

### **Provozní nastavení ovladače tiskárny pro Windows**

Můžete konfigurovat nastavení, například povolit nástroj **EPSON Status Monitor 3**.

- 1. Přejděte do okna ovladače tiskárny.
- 2. Klepněte na možnost **Rozšířená nastavení** na kartě **Údržba**.
- 3. Proveďte požadovaná nastavení a klikněte na tlačítko **OK**. Vysvětlení jednotlivých položek nastavení najdete v nápovědě online.

### **Související informace**

& ["Ovladač tiskárny Windows" na str. 69](#page-68-0)

## **Ovladač tiskárny pro Mac OS X**

Ovladač tiskárny je aplikace, která řídí tiskárnu podle příkazů k tisku odesílaných z jiných aplikací. Správné nastavení ovladače tiskárny zajišťuje optimální kvalitu tisku. Nástroj ovladače tiskárny vám navíc umožňuje kontrolovat stav tiskárny a provádět její údržbu.
#### **Přístup k ovladači tiskárny z aplikací**

V nabídce **Soubor** vyberte možnost **Tisk**. Pokud je třeba, kliknutím na možnost **Zobrazit podrobnosti** (nebo na ikonu  $\nabla$ ) rozbalte okno tisku.

#### *Poznámka:*

Přesný postup se může lišit podle konkrétní aplikace. Podrobnosti najdete v nápovědě k dané aplikaci.

#### **Spuštění nástroje**

Vyberte položku **Předvolby systému** v nabídce > **Tiskárny a skenery** (nebo **Tisk a skenování**, **Tisk a fax**) a vyberte tiskárnu. Klikněte na možnost **Volby a materiály** > **Utilita** > **Otevřít Tiskovou utilitu**.

### **Průvodce ovladačem tiskárny v systému Mac OS X**

#### **Obrazovka ovladače tiskárny**

Přepnutím místní nabídky na střed obrazovky zobrazíte další položky.

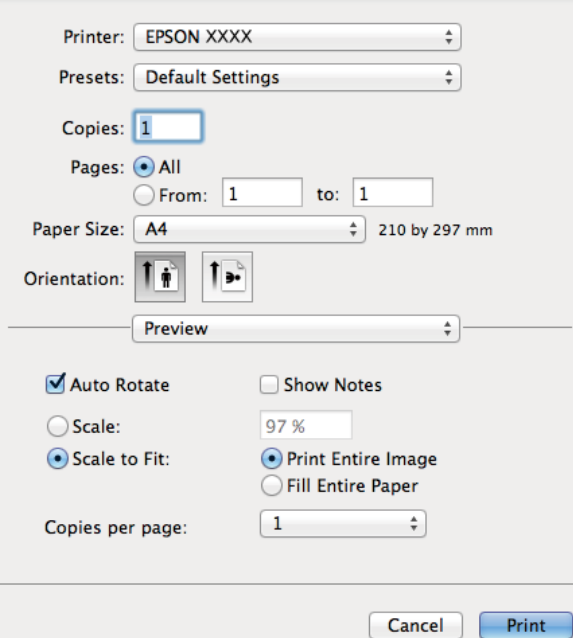

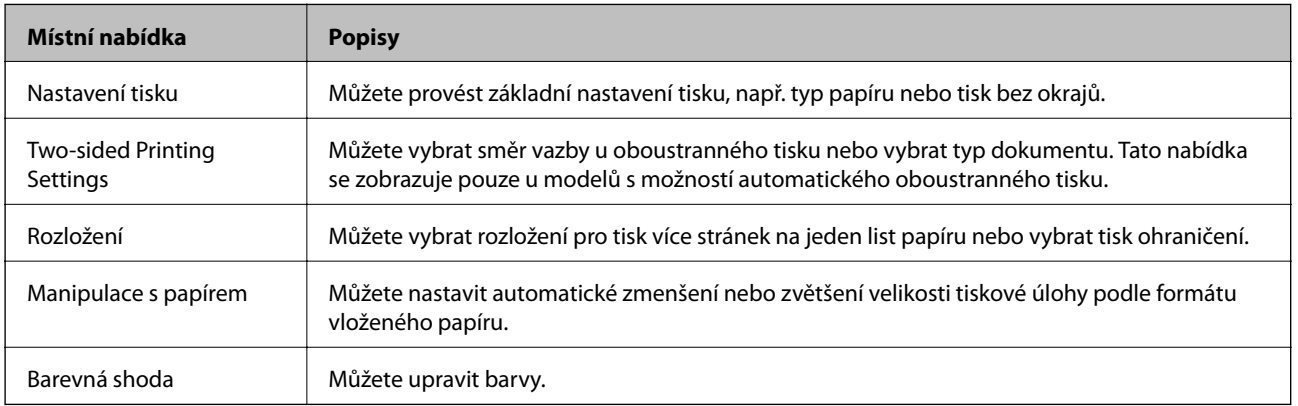

#### *Poznámka:*

Nezobrazí-li se v systému Mac OS X v10.8.x nebo vyšší verzi nabídka *Nastavení tisku*, ovladač tiskárny Epson nebyl správně nainstalován.

Vyberte možnost *Předvolby systému* v nabídce > *Tiskárny a skenery* (nebo *Tisk a skenování*, *Tisk a fax*), odeberte tiskárnu a poté ji opět přidejte. Tiskárnu přidáte podle postupu níže.

[http://epson.sn](http://epson.sn/?q=2)

#### **Epson Printer Utility**

Můžete zkontrolovat přibližné hladiny inkoustu a informace o chybách a také provádět údržbu tiskárny, např. kontrolu trysek a čištění tiskové hlavy.

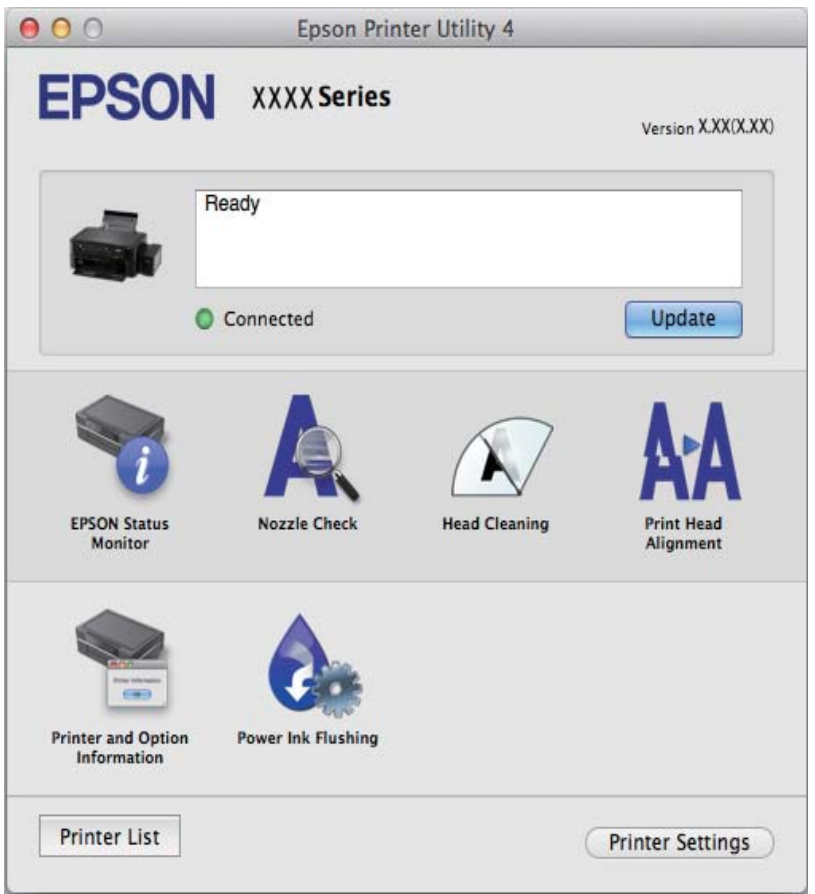

### **Provozní nastavení ovladače tiskárny pro Mac OS X**

V ovladači tiskárny můžete provést různá nastavení, například přeskakování prázdných stránek nebo zapnutí či vypnutí vysokorychlostního tisku.

- 1. Vyberte položku **Předvolby systému** v nabídce > **Tiskárny a skenery** (nebo **Tisk a skenování**, **Tisk a fax**) a vyberte tiskárnu. Klikněte na **Volby a materiály** > **Volby** (nebo **Ovladač**).
- 2. Proveďte požadovaná nastavení a klikněte na tlačítko **OK**.
	- ❏ Silný papír a obálky: Zabraňuje rozmazávání inkoustu při tisku na tlustý papír. Rychlost tisku se však může snížit.
	- ❏ Přeskakovat prázdné stránky: Přeskočí při tisku prázdné stránky.
- <span id="page-74-0"></span>❏ Skrytý režim: Zajistí tichý tisk. Rychlost tisku se však může snížit.
- ❏ Permit temporary black printing: Dočasně zajistí tisk pouze černým inkoustem.
- ❏ High Speed Printing: Zajistí tisk v obou směrech pohybu tiskové hlavy. Rychlost tisku se zvýší, může se však snížit kvalita.
- ❏ Odstranit bílé okraje: Při bezokrajovém tisku odebere přebytečné okraje.
- ❏ Warning Notifications: Umožní ovladači tiskárny zobrazovat varovná upozornění.
- ❏ Establish bidirectional communication: Tato funkce by obvykle měla být nastavená na **Zapnuto**. Zvolte možnost **Vypnuto**, jestliže získání informací o tiskárně je nemožné z důvodu sdílení tiskárny s počítači Windows v síti nebo z jiného důvodu.
- ❏ Lower Cassette: Slouží k přidání volitelné kazety na papír do zdrojů papíru.

#### *Poznámka:*

Dostupnost tohoto nastavení se liší podle modelu.

### **Epson Easy Photo Print**

Epson Easy Photo Print je aplikace, pomocí níž lze snadno tisknout fotografie s různým rozložením. Můžete si prohlédnout fotografie a upravit snímky nebo pozici. Můžete také tisknout fotografie s rámečkem. Podrobnosti najdete v nápovědě k dané aplikaci.

#### *Poznámka:*

Chcete-li používat tuto aplikaci, musí být nainstalován ovladač tiskárny.

### **Spuštění v systému Windows**

❏ Windows 8.1/Windows 8

Zadejte název aplikace do ovládacího tlačítka Hledat a poté vyberte zobrazenou ikonu.

❏ S výjimkou systémů Windows 8.1/Windows 8

Klikněte na tlačítko Start a vyberte položku **Všechny programy** nebo **Programy** > **Epson Software** > **Epson Easy Photo Print**E-Photo.

### **Spuštění v systému Mac OS X**

Zvolte položku **Přejít** > **Aplikace** > **Epson Software** > **Epson Easy Photo Print**.

### **Epson Print CD**

Epson Print CD je aplikace, pomocí níž lze vytvořit štítek disku CD/DVD, který následně vytisknete přímo na disk CD/DVD. Můžete také vytisknout obal na disk CD/DVD pro krabičku na disk CD/DVD. Podrobnosti najdete v nápovědě k dané aplikaci.

#### *Poznámka:*

Chcete-li používat tuto aplikaci, musí být nainstalován ovladač tiskárny.

### **Spuštění v systému Windows**

❏ Windows 8/Windows 8.1

Zadejte název aplikace do ovládacího tlačítka Hledat a poté vyberte zobrazenou ikonu.

❏ S výjimkou systémů Windows 8/Windows 8.1

Klikněte na tlačítko Start a vyberte položku **Všechny programy** nebo **Programy** > **Epson Software** > **Print CD**.

### <span id="page-75-0"></span>**Spuštění v systému Mac OS X**

Zvolte položku**Přejít** – **Aplikace** > **Epson Software** > **Print CD** > **Print CD**.

### **E-Web Print (jen pro Windows)**

E-Web Print je aplikace, pomocí níž lze snadno tisknout webové stránky s různým rozložením. Podrobnosti najdete v nápovědě k dané aplikaci. Nápovědu můžete otevřít v nabídce **E-Web Print** na panelu nástrojů **E-Web Print**.

### **Spuštění aplikace**

Když nainstalujete aplikaci E-Web Print, zobrazí se v prohlížeči. Klikněte na položku **Print** nebo **Clip**.

### **EPSON Software Updater**

EPSON Software Updater je aplikace, která na internetu sleduje nový nebo aktualizovaný software a instaluje ho. Dále umožňuje aktualizovat firmware tiskárny a získat aktuální příručku.

### **Spuštění v systému Windows**

❏ Windows 8.1/Windows 8

Zadejte název aplikace do ovládacího tlačítka Hledat a poté vyberte zobrazenou ikonu.

❏ S výjimkou systémů Windows 8.1/Windows 8

Klikněte na tlačítko Start a vyberte položku **Všechny programy** (nebo **Programy**) > **Epson Software** > **EPSON Software Updater**.

#### *Poznámka:*

Nástroj EPSON Software Updater můžete také spustit, kliknete-li na ikonu tiskárny na hlavním panelu na ploše a poté vyberete možnost *Aktualizace softwaru*.

### **Spuštění v systému Mac OS X**

Zvolte položku **Přejít** > **Aplikace** > **Epson Software** > **EPSON Software Updater**.

## **Odinstalace aplikací**

#### *Poznámka:*

Přihlaste se do počítače jako správce. Pokud se zobrazí výzva, zadejte heslo správce.

### **Odinstalace aplikací – Windows**

- 1. Stisknutím tlačítka  $\bigcup$  vypněte tiskárnu.
- 2. Ukončete všechny spuštěné aplikace.
- 3. Otevřete **Ovládací panely**:
	- ❏ Windows 8.1/Windows 8

Klepněte na položky **Plocha** > **Nastavení** > **Ovládací panely**.

- ❏ S výjimkou systémů Windows 8.1/Windows 8 Klepněte na tlačítko Start a vyberte položku **Ovládací panely**.
- 4. Otevřete panel **Odinstalovat program** (případně **Přidat nebo odebrat programy**):
	- ❏ Windows 8.1/Windows 8/Windows 7/Windows Vista V části **Programy** vyberte možnost **Odinstalovat program**.
	- ❏ Windows XP

Klepněte na možnost **Přidat nebo odebrat programy**.

- 5. Vyberte aplikaci, kterou chcete odinstalovat.
- 6. Odinstalujte požadované aplikace:
	- ❏ Windows 8.1/Windows 8/Windows 7/Windows Vista

Klepněte na **Odinstalovat nebo změnit** nebo **Odinstalovat**.

❏ Windows XP

Klepněte na **Změnit nebo odebrat** nebo **Odebrat**.

*Poznámka:* Pokud se zobrazí okno *Správa uživatelských účtů*, klepněte na tlačítko *Pokračovat*.

7. Postupujte podle pokynů na obrazovce.

### **Odinstalace aplikací – Mac OS X**

1. Stáhněte si Uninstaller. Využijte k tomu aplikaci EPSON Software Updater.

Jakmile odinstalační program stáhnete, nemusíte jej již při další odinstalaci dané aplikace stahovat znovu.

- 2. Vypněte tiskárnu tlačítkem $\mathcal{O}$ .
- 3. Chcete-li odinstalovat ovladač tiskárny, vyberte možnost Předvolby systému v nabídce **\* 5. prosil prosil** > **Tiskárny a skenery** (nebo **Tisk a skenování, Tisk a fax)** a odeberte tiskárnu ze seznamu povolených tiskáren.
- 4. Ukončete všechny spuštěné aplikace.
- 5. Zvolte položku **Přejít** > **Aplikace** > **Epson Software** > **Uninstaller**.
- 6. Vyberte aplikaci, kterou chcete odinstalovat, a klikněte na tlačítko **Uninstall**.

### c*Důležité:*

Uninstaller odebere z počítače všechny ovladače inkoustových tiskáren Epson. Jestliže používáte více inkoustových tiskáren Epson a chcete odstranit jen některé ovladače, odstraňte je nejprve všechny a poté znovu nainstalujte potřebný ovladač tiskárny.

#### *Poznámka:*

Jestliže se vám v seznamu aplikací nedaří najít aplikaci, kterou chcete odinstalovat, nebudete ji moci odinstalovat pomocí Uninstaller. V takové situaci zvolte možnost *Go* > *Applications* > *Epson Software*, vyberte aplikaci, kterou chcete odinstalovat, a přetáhněte ji na ikonu koše.

#### <span id="page-77-0"></span>**Související informace**

◆ ["EPSON Software Updater" na str. 76](#page-75-0)

## **Instalace aplikací**

Je-li počítač připojen k síti, nainstalujte nejnovější aplikace, které jsou k dispozici na webu. Nelze-li aplikace stáhnout z webu, nainstalujte je z disku se softwarem dodávaným k tiskárně.

#### *Poznámka:*

- ❏ Přihlaste se do počítače jako správce. Zobrazí-li se výzva, zadejte heslo správce.
- ❏ Při opětovné instalaci aplikace je nutné aplikaci nejdříve odinstalovat.
- 1. Ukončete všechny spuštěné aplikace.
- 2. Při instalaci ovladače tiskárny dočasně odpojte tiskárnu a počítač.

#### *Poznámka:*

Nepropojujte tiskárnu s počítačem, dokud k tomu nebudete vyzváni.

3. Nainstalujte aplikace podle pokynů na níže uvedeném webu.

[http://epson.sn](http://epson.sn/?q=2)

#### **Související informace**

 $\blacktriangleright$  ["Odinstalace aplikací" na str. 76](#page-75-0)

## **Aktualizace aplikací a firmwaru**

Aktualizace aplikací a firmwaru vám může pomoci odstranit některé problémy a zlepšit nebo přidat funkce. Ověřte, že používáte nejnovější verzi aplikací a firmwaru.

- 1. Ujistěte se, že je tiskárna připojena k počítači a je aktivní připojení k Internetu.
- 2. Spusťte aplikaci EPSON Software Updater a aktualizujte tak aplikace nebo firmware.

### c*Důležité:*

V průběhu aktualizace nevypínejte počítač, ani tiskárnu.

#### *Poznámka:*

Jestliže se vám v seznamu aplikací nedaří najít aplikaci, kterou chcete aktualizovat, nebudete moci aktualizaci pomocí nástroje EPSON Software Updater provést. Nejnovější verze aplikací vyhledejte na místních webových stránkách společnosti Epson.

<http://www.epson.com>

#### **Související informace**

◆ ["EPSON Software Updater" na str. 76](#page-75-0)

# **Řešení problémů**

## **Kontrola stavu tiskárny**

### **Kontrola hlášení na LCD displeji**

Pokud se na LCD displeji zobrazuje chybové hlášení, odstraňte problém podle pokynů na obrazovce nebo s využitím řešení uvedených dále.

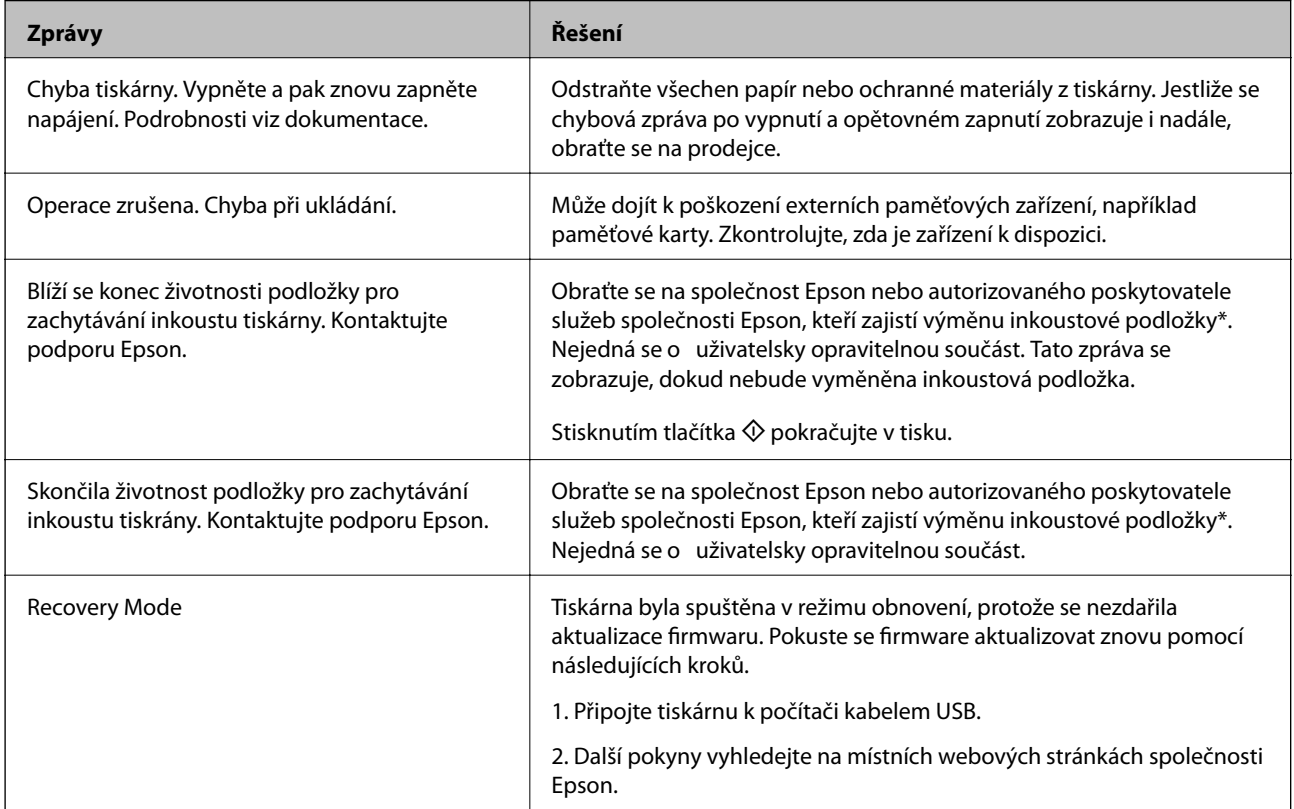

\* Během některých cyklů tisku se může v podložce pro zachytávání inkoustu nahromadit velmi malé množství přebytečného inkoustu. Aby nedocházelo k úniku inkoustu z podložky, je tiskárna vyrobena tak, aby se tisk zastavil, jakmile podložka dosáhne limitu. Jak často je nutné tuto výměnu provádět a zda vůbec, závisí na počtu vytištěných stran, druhu tiskového materiálu a počtu provedených čisticích cyklů tiskárny. Nutnost výměny podložky neznamená, že by tiskárna přestala být funkční ve smyslu specifikace výrobku. Tiskárna rozpozná, kdy je třeba podložku vyměnit. Tento úkon však smí provádět pouze pracovník autorizovaného servisního střediska Epson. Záruka společnosti Epson se na náklady spojené s výměnou této součásti nevztahuje.

### **Související informace**

- & ["Kontaktování podpory společnosti Epson" na str. 100](#page-99-0)
- & ["Specifikace podporovaných paměťových karet" na str. 92](#page-91-0)
- & ["Specifikace podporovaných externích paměťových zařízení" na str. 93](#page-92-0)
- $\blacktriangleright$  ["Instalace aplikací" na str. 78](#page-77-0)
- $\blacktriangleright$  ["Aktualizace aplikací a firmwaru" na str. 78](#page-77-0)

### **Kontrola stavu tiskárny – systém Windows**

- 1. Přejděte do okna ovladače tiskárny.
- 2. Klikněte na možnost **EPSON Status Monitor 3** na kartě **Údržba**.

#### *Poznámka:*

- ❏ Stav tiskárny můžete také zkontrolovat dvojitým kliknutím na ikonu tiskárny na hlavním panelu. Není-li ikona tiskárny na hlavním panelu, klikněte na tlačítko *Předvolby sledování* na kartě *Údržba* a vyberte možnost *Registrace ikony zástupce na hlavním panelu*.
- ❏ Pokud je software *EPSON Status Monitor 3* deaktivován, klikněte na možnost *Rozšířená nastavení* na kartě *Údržba* a vyberte položku *Aktivovat EPSON Status Monitor 3*.

### **Související informace**

◆ ["Ovladač tiskárny Windows" na str. 69](#page-68-0)

### **Kontrola stavu tiskárny – Mac OS X**

- 1. Vyberte **Předvolby systému** v nabídce > **Tiskárny a skenery** (nebo **Tisk a skenování**, **Tisk a fax**) a vyberte tiskárnu.
- 2. Klikněte na možnost **Volby a materiály** > **Utilita** > **Otevřít Tiskovou utilitu**.
- 3. Klepněte na položku **EPSON Status Monitor**.

## **Odstranění uvízlého papíru**

Zkontrolujte chybu zobrazenou na ovládacím panelu, postupujte podle pokynů a odstraňte uvízlý papír včetně případných útržků. Poté odstraňte chybu.

### c*Důležité:*

Opatrně vyjměte uvízlý papír. Jestliže papír odstraníte prudkým pohybem, může dojít k poškození tiskárny.

### **Odstranění uvízlého papíru z Zadní podávání papíru**

Odstraňte uvízlý papír.

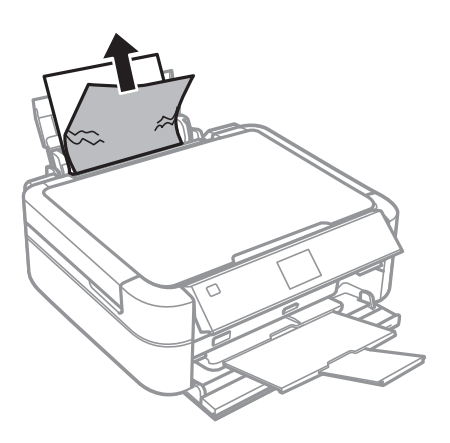

### **Odstranění uvízlého papíru z vnitřku tiskárny**

### !*Upozornění:*

- ❏ Při otevírání nebo zavírání víka tiskárny postupujte opatrně, abyste si nepřiskřípli prsty nebo ruku. Jinak může dojít ke zranění.
- ❏ Máte-li ruku v tiskárně, nikdy se nedotýkejte tlačítek na ovládacím panelu. Pokud tiskárna začne pracovat, mohlo by dojít ke zranění. Dávejte pozor, abyste se nedotkli vyčnívajících částí, a nedošlo tak ke zranění.
- 1. Otevřete kryt tiskárny.

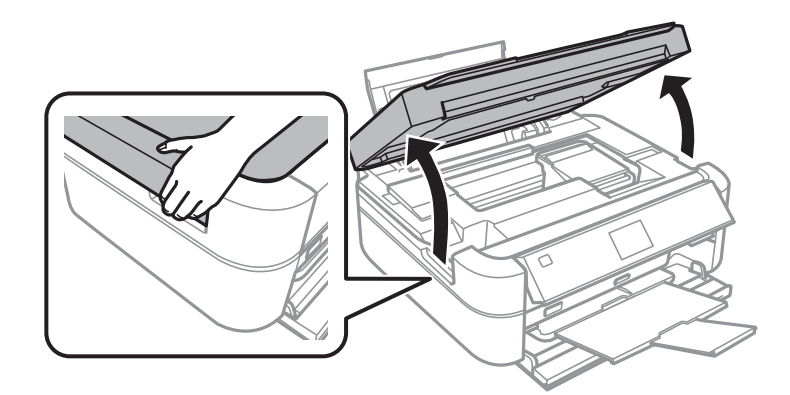

### **Řešení problémů**

### 2. Odstraňte uvízlý papír.

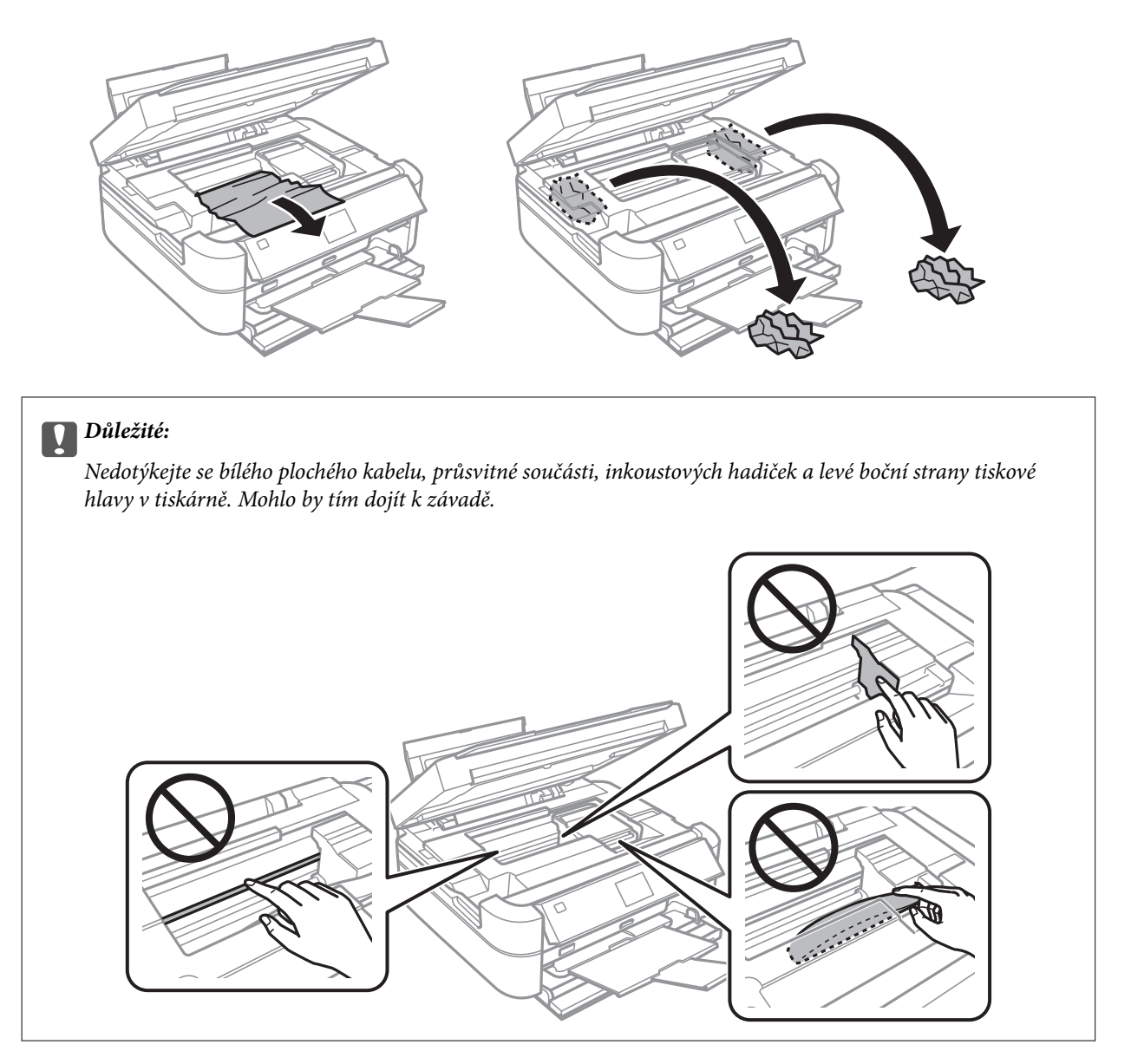

3. Zavřete kryt tiskárny.

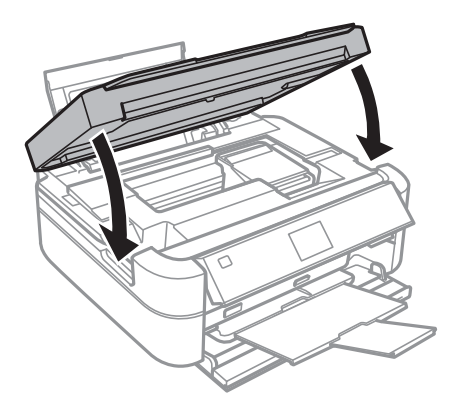

## **Papír není podáván správně**

Pokud se papír zasekává, nepodává se rovně, podává se několik listů papíru najednou, podávání papíru neprobíhá nebo je papír vysunován, zkontrolujte, zda jsou splněny následující podmínky.

- ❏ Umístěte tiskárnu na rovný povrch a provozujte ji v doporučených podmínkách.
- ❏ Používejte papír podporovaný touto tiskárnou.
- ❏ Postupujte podle pokynů pro manipulaci s papírem.
- ❏ Vložte papír ve správném směru a posuňte vodítko okraje k okraji papíru.
- ❏ Nevkládejte více, než je uvedený maximální počet listů pro papír. Obyčejný papír nezakládejte nad čáru vyznačenou symbolem trojúhelníku na vodítku.
- ❏ Při vkládání více listů papíru vkládejte jednotlivé listy papíru postupně za sebou.
- ❏ Pokud se během ručního oboustranného tisku podává několik listů papíru najednou, odeberte veškerý papír vložený ve zdroji a poté jej vložte znovu.
- ❏ Vložte a vysuňte papír bez tisku. Tím vyčistíte dráhu papíru.
- ❏ Pokud jste otevřeli kryt tiskárny během tisku, ihned jej zavřete. Při pozastavení tisku se papír vysune.

#### **Související informace**

- $\blacktriangleright$  ["Specifikace provozního prostředí" na str. 95](#page-94-0)
- $\rightarrow$  ["Pokyny k manipulaci s papírem" na str. 21](#page-20-0)
- $\rightarrow$  ["Dostupný papír a kapacita" na str. 22](#page-21-0)
- & ["Vkládání papíru do Zadní podávání papíru" na str. 24](#page-23-0)
- $\rightarrow$  ["Čištění dráhy papíru" na str. 67](#page-66-0)

## **Problémy s napájením a ovládacím panelem**

### **Tiskárna se nezapne**

- $\Box$  Přidržte tlačítko $\bigcirc$  o něco déle.
- ❏ Ujistěte se, že je napájecí kabel bezpečně zapojený.

### **Indikátory se rozsvítily a poté zhasly**

Je možné, že se napětí tiskárny neshoduje s kapacitou zásuvky. Vypněte tiskárnu a ihned odpojte kabel napájení. Poté si přečtěte informace na štítku na tiskárně.

### !*Upozornění:*

Neshoduje-li se napětí, NEZAPOJUJTE TISKÁRNU. Obraťte se na prodejce.

### **Tiskárna se nevypne**

Přidržte tlačítko  $\bigcup$  o něco déle. Pokud se vám stále nedaří tiskárnu vypnout, odpojte napájecí kabel. Abyste předešli vysychání tiskové hlavy, znovu tiskárnu zapněte a vypněte ji tlačítkem $\mathcal O$ .

### **Displej LCD ztmavl**

Tiskárna přešla do režimu spánku. Stisknutím libovolného tlačítka na ovládacím panelu vrátíte displej LCD do původního stavu.

## **Tiskárna netiskne**

Pokud tiskárna nepracuje nebo nic netiskne, projděte si následující body.

- ❏ Nainstalujte ovladač tiskárny.
- ❏ Chcete-li vytisknout štítek disku, nainstalujte nástroj Epson Print CD.
- ❏ Chcete-li snadno tisknout fotografie, nainstalujte nástroj Epson Easy Photo Print.
- ❏ Připojte řádně kabel rozhraní k tiskárně a k počítači.
- ❏ Používáte-li rozbočovač USB, zkuste připojit tiskárnu přímo k počítači.
- ❏ Tisknete-li velký snímek, počítač pravděpodobně nemá dostatek paměti. Vytiskněte snímek s nižším rozlišením nebo menší velikostí.
- ❏ V systému Windows klikněte na tlačítko **Tisková fronta** na kartě **Údržba** ovladače tiskárny, poté si projděte následující body.
	- ❏ Vyhledejte případné pozastavené tiskové úlohy.

Pokud je třeba, zrušte tisk.

❏ Zkontrolujte, zda tiskárna není v režimu offline nebo čekání.

Jestliže se tiskárna nachází v režimu offline nebo čekání, zrušte toto nastavení v nabídce **Tiskárna**.

❏ Zkontrolujte, zda je tiskárna v nabídce **Tiskárna** vybrána jako výchozí (u dané položky nabídky se zobrazuje značka zaškrtnutí).

Pokud tiskárna není vybrána jako výchozí, nastavte ji tak.

❏ V systému Mac OS X zkontrolujte, zda se tiskárna nenachází ve stavu **Pozastaveno**.

Vyberte **Předvolby systému** v nabídce > **Tiskárny a skenery** (nebo **Tisk a skenování**, **Tisk a fax**) a dvakrát klikněte na příslušnou tiskárnu. Jestliže je tiskárna pozastavená, klikněte na možnost **Pokračovat** (nebo **Obnovit tisk v tiskárně**).

❏ Spusťte kontrolu trysek a poté vyčistěte tiskovou hlavu, je-li některá tryska tiskové hlavy ucpaná.

### **Související informace**

- $\blacktriangleright$  ["Instalace aplikací" na str. 78](#page-77-0)
- $\blacktriangleright$  ["Epson Easy Photo Print" na str. 75](#page-74-0)
- $\blacktriangleright$  ["Epson Print CD" na str. 75](#page-74-0)
- → ["Zrušení tisku" na str. 55](#page-54-0)
- & ["Kontrola a čištění tiskové hlavy" na str. 63](#page-62-0)

## <span id="page-84-0"></span>**Problémy s výtisky**

### **Kvalita tisku je nízká**

Projděte si následující body, je-li kvalita tisku nízká kvůli rozmazaným výtiskům, pruhům, chybějícím barvám, vybledlým barvám, vychýlení a mozaikovým vzorům na výtiscích.

- ❏ Zkontrolujte, zda je dokončeno počáteční doplnění inkoustu.
- ❏ Zkontrolujte nádržku s inkoustem. Je-li nádržka prázdná, ihned doplňte inkoust a vyčistěte tiskovou hlavu.
- ❏ Spusťte kontrolu trysek a poté vyčistěte tiskovou hlavu, je-li některá tryska tiskové hlavy ucpaná.
- ❏ Jestliže jste tiskárnu po delší dobu nepoužívali, použijte funkci ovladače tiskárny Proplachování inkoustu.
- ❏ Vyrovnejte tiskovou hlavu.
- ❏ Objevují-li se pruhy v intervalech 2.5 cm, vyrovnejte tiskovou hlavu.
- ❏ Používejte papír podporovaný touto tiskárnou.
- ❏ Netiskněte na vlhký, poškozený nebo příliš starý papír.
- ❏ Je-li papír zkroucený nebo obálka nafouklá, narovnejte je.
- ❏ Při tisku snímků nebo fotografií tiskněte s využitím dat o vysokém rozlišení. Obrázky na webových stránkách mívají často nízké rozlišení, i když na displeji vypadají docela dobře. Tím může dojít ke zhoršení kvality tisku.
- ❏ Na ovládacím panelu nebo v ovladači tiskárny vyberte odpovídající nastavení typu papíru pro daný typ papíru, který je vložen v tiskárně.
- ❏ Tiskněte s použitím nastavení vysoké kvality na ovládacím panelu nebo v ovladači tiskárny.
- ❏ Při tisku na disk nastavte úroveň hustoty na ovládacím panelu nebo v nástroji Epson Print CD.
- ❏ Dojde-li k vytištění snímků nebo fotografií v neočekávaných barvách, upravte barvu a poté zopakujte tisk. Funkce automatické korekce barev používá standardní režim korekce v **PhotoEnhance**. Zkuste použít jiný režim korekce ve funkci **PhotoEnhance** výběrem jiné možnosti než **Automatická korekce** (nebo **Automat.**) jako nastavení **Korekce scény** (nebo **Detekce scény**). Pokud problém přetrvává, použijte jinou funkci korekce barev než **PhotoEnhance**.
- ❏ Vypněte obousměrné (nebo vysokorychlostní) nastavení. Je-li toto nastavení zapnuté, tisková hlava tiskne během pohybu oběma směry. Může tak dojít k posunu svislých čar. Pokud tuto funkci vypnete, tisk se může zpomalit.
	- ❏ Ovládací panel

V nastavení tisku pro režim **Tisknout fotografie** vypněte možnost **Obousměrné**.

❏ Windows

Zrušte zaškrtnutí možnosti **Vysoká rychlost** na kartě **Další možnosti** ovladače tiskárny.

❏ Mac OS X

Vyberte **Předvolby systému** v nabídce > **Tiskárny a skenery** (nebo **Tisk a skenování**, **Tisk a fax**) a vyberte tiskárnu. Klikněte na **Volby a materiály** > **Volby** (nebo **Ovladač**). Vyberte možnost **Vypnuto** jako nastavení **High Speed Printing**.

- ❏ Okamžitě po vytištění nepokládejte papír na sebe.
- ❏ Před založením nebo vystavením nechte výtisky nejdříve zcela uschnout. Výtisky během sušení nepokládejte na přímé sluneční světlo, nepoužívejte vysoušeč ani se nedotýkejte potištěné strany papíru.
- ❏ Zkuste použít originální nádobky s inkoustem Epson. Tento výrobek je navržen pro nastavení barev na základě používání originálních nádobek s inkoustem Epson. Při používání neoriginálních nádobek s inkoustem může dojít ke snížení kvality tisku.
- ❏ Používejte nádobky na inkoust se správným kódem pro tuto tiskárnu.
- ❏ Společnost Epson doporučuje použít nádobku na inkoust před datem vytištěným na obalu.
- ❏ Při tisku snímků nebo fotografií doporučuje společnost Epson upřednostnit originální papír Epson před obyčejným papírem. Tiskněte na potisknutelnou stranu originálního papíru Epson.

#### **Související informace**

- & ["Doplnění nádržek s inkoustem" na str. 59](#page-58-0)
- & ["Kontrola a čištění tiskové hlavy" na str. 63](#page-62-0)
- & ["Výměna inkoustu uvnitř hadiček s inkoustem" na str. 65](#page-64-0)
- & ["Nastavení tiskové hlavy" na str. 66](#page-65-0)
- & ["Pokyny k manipulaci s papírem" na str. 21](#page-20-0)
- $\rightarrow$  , Dostupný papír a kapacita" na str. 22
- & ["Seznam typů papíru" na str. 23](#page-22-0)
- $\blacktriangleright$  ["Epson Print CD" na str. 75](#page-74-0)
- & ["Nastavení barvy tisku" na str. 52](#page-51-0)
- & ["Režim Tisknout fotografie" na str. 15](#page-14-0)

### **Výtisk má nesprávnou polohu, velikost nebo okraje**

- ❏ Vložte papír ve správném směru a posuňte vodítka okrajů k okrajům papíru.
- ❏ Při tisku na fotografické samolepky otevřete **Nast.**, vyberte možnost **Nast. tiskárny** > **Samolepky** a upravte tiskovou pozici.
- ❏ Při tisku na disk otevřete **Nast.**, vyberte možnost **Nast. tiskárny** > **CD/DVD** a upravte tiskovou pozici.
- ❏ Vyberte vhodné nastavení velikosti předlohy na ovládacím panelu nebo v ovladači tiskárny.
- ❏ Upravte nastavení okrajů v aplikaci tak, aby se okraje nacházely v oblasti tisku.
- ❏ Chcete-li tisknout bez ohraničení, nastavte tisk bez okrajů.
	- ❏ Ovládací panel

V nastavení tisku pro režim **Tisknout fotografie** vyberte možnost **Bez okraje**. Vyberete-li typ papíru, u něhož není podporován tisk bez okrajů, nelze vybrat možnost **Bez okraje**. Vyberte typ papíru, u něhož je podporován tisk bez okrajů.

❏ Windows

Zaškrtněte možnost **Bez ohraničení** na kartě **Hlavní** ovladače tiskárny. Vyberete-li typ papíru, u něhož není podporován tisk bez okrajů, nelze toto políčko zaškrtnout. Vyberte typ papíru, u něhož je podporován tisk bez okrajů.

❏ Mac OS X

Vyberte velikost papíru pro tisk bez okrajů jako nastavení **Velikost papíru** v dialogovém okně Tisk.

- ❏ Při tisku bez okrajů dojde k mírnému zvětšení obrazu a oříznutí vyčnívající oblasti. Nastavte míru zvětšení.
	- ❏ Ovládací panel

V nastavení tisku pro režim **Tisknout fotografie** zvolte možnost **Rozšíření** a vyberte míru zvětšení.

❏ Windows

Klikněte na možnost **Nastavení** na kartě **Hlavní** ovladače tiskárny a vyberte míru zvětšení.

❏ Mac OS X

Zvolte nabídku **Nastavení tisku** v dialogovém okně Tisk a vyberte míru zvětšení v nastavení **Rozšíření**.

#### **Související informace**

- $\rightarrow$  ["Vkládání papíru do Zadní podávání papíru" na str. 24](#page-23-0)
- & ["Oblast tisku" na str. 91](#page-90-0)
- $\rightarrow$  ["Dostupný papír a kapacita" na str. 22](#page-21-0)
- & ["Režim Tisknout fotografie" na str. 15](#page-14-0)

### **Papír se rozmazává nebo je kvalita tisku nedostatečná**

Projděte si následující body, je-li papír při tisku rozmazaný nebo je kvalita tisku nedostatečná.

- ❏ Vyčistěte dráhu papíru.
- ❏ Vložte papír ve správném směru.
- ❏ Při ručním oboustranném tisku před opětovným vložením papíru zkontrolujte, zda je inkoust zcela suchý.
- ❏ Povolte funkci prevence nekvalitního tisku. Tuto funkci povolte pouze tehdy, dochází-li k potížím s kvalitou tisku, protože při použití této funkce může dojít k poklesu kvality a rychlosti tisku.
	- ❏ Ovládací panel

Otevřete nabídku **Nast.**, vyberte možnost **Nast. tiskárny** a povolte nastavení **Silný papír**.

❏ Windows

Zvolte kartu **Údržba** na ovladači tiskárny, klikněte na tlačítko **Rozšířená nastavení** a vyberte možnost **Silný papír a obálky**.

❏ Mac OS X

Vyberte **Předvolby systému** v nabídce > **Tiskárny a skenery** (nebo **Tisk a skenování**, **Tisk a fax**) a vyberte tiskárnu. Klikněte na **Volby a materiály** > **Volby** (nebo **Ovladač**). Vyberte možnost **Zapnuto** jako nastavení **Silný papír a obálky**.

#### **Související informace**

- $\rightarrow$  ["Čištění dráhy papíru" na str. 67](#page-66-0)
- & ["Vkládání papíru do Zadní podávání papíru" na str. 24](#page-23-0)
- & ["Kvalita tisku je nízká" na str. 85](#page-84-0)

### **Tisknou se nesprávné nebo porušené znaky**

- ❏ Připojte řádně kabel rozhraní k tiskárně a k počítači.
- ❏ Zrušte případné pozastavení tiskové úlohy.

❏ Neuvádějte počítač ručně do režimu **Hibernate** nebo **Sleep** v průběhu tisku. Při příštím spuštění počítače se mohou tisknout stránky se zmateným textem.

#### **Související informace**

**→** ["Zrušení tisku" na str. 55](#page-54-0)

### **Vytištěný obraz je zrcadlově převrácený**

Zrušte veškerá nastavení zrcadlového obrazu v ovladači tiskárny nebo v aplikaci.

❏ Windows

Zrušte zaškrtnutí políčka **Zrcadlový obraz** na kartě **Další možnosti** ovladače tiskárny.

❏ Mac OS X

Zrušte zaškrtnutí políčka **Mirror Image** v nabídce **Nastavení tisku** dialogového okna Tisk.

### **Problém s výtiskem nebylo možné odstranit**

Pokud jste vyzkoušeli všechna řešení a problém přetrvává, zkuste odinstalovat ovladač tiskárny a poté ho nainstalovat znovu.

### **Související informace**

- $\blacktriangleright$  ["Odinstalace aplikací" na str. 76](#page-75-0)
- $\blacktriangleright$  ["Instalace aplikací" na str. 78](#page-77-0)

## **Tisk je příliš pomalý**

- ❏ Pokud tisknete nepřetržitě po dobu delší než zhruba 30 minut, tisk se zpomalí, aby se předešlo přehřátí a poškození mechanismu tiskárny. Můžete však dál tisknout. Chcete-li se vrátit k normální rychlosti tisku, zrušte tisk a ponechte tiskárnu nejméně 30 minut zapnutou a nečinnou. Jestliže tiskárnu vypnete, její stav se neobnoví.
- ❏ Zavřete všechny nepotřebné aplikace.
- ❏ Snižte nastavení kvality na ovládacím panelu nebo v ovladači tiskárny. Při vysoké kvalitě tisku dochází ke zpomalení rychlosti tisku.
- ❏ Zapněte obousměrné (nebo vysokorychlostní) nastavení. Je-li toto nastavení povoleno, tisková hlava tiskne při pohybu v obou směrech, čímž se zvyšuje rychlost tisku.
	- ❏ Ovládací panel

V nastavení tisku pro režim **Tisknout fotografie** povolte možnost **Obousměrné**.

❏ Windows

Zaškrtněte možnost **Vysoká rychlost** na kartě **Další možnosti** ovladače tiskárny.

❏ Mac OS X

Vyberte **Předvolby systému** v nabídce > **Tiskárny a skenery** (nebo **Tisk a skenování**, **Tisk a fax**) a vyberte tiskárnu. Klikněte na **Volby a materiály** > **Volby** (nebo **Ovladač**). Vyberte možnost **Zapnuto** jako nastavení **High Speed Printing**.

- ❏ Vypněte tichý režim. Tato funkce snižuje rychlost tisku.
	- ❏ Windows

Zakažte nastavení **Skrytý režim** na kartě **Hlavní** ovladače tiskárny.

❏ Mac OS X

Vyberte **Předvolby systému** v nabídce > **Tiskárny a skenery** (nebo **Tisk a skenování**, **Tisk a fax**) a vyberte tiskárnu. Klikněte na **Volby a materiály** > **Volby** (nebo **Ovladač**). Vyberte možnost **Vypnuto** jako nastavení **Skrytý režim**.

## **Jiné problémy**

### **Tiskárna při dotyku slabě probíjí**

Pokud je k počítači připojen velký počet periferních zařízení, můžete při dotyku ucítit, že tiskárna slabě probíjí. Připojte k počítači, ke kterému je tiskárna připojena, zemnicí kabel.

### **Provoz tiskárny je hlučný**

Jestliže jsou provozní zvuky příliš hlasité, zapněte tichý režim. Provoz tiskárny se tím však může zpomalit.

❏ Windows

Povolte **Skrytý režim** na kartě **Hlavní** v ovladači tiskárny.

❏ Mac OS X

Vyberte **Předvolby systému** v nabídce > **Tiskárny a skenery** (nebo **Tisk a skenování**, **Tisk a fax**) a vyberte tiskárnu. Klikněte na **Volby a materiály** > **Volby** (nebo **Ovladač**). Vyberte možnost **Zapnuto** jako nastavení **Skrytý režim**.

**Skrytý režim** je účinný pouze tehdy, zvolíte-li nabídku **Nastavení tisku** v dialogovém okně tisku a vyberete **obyčejný papír** jako nastavení **Typ média** a **Normal** jako nastavení **Print Quality**.

### **Nelze uložit data do paměťového zařízení**

- ❏ Použijte paměťové zařízení, které je podporováno tiskárnou.
- ❏ Zkontrolujte, zda paměťové zařízení není chráněno proti zápisu.
- ❏ Zkontrolujte, zda paměťové zařízení má dostatek volného místa. Není-li k dispozici dostatek paměti, data nelze ukládat.

### **Související informace**

- & ["Specifikace podporovaných paměťových karet" na str. 92](#page-91-0)
- & ["Specifikace podporovaných externích paměťových zařízení" na str. 93](#page-92-0)

### **Aplikace je blokovaná branou firewall (pouze v systému Windows)**

Přidejte aplikaci do povolených programů brány Firewall systému Windows v nastavení zabezpečení v **Ovládacích panelech**.

### Na obrazovce výběru fotografií se zobrazuje "?"

Zobrazí-li se na LCD displeji "?", soubor obrázku není produktem podporován.

#### **Související informace**

& ["Specifikace podporovaných dat" na str. 94](#page-93-0)

### **Zobrazuje se výzva k resetu hladiny inkoustu**

Doplňte všechny nebo jen určité nádržky na inkoust, na LCD displeji vyberte doplněnou barvu a stiskněte tlačítko x. Tím resetujete hladinu inkoustu.

V závislosti na podmínkách používání se může zpráva zobrazit, i když je v nádržce ještě inkoust.

#### **Související informace**

& ["Doplnění nádržek s inkoustem" na str. 59](#page-58-0)

# <span id="page-90-0"></span>**Příloha**

## **Technické údaje**

### **Specifikace tiskárny**

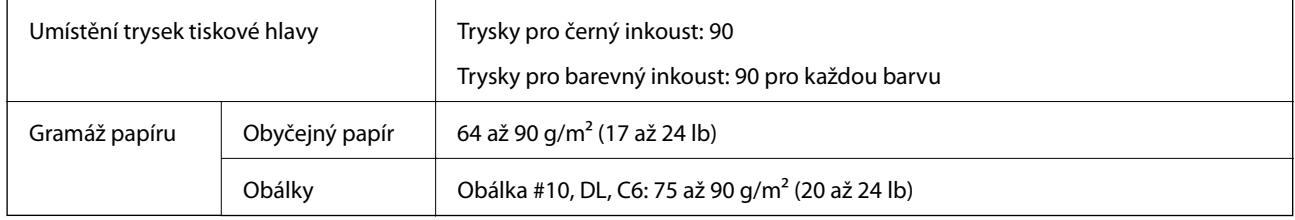

### **Oblast tisku**

Kvalita tisku se může ve vyšrafovaných oblastech vzhledem k fungování tiskárny snížit.

### **Jednotlivé listy (normální tisk)**

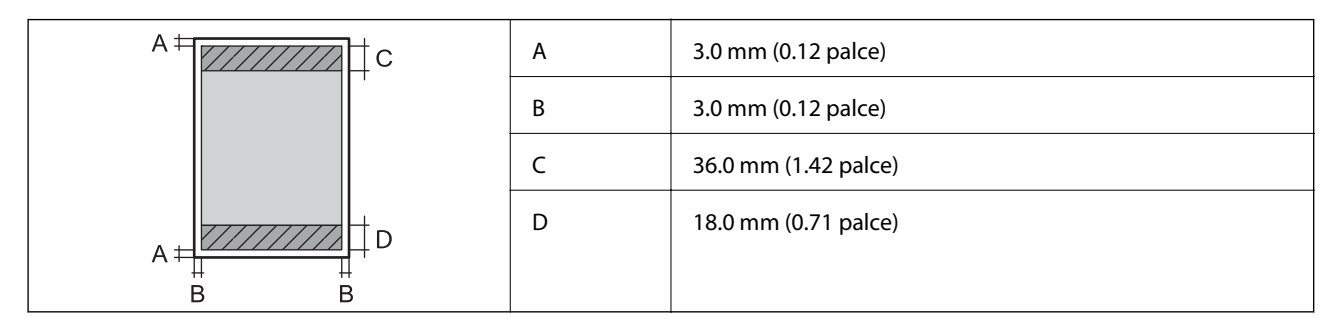

### **Jednotlivé listy (tisk bez okrajů)**

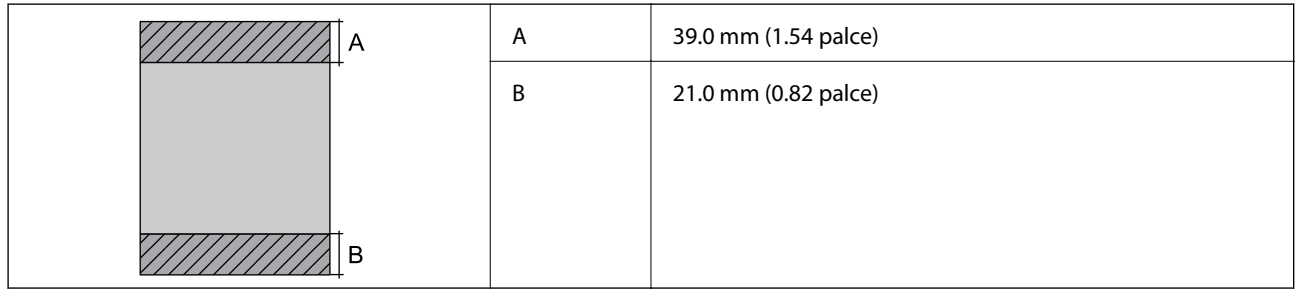

### <span id="page-91-0"></span>**Obálky**

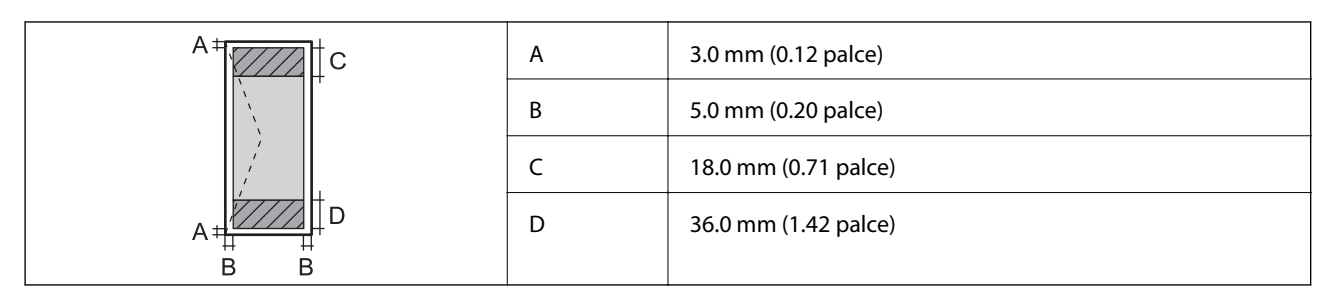

### **CD/DVD**

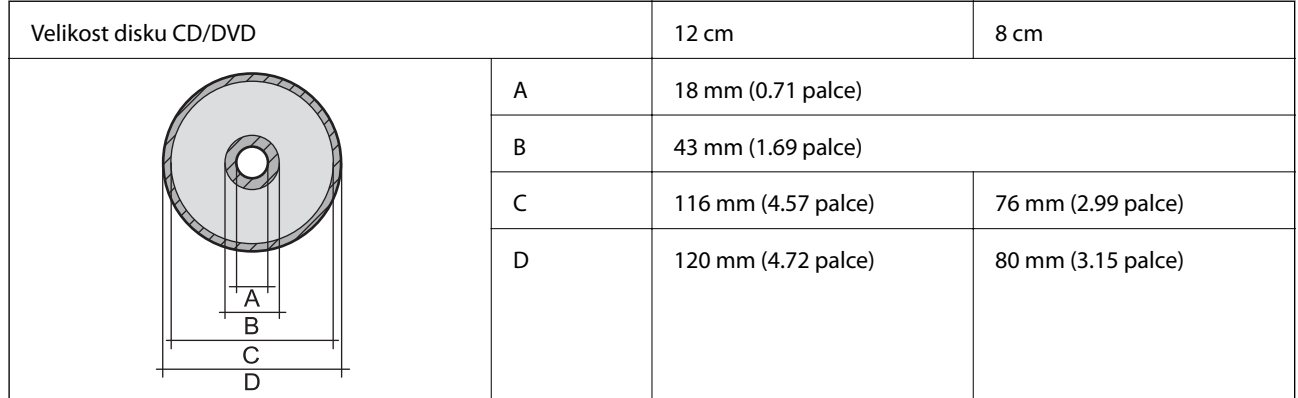

### **Specifikace rozhraní**

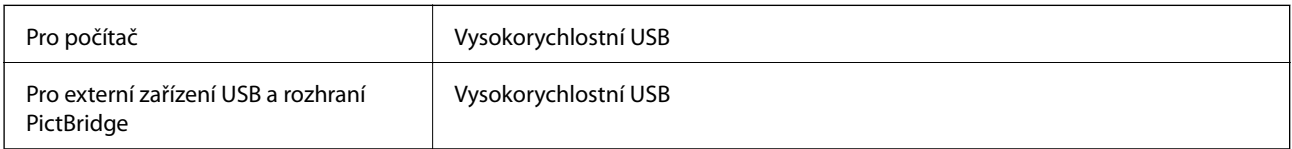

### **Specifikace externího paměťového zařízení**

### **Specifikace podporovaných paměťových karet**

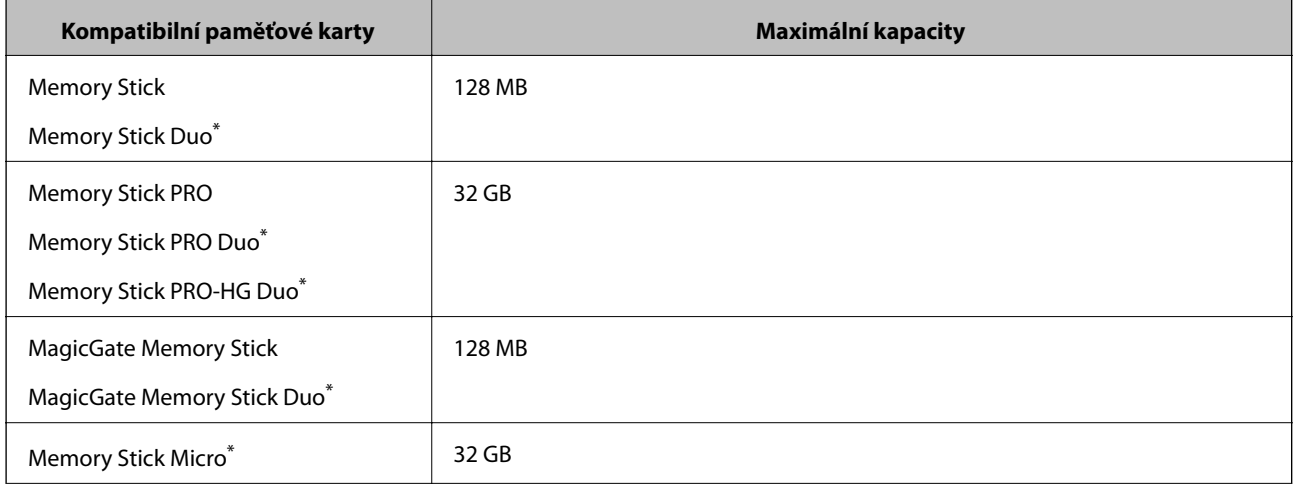

<span id="page-92-0"></span>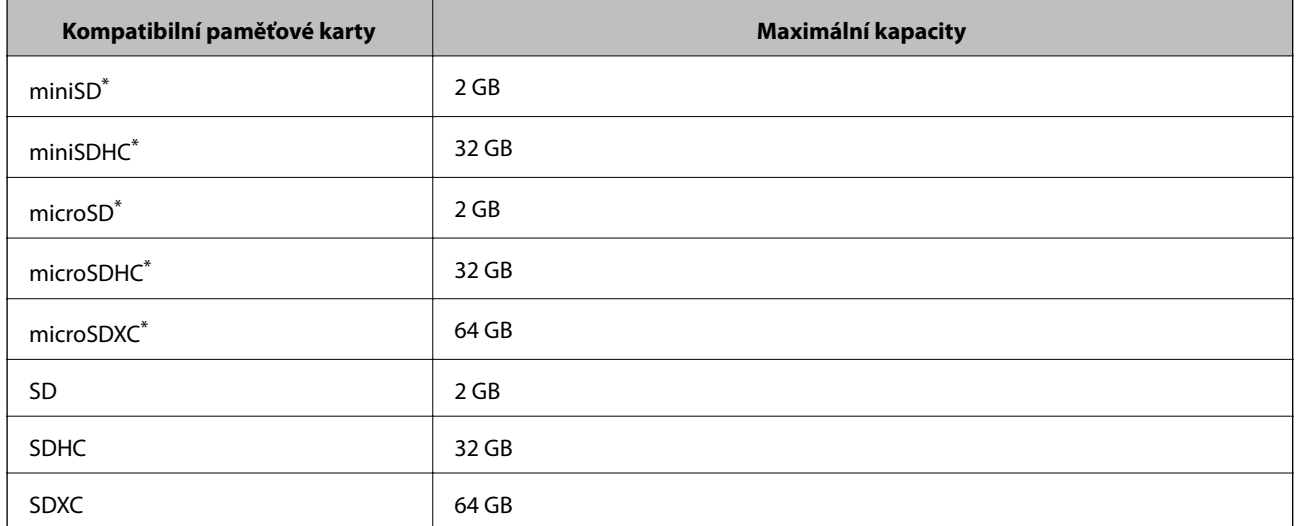

\* Paměťovou kartu zasuňte pomocí připojeného adaptéru. Neučiníte-li tak, karta může uvíznout.

### **Napětí podporovaných paměťových karet**

typ 3,3 V, duální napětí (3,3 V a 5 V) (napájecí napětí: 3,3 V)

5V paměťové karty nejsou podporovány.

Maximální napájecí proud

❏ Memory Stick/PRO: 100 mA

❏ SD: 200 mA

### **Specifikace podporovaných externích paměťových zařízení**

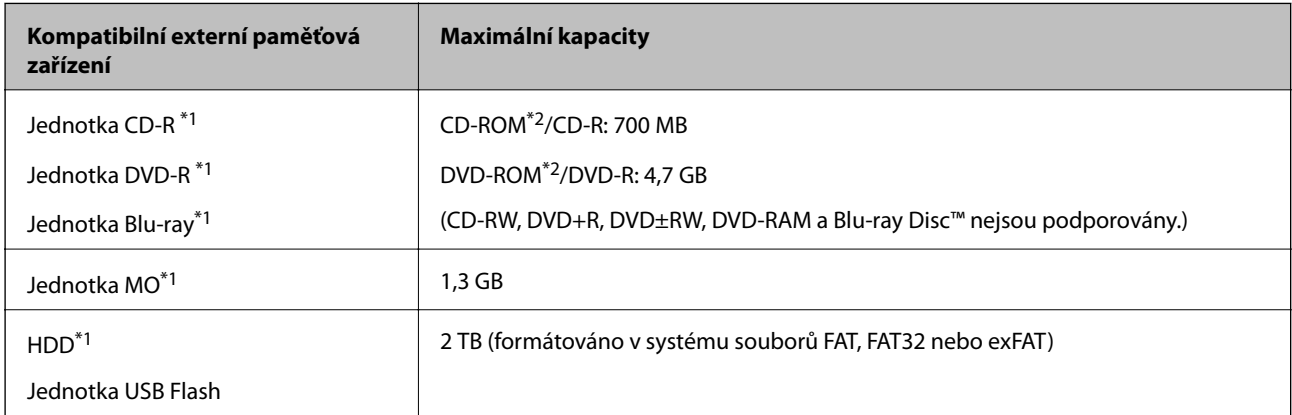

\*1 Nedoporučujeme používat externí USB zařízení napájená přes rozhraní USB. Používejte pouze externí USB zařízení s vlastním zdrojem střídavého proudu.

\*2 Pouze ke čtení.

Nelze použít následující zařízení:

- ❏ Zařízení vyžadující specializovaný ovladač
- ❏ Zařízení s nastavením zabezpečení (heslo, šifrování atd.)
- ❏ Zařízení s integrovaným rozbočovačem USB

Společnost Epson nemůže zaručit funkčnost se všemi externě připojovanými zařízeními.

### <span id="page-93-0"></span>**Specifikace podporovaných dat**

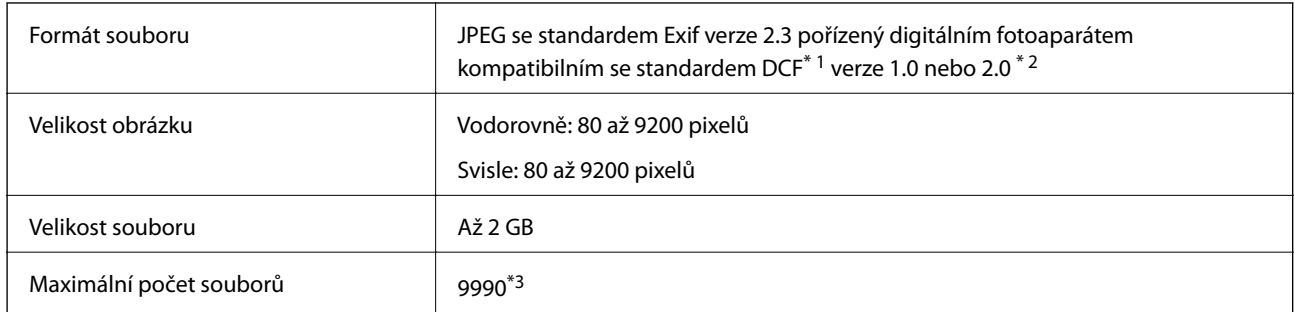

\*1 DCF (Specifikace Design Rule for Camera File System. (Pravidlo návrhu systému souborů fotoaparátu))

\*2 Data fotografie uložená v interní paměti digitálního fotoaparátu nejsou podporována.

\*3 Současně lze zobrazit až 999 souborů. (Překročí-li počet souborů 999, zobrazí se soubory ve skupinách.)

#### *Poznámka:*

Na LCD displeji se zobrazí "?", nerozpozná-li tiskárna formát snímku. Vyberete-li v této situaci rozložení s několika snímky, vytisknou se prázdné oddíly.

### **Rozměry**

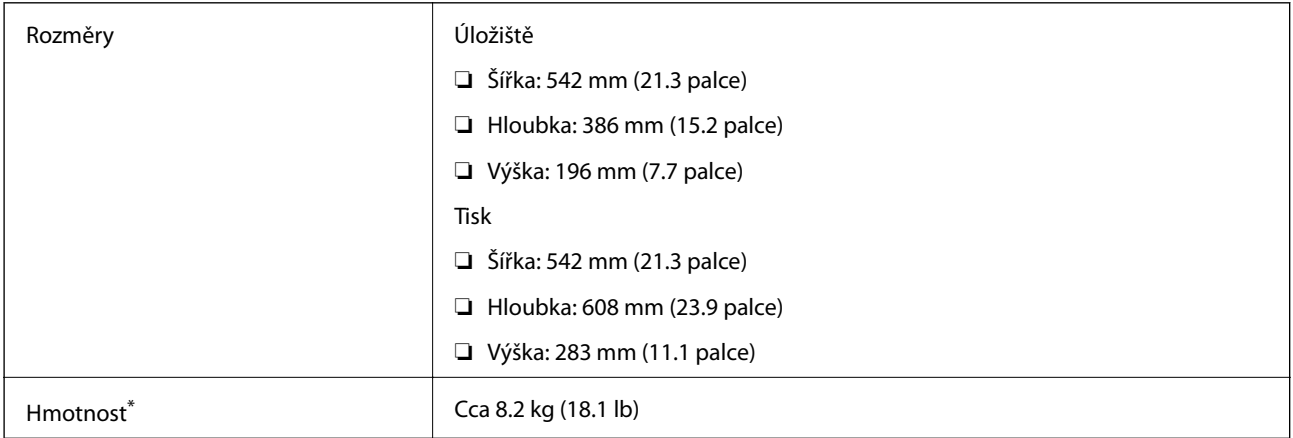

Bez inkoustu a napájecího kabelu.

### **Elektrické specifikace**

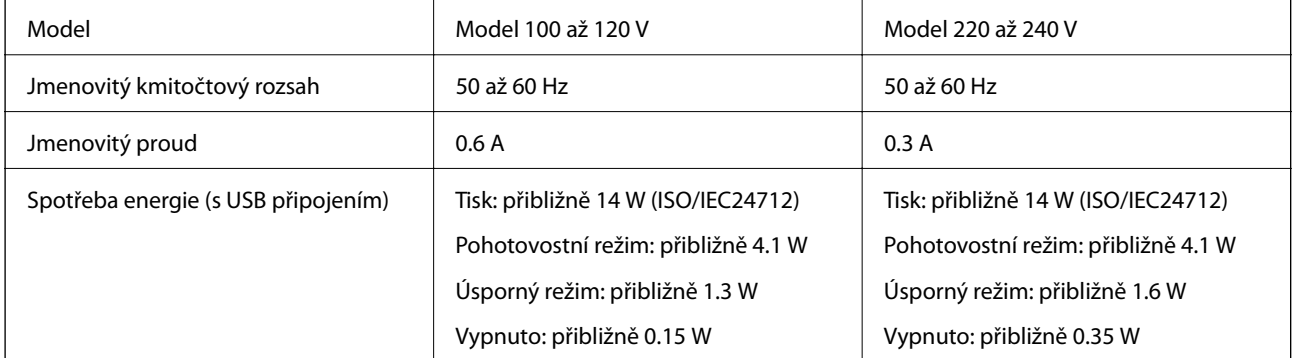

**Příloha**

#### <span id="page-94-0"></span>*Poznámka:*

Informace o napětí najdete na štítku tiskárny.

### **Specifikace provozního prostředí**

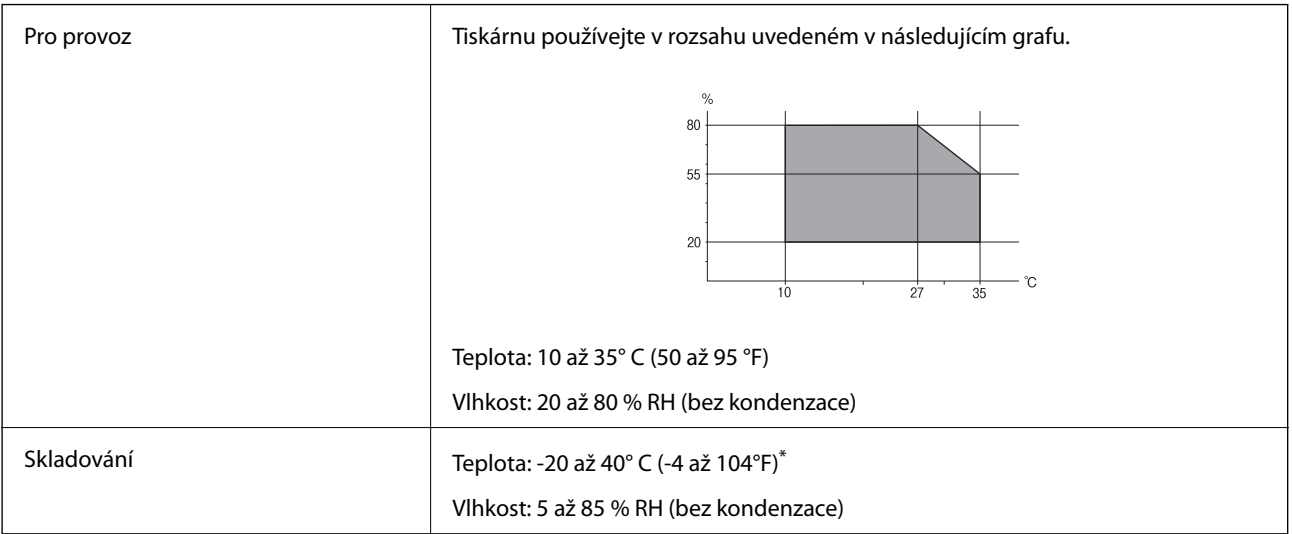

Při teplotě 40° C (104 °F) lze tiskárnu uchovávat po dobu jednoho měsíce.

### **Specifikace nádržek s inkoustem z hlediska provozního prostředí**

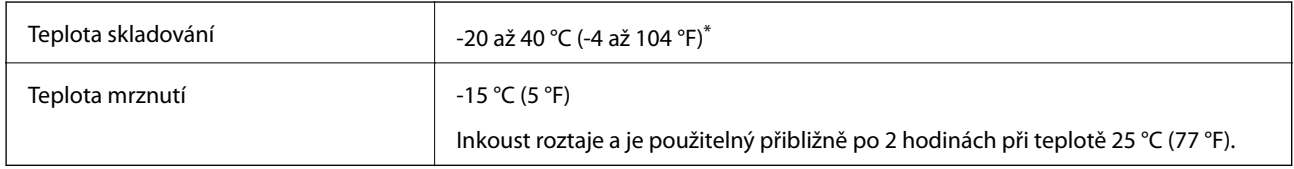

Můžete skladovat po dobu jednoho měsíce při teplotě 40 °C (104 °F).

### **Požadavky na systém**

- ❏ Windows 8.1 (32-bit, 64-bit)/Windows 8 (32-bit, 64-bit)/Windows 7 (32-bit, 64-bit)/Windows Vista (32-bit, 64 bit)/Windows XP Professional x64 Edition/Windows XP (32-bit)
- ❏ Mac OS X v10.9.x/Mac OS X v10.8.x/Mac OS X v10.7.x/Mac OS X v10.6.8

### *Poznámka:*

❏ Mac OS X nemusí podporovat některé aplikace a funkce.

❏ Souborový systém UNIX File System (UFS) pro Mac OS X není podporován.

## **Informace o normách a předpisech**

### **Normy a schválení pro evropský model**

Nízkonapěťová směrnice 2006/95/ES | EN60950-1

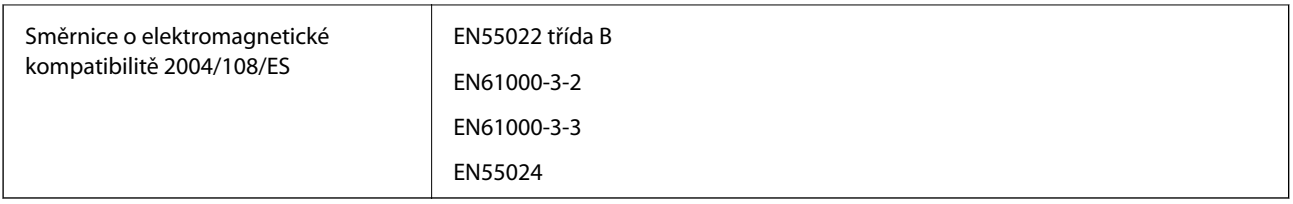

### **Omezení týkající se kopírování**

Dodržujte následující omezení, aby při použití tiskárny nedošlo k porušení zákonů.

Ze zákona je zakázáno kopírovat následující položky:

- ❏ bankovky, mince, státní obchodovatelné cenné papíry, státní akcie a cenné papíry vydávané městem,
- ❏ nepoužité poštovní známky, předplacené pohlednice a jiné platné poštovní položky s platným poštovným,
- ❏ státní kolky a cenné papíry vydané podle zákonných postupů.

Při kopírování následujících položek buďte obezřetní:

- ❏ soukromé obchodovatelné cenné papíry (akciové certifikáty, převoditelné úpisy, šeky atd.), různé průkazy, lístky atd.,
- ❏ pasy, řidičské průkazy, doklady způsobilosti, silniční doklady, stravenky, vstupenky a podobně.

#### *Poznámka:*

Kopírování těchto dokumentů může být rovněž protizákonné.

Zodpovědné používání materiálů podléhajících autorským právům:

Tiskárny lze zneužít ke kopírování materiálů chráněných autorským právem. Pokud nebudete jednat na radu zkušeného právníka, před zkopírováním publikovaných materiálů si vyžádejte oprávnění držitele autorských práv.

## **Kontrola celkového počtu stran vytištěných v tiskárně**

Můžete zkontrolovat celkový počet stránek (počet listů papíru a počet disků CD/DVD), které prošly tiskárnou.

### **Kontrola celkového počtu stran vytištěných v tiskárně – ovládací panel**

Informace se tisknou společně se vzorcem kontroly trysek. Můžete také zkontrolovat podrobnosti, např. počet barevně vytištěných stran a počet potisků disků CD/DVD.

- 1. Zkontrolujte, zda zásobník na disky CD/DVD není vložen v tiskárně a páčka zásobníku je v horní poloze.
- 2. Vložte do tiskárny obyčejný papír formátu A4.
- 3. Zadejte Nast. na domovské obrazovce stiskem tlačítka **4** nebo **>** a potom stiskněte tlačítko OK.
- 4. Vyberte možnost Údržba stiskem tlačítka ▲ nebo ▼ a poté stiskněte tlačítko OK.
- 5. Vyberte možnost **Kontr trysek** stiskem tlačítka **▲** nebo ▼ a poté stiskněte tlačítko OK.
- 6. Podle pokynů na obrazovce vytiskněte vzorec kontroly trysek.

### **Související informace**

& ["Vkládání papíru do Zadní podávání papíru" na str. 24](#page-23-0)

### **Kontrola celkového počtu stran vytištěných v tiskárně – systém Windows**

- 1. Přejděte do okna ovladače tiskárny.
- 2. Klikněte na možnost **Informace o tiskárně a doplňcích** na kartě **Údržba**.

### **Kontrola celkového počtu stran vytištěných v tiskárně – systém Mac OS X**

- 1. Vyberte **Předvolby systému** v nabídce > **Tiskárny a skenery** (nebo **Tisk a skenování**, **Tisk a fax**) a vyberte tiskárnu.
- 2. Klikněte na možnost **Volby a materiály** > **Utilita** > **Otevřít Tiskovou utilitu**.
- 3. Klikněte na položku **Printer and Option Information**.

## **Přeprava tiskárny**

Potřebujete-li tiskárnu přepravit kvůli stěhování nebo odevzdat do opravy, postupem podle níže uvedených pokynů tiskárnu zabalte.

### c*Důležité:*

- ❏ Tiskárnu při skladování nebo přepravě neklopte, nestavte ji na bok ani ji nepřevracejte. Jinak by mohlo dojít k úniku inkoustu.
- ❏ Při skladování nebo přepravě nádobky na inkoust ji po sejmutí těsného uzávěru nenaklánějte ani ji nevystavujte nárazům nebo změnám teploty. Jinak může inkoust vytéct, i když je uzávěr na nádobce s inkoustem pevně utažen. Při utahování uzávěru udržujte nádobku s inkoustem ve vzpřímené poloze a zajistěte, aby inkoust z nádobky během přepravy nevytekl.
- ❏ Otevřené nádobky s inkoustem nevkládejte do krabice spolu s tiskárnou.
- 1. Vypněte tiskárnu tlačítkem  $\mathcal{O}$ .
- 2. Zkontrolujte, zda indikátor napájení zhasl, a poté odpojte napájecí kabel.

### c*Důležité:*

Po zhasnutí indikátoru odpojte napájecí kabel. Jinak se tisková hlava nevrátí do výchozí polohy, což způsobí zaschnutí inkoustu a tisk nemusí být možný.

- 3. Odpojte všechny kabely, např. napájecí kabel a kabel USB.
- 4. Zkontrolujte, zda v tiskárně není zasunuta paměťová karta.

Uživatelská příručka

- 5. Z tiskárny vyjměte veškerý papír.
- 6. Otevřete kryt tiskárny. Tiskovou hlavu zajistěte přilepením páskou ke krytu.

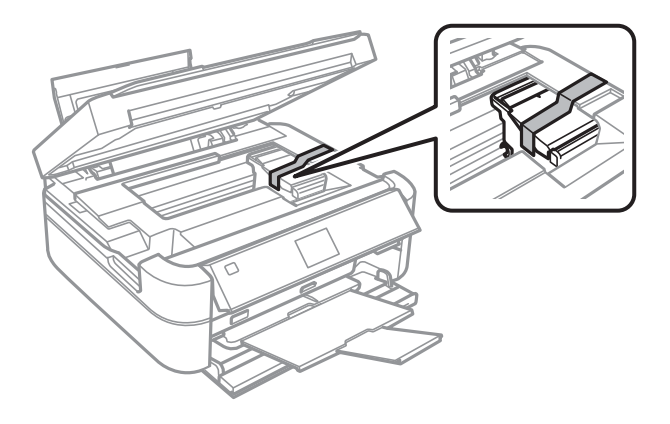

7. Zavřete kryt tiskárny.

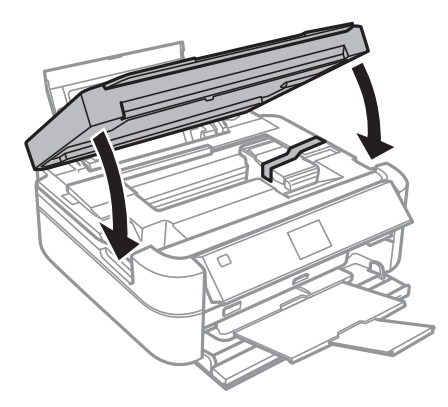

8. Připravte tiskárnu k zabalení dle obrázku níže.

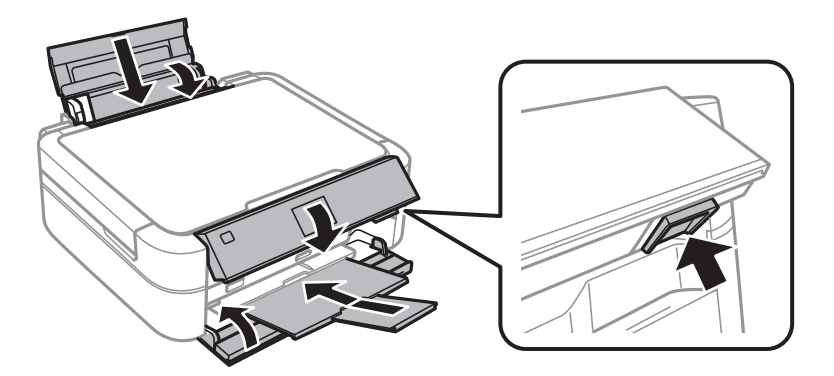

#### **Příloha**

9. Vyvěste jednotku nádržky na inkoust z tiskárny a odložte ji. Poté nezapomeňte na nádržku s inkoustem bezpečně namontovat uzávěr.

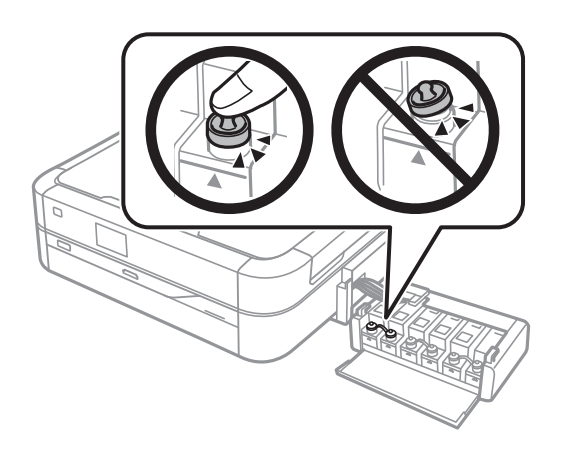

- 10. Zavěste jednotku nádržky s inkoustem do tiskárny.
- 11. Zabalte tiskárnu do krabice pomocí ochranných materiálů, aby se zabránilo vyháknutí nádržky na inkoust.

Při opětovném použití tiskárny nezapomeňte sejmout pásku zabezpečující tiskovou hlavu. Sníží-li se při dalším tisknutí kvalita tisku, vyčistěte a vyrovnejte tiskovou hlavu.

#### **Související informace**

- & ["Názvy dílů a funkcí" na str. 11](#page-10-0)
- & ["Kontrola a čištění tiskové hlavy" na str. 63](#page-62-0)
- & ["Nastavení tiskové hlavy" na str. 66](#page-65-0)

## **Přístup k paměťové kartě z počítače**

Prostřednictvím počítače můžete zapisovat nebo načítat data na externí paměťové zařízení (např. paměťovou kartu), které bylo vloženo do tiskárny.

### c*Důležité:*

- ❏ Odstraňte ochranu proti zápisu a zasuňte paměťovou kartu.
- ❏ Uložíte-li pomocí počítače snímek na paměťovou kartu, nebude snímek a počet fotografií na LCD displeji aktualizován. Vyjměte a znovu zasuňte paměťovou kartu.

#### *Poznámka:*

Připojíte-li velkokapacitní externí paměťové zařízení (např. 2TB pevný disk), chvíli trvá, než budou data v počítači rozpoznána.

#### **Windows**

Vyberte externí paměťové zařízení v nabídce **Počítač** nebo **Můj počítač**. Zobrazí se data na externím paměťovém zařízení.

#### **Mac OS X**

Vyberte odpovídající ikonu zařízení. Zobrazí se data na externím paměťovém zařízení.

#### <span id="page-99-0"></span>*Poznámka:*

Chcete-li odebrat externí paměťové zařízení, přetáhněte ikonu zařízení na ikonu koše. Jinak se nemusí data ve sdílené jednotce zobrazit správně po připojení dalšího externího paměťového zařízení.

#### **Související informace**

- ◆ ["Vložení paměťové karty" na str. 27](#page-26-0)
- & ["Specifikace podporovaných paměťových karet" na str. 92](#page-91-0)
- & ["Specifikace podporovaných externích paměťových zařízení" na str. 93](#page-92-0)

## **Kde najdete pomoc**

### **Webové stránky technické podpory**

Potřebujete-li další pomoc, navštivte následující webové stránky podpory společnosti Epson. Vyberte svou zemi nebo oblast a přejděte do části, která je na místních webových stránkách společnosti Epson věnována podpoře. Na těchto stránkách jsou rovněž k dispozici nejnovější ovladače, odpovědi na nejčastější dotazy, příručky a další materiály ke stažení.

#### <http://support.epson.net/>

#### <http://www.epson.eu/Support> (pro Evropu)

Pokud váš výrobek Epson nefunguje správně a nedaří se vám problém vyřešit, obraťte se na služby podpory společnosti Epson.

### **Kontaktování podpory společnosti Epson**

### **Než se obrátíte na společnost Epson**

Nefunguje-li produkt Epson správně a problém nelze odstranit podle informací o řešení potíží v příručkách k produktu, obraťte se na služby podpory společnosti Epson. Není-li podpora společnosti Epson poskytována ve vaší oblasti, obraťte se na prodejce, u kterého jste výrobek zakoupili.

Podpora společnosti Epson vám bude schopna pomoci mnohem rychleji, poskytnete-li následující údaje:

❏ Sériové číslo produktu

(Štítek se sériovým číslem se obvykle nachází na zadní straně výrobku.)

- ❏ Model produktu
- ❏ Verze softwaru v produktu

(V softwaru produktu klikněte na tlačítko **O aplikaci**, **Informace o verzi** nebo na podobné tlačítko.)

- ❏ Značka a model počítače
- ❏ Název počítačového operačního systému a jeho verze
- ❏ Názvy a verze softwarových aplikací, které obvykle s produktem používáte

### **Pomoc pro uživatele v Evropě**

Informace pro kontaktování podpory společnosti Epson najdete v dokumentu Záruka pro Evropu.

#### **Příloha**

### **Pomoc pro uživatele v Indii**

Kontakty pro informace, podporu a služby:

### **Webové stránky**

#### [http://www.epson.co.in](http://www.epson.co.in/)

Jsou k dispozici informace o technických údajích produktů, ovladače ke stažení a dotazy o produktech.

### **Hlavní kancelář Epson v Indii – Bangalore**

Telefon: 080-30515000

Fax: 30515005

#### **Regionální kanceláře Epson v Indii:**

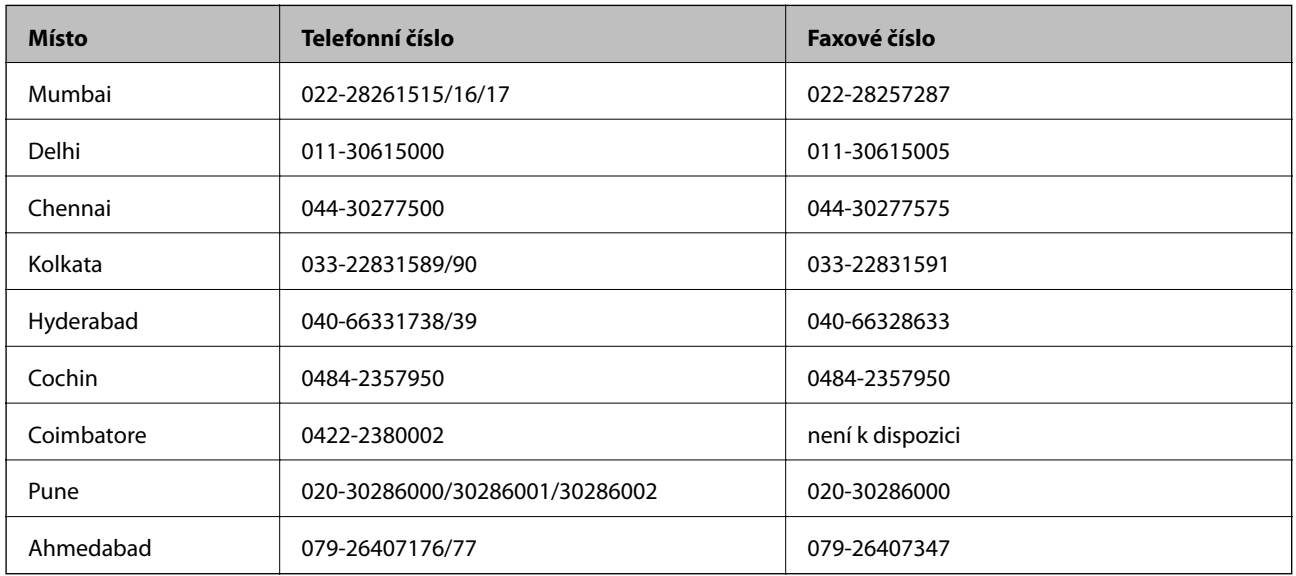

### **Asistenční linka**

Ve věci oprav, informací o produktu nebo objednávky kazet – 18004250011 (9–21 hod) – jedná se o bezplatné číslo.

Ve věci oprav (uživatelé CDMA a mobilních telefonů) – 3900 1600 (9–18 hod). Jako předvolbu použijte účastnickou dálkovou volbu.